# ত ইউনিট ৩<br>ওয়ার্ড প্রসেসিং ও মাইক্রোসফ্ট ওয়ার্ড

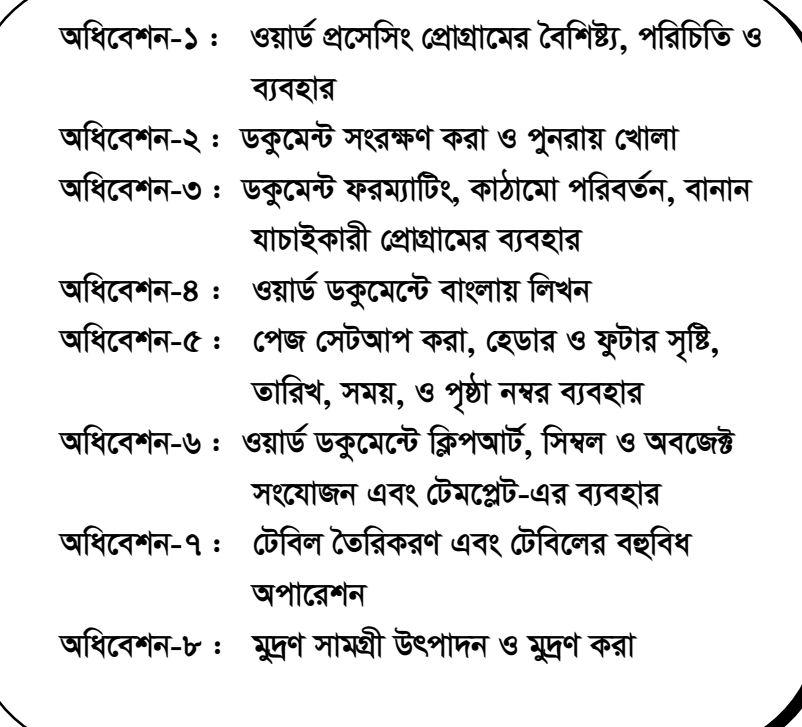

মাধ্যমিক শিক্ষক প্ৰশিক্ষণ - বি এড

ইউনিট ৩

অধিবেশন ১

# ওয়ার্ড প্রসেসিং প্রোগ্রামের বৈশিষ্ট্য, পরিচিতি ও ব্যবহার

#### ভূমিকা

ওয়ার্ড প্রসেসিং এর অর্থ হচ্ছে শব্দ প্রক্রিয়াকরণ। কম্পিউটারের কি-বোর্ডের মাধ্যমে শব্দ টাইপ করে সম্পাদনা ও অন্যান্য কাজ করে প্রয়োজন অনুযায়ী সুসজ্জিত করে কাগজে ছাপানোর প্রক্রিয়াকে ওয়ার্ড প্রসেসিং বলা হয়। ওয়ার্ড প্রসেসিং এর জন্য কম্পিউটারে যে সব সফ্টওয়ার ব্যবহার করা হয় তাকে ওয়ার্ড প্রসেসিং সফ্টওয়ার বলা হয়।

আমেরিকার বিখ্যাত মাইক্রোসফট কর্পোরেশন কর্তৃক বাজারজাতকৃত মাইক্রোসফট ওয়ার্ড (এম এস ওয়ার্ড) হচ্ছে বহুল ব্যবহৃত একটি স্ট্যান্ডার্ড ওয়ার্ড প্রসেসিং প্রোগ্রাম।

#### উদ্দেশ্য

এ অধিবেশন শেষে আপনি -

- ওয়ার্ড প্রসেসিং প্রোগ্রামের বৈশিষ্ট্য, ব্যবহার ও স্কীনের পরিচিতি সম্পর্কে বলতে ও লিখতে পারবেন।
- ওয়ার্ড প্রসেসিং প্রোগ্রাম ব্যবহার করে ডকুমেন্ট তৈরি ও তথ্য লিপিবদ্ধ করতে পারবেন।
- ডকুমেন্টে লিখিত তথ্য সম্পাদনা করতে পারবেন।

# পৰ্বসমূহ

আপনারা পাঠকক্ষে প্রবেশ করে কম্পিউটারটি অন করুন। কারণ আপনাকে অনেকগুলো ব্যবহারিক কাজ করতে হবে। পর্ব 'ক' হতে শুরু করে পর্ব 'গ' পর্যন্ত নামগুলো অত্যন্ত ধৈর্য সহকারে করুন। কোথাও বাধাপ্রাপ্ত হলে নিরাশ হবেন না। দ্বিতীয় বার চেষ্টা করুন।

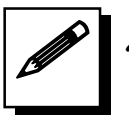

পর্ব-ক : ওয়ার্ড প্রসেসিং ও ওয়ার্ড প্রসেসিং প্রোগ্রামের বৈশিষ্ট্য, ব্যবহার ও পরিচিতি

- যে কোন ধরনের চিঠিপত্র তৈরি করা যায়।
- ভুলত্র<sup>ভ</sup>টি পুনরায় ঠিক করা যায়।
- সকল তথ্য ইলেকট্রনিক্স এবং কাগজে ধারণ করা যায়।

#### কাজের ধারা ঃ

ওয়ার্ড প্রসেসিং প্যাকেজ রান করা

- ১. কম্পিউটার সঠিকভাবে চালু করার পর ডেস্কটপে Start বাটনে ক্লিক করুন।
- ২. Programs থেকে Microsoft Word এ ক্লিক করুন।
- ৩. তাহলে Microsoft Word প্রোগ্রাম চালু হবে।

## স্ক্রীনের বিভিন্ন অংশের পরিচিতি

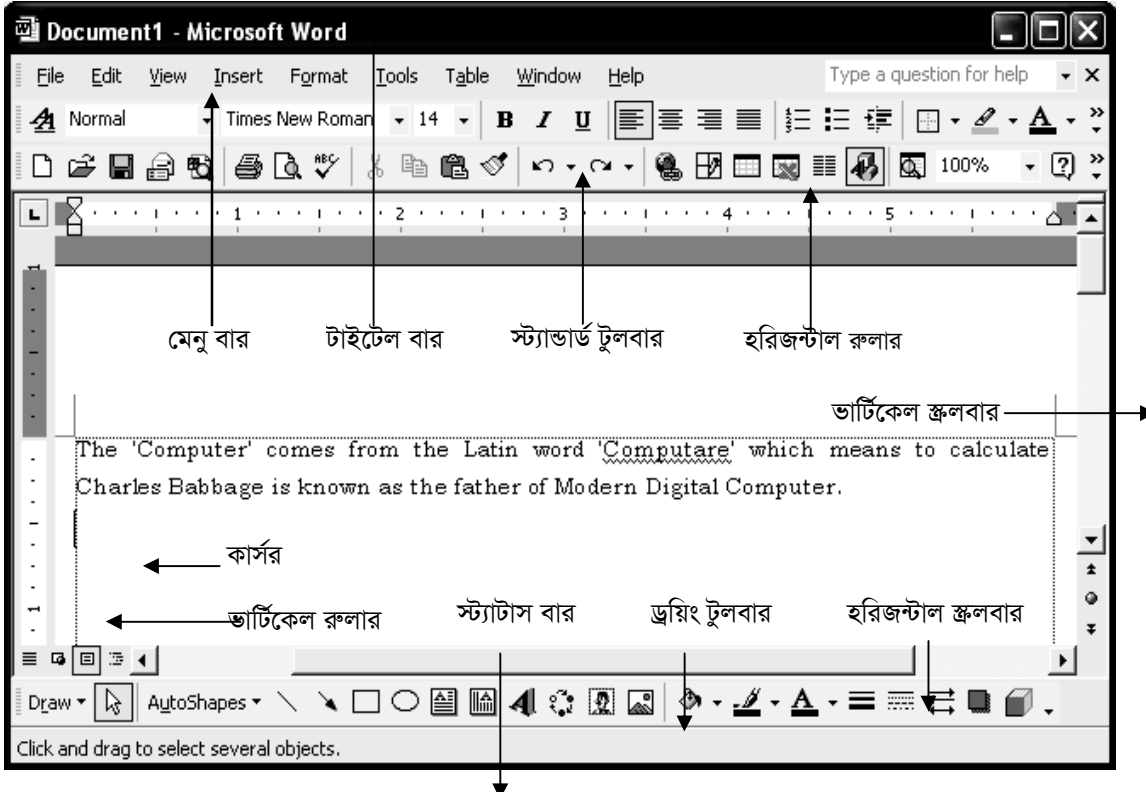

চিত্র ঃ একটি ওয়ার্ড ডকুমেন্টের বিভিন্ন অংশ।

■ টাইটেল বার (Title Bar): পর্দার উপরের অংশে Microsoft Word-Document1 লেখা থাকে। এটিকে বলা হয় টাইটেল বার। কম্পিউটারে টাইপ করি বিষয়বম্ভ বিভিন্ন নামে ফাইলে সংরক্ষণ করা হয়। ফাইলগুলো বিভিন্ন নামে অভিহিত করার পর যখন যে নামের ফাইল নিয়ে কাজ করা হয় তখন সেই ফাইলটির নাম টাইটেল বার এ দেখা যায়।

- " त्यनुवांत्र (Menu Bar): File, Edit,,View, Insert, Format, Tools, Table, Window, Help ইত্যাদি লেখা সারিটিকে বলা হয় মেনুবার।
- $\blacksquare$  টুলবার (Tool Bar)ঃ টুলবার (Tool Bar) এর সারিতে রয়েছে বিভিন্ন ধরনের কমান্ডের প্রতীক-চিত্র বা বোতাম। প্রতীক-চিত্রগুলো দিয়ে বিভিন্ন কমান্ডের কাজ করা যায় ৷
- রিবন (Ribon) : BIU ইত্যাদি অক্ষর, চিহ্ন ও প্রতিক-চিত্র বিশিষ্ট সারিটি হচ্ছে রিবন।
- রুলার (Ruler): লেখার পাশাপাশি মাপ নির্ধারণ করি, লেখাকে ডানে বা বায়ে সরিয়ে নেওয়া, অনুচ্ছেদ প্রথম লাইনকে ভেতরের দিকে বা বাইরের দিকে রাখা, সারণী তৈরির জন্য ট্যাব ব্যবহার করি ইত্যাদি নানা ধরনের কাজে রুলার ব্যবহারের প্রয়োজন হয়।
- ক্ষোল বার (Scroll Bar) ঃ ভাটিক্যাল স্ক্রোলবার এর উপরের একটি এবং নিচে আর একটি স্ক্রোল তীর রয়েছে। তীর দুটির মাঝখানে রয়েছে স্ক্রোল বকক্স।

নিচের ছকে টাইপরাইটার ও কম্পিউটারের কয়েকটি পার্থক্য দেয়া আছে; এরূপ আরও কয়েকটি পার্থক্য লিখুন এবং অত:পর টাইপরাইটার অপেক্ষা কম্পিউটার ব্যবহারের অতিরিক্ত সুবিধাবলি লিপিবদ্ধ করুন।

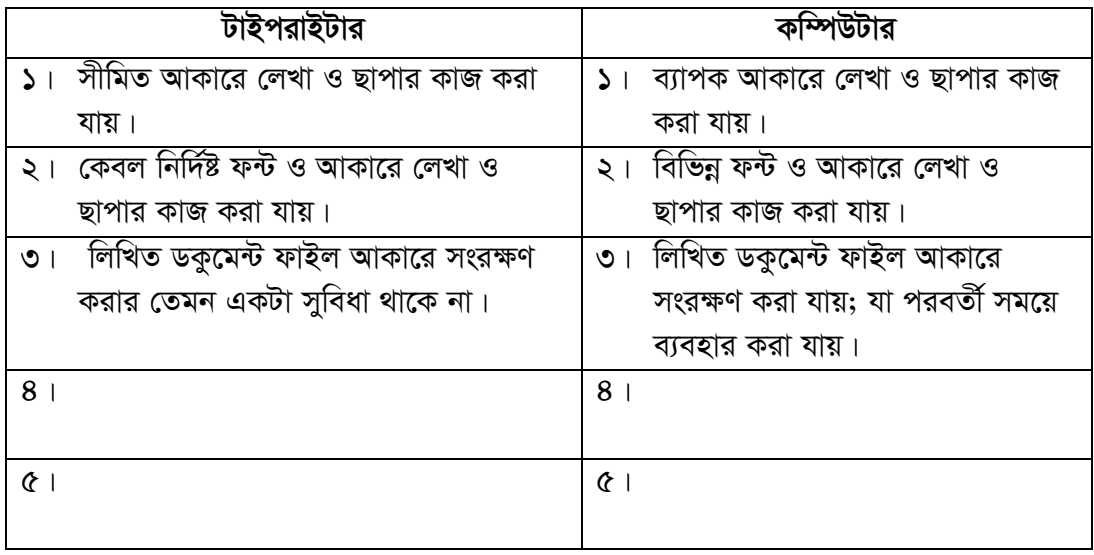

নিচে মাইক্রোসফ্ট ওয়ার্ড প্রোগ্রামের একটি চিহ্নিত চিত্র দেয়া হয়েছে। প্রোগ্রামের তীর চিহ্নিত এবং অন্যান্য গুরুতুপূর্ণ অংশের নাম ও ব্যবহার লিখুন।

# পৰ্ব-খ: মাইক্ৰোসফ্ট ওয়াৰ্ডে ডকুমেন্ট তৈরি ও তথ্য লিপিবদ্ধ করা

শিক্ষার্থী বন্ধুরা, মাইক্রোসফ্ট ওয়ার্ড প্রোগ্রাম চালু করে নিচের চিত্রের মত একটি নতুন ডকুমেন্ট খুলে তাতে ইংরেজিতে একটি প্যারাগ্রাফ লিপিবদ্ধ করুন।

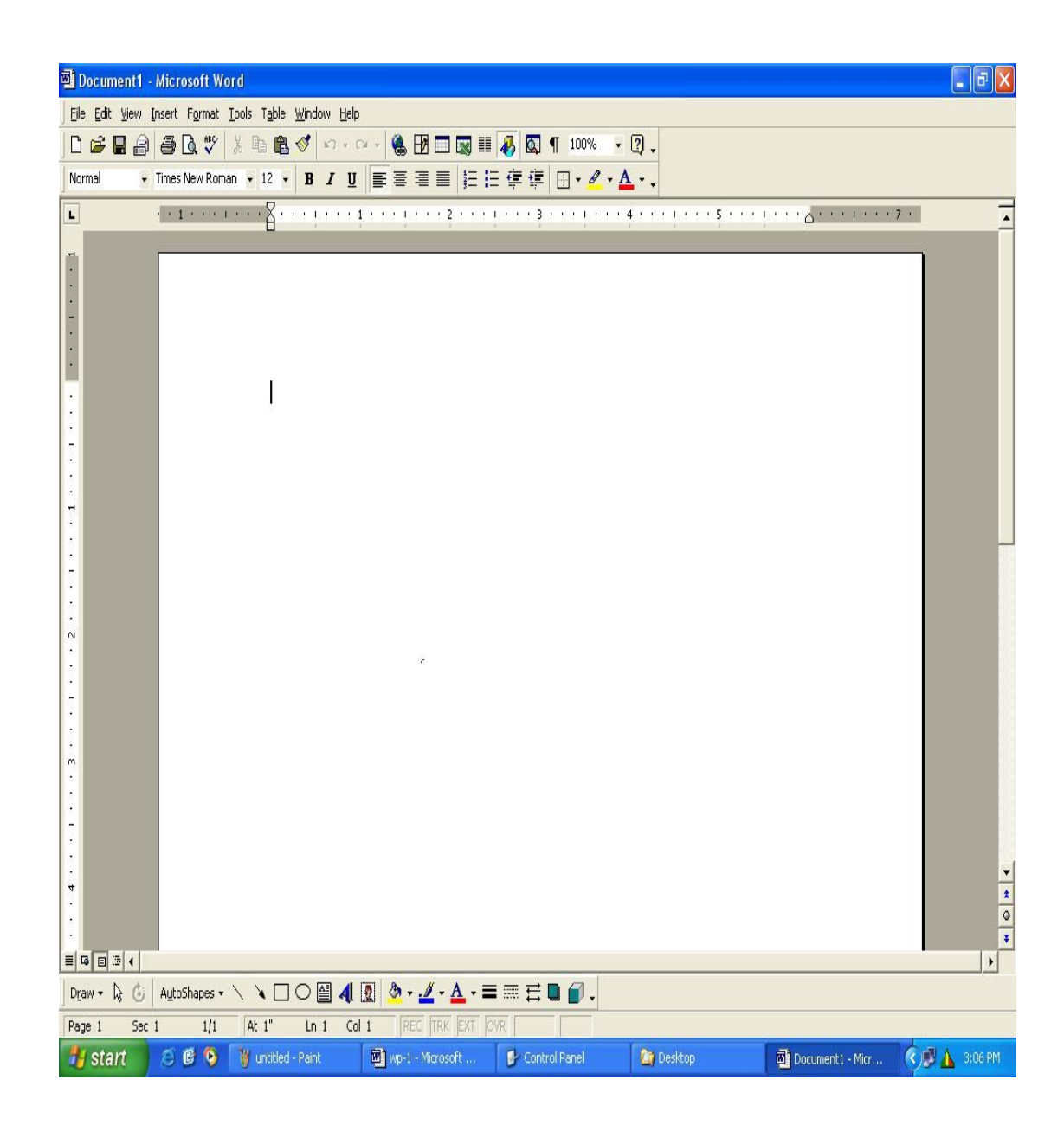

# পৰ্ব-গ: ডকুমেন্টে লিখিত তথ্য সম্পাদনা করা

শিক্ষার্থী বন্ধুরা! সম্পাদনা কাজগুলো কিভাবে করতে হয় তা নিচে উলে- খ করা হলো:

#### ডিলিট:

- ১. যে Text ডিলিট করতে চাই তা Select করুন।
- ২. Edit মেনু থেকে Delete বা Keyboard থেকে Delete প্ৰেস কৰুন।

#### রিপ্লেস:

- $\mathsf{S}$ . Edit এ ক্লিক করে Replace 4 Click করুন।
- **Q.** Find/Replace Dialog  $box$  আসবে।
- ৩. Find What এসে Text Replace করি সেটা লিখতে হবে।
- 8. Replace with a aल শব্দ দ্বারা Replace করতে চান সেই শব্দ লিখতে হবে।
- ৫. Replace with এ Click করুন।

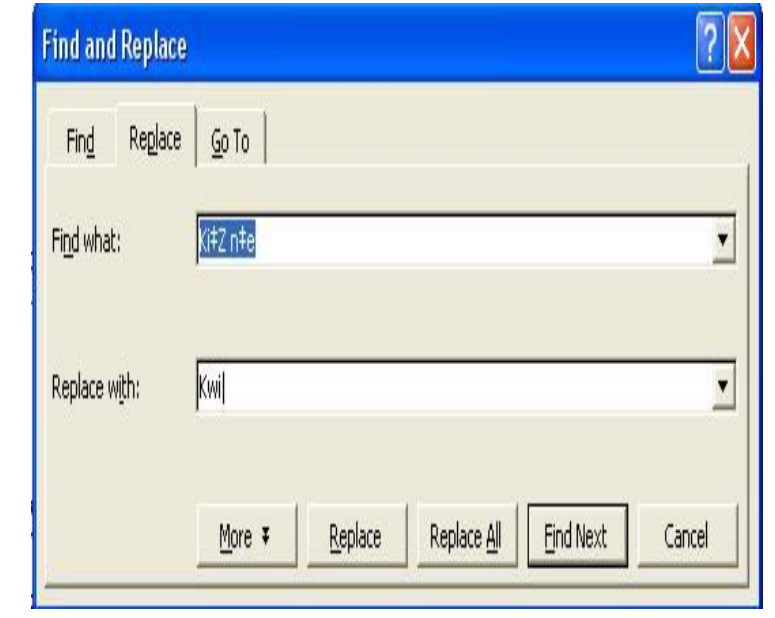

#### সিলেক্ট:

- ১. Document এর সব Text Select করতে হলে Edit Menu থেকে Select All এ  $Click \pi \sqrt{q}$ ।
- ২. তাহলে সম্পূর্ণ Text Select হবে।

#### মুভ:

- ১. Text Select করে Edit Menu থেকে Cut এ Click করুন।
- ২. Text যেখানে Move করতে চান সেখানে Cursor নিয়ে Edit Menu থেকে Paste এ ক্লিক করুন।
- ৩. তাহলে উক্ত  $Text$  টি মুভ হবে।

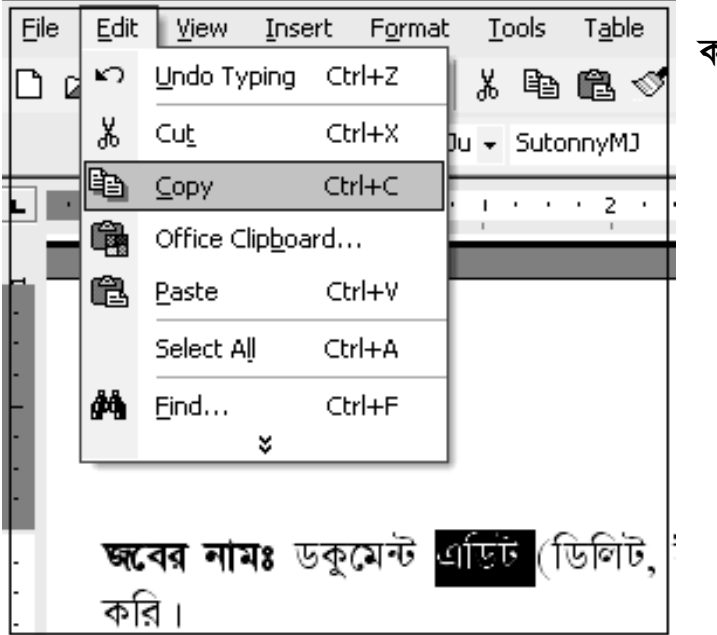

কপি:

- **3.** Text Select করে Edit Menu থেকে Copy  $\circ$  Click করুন।
- *2. †hLv‡b* Paste *Ki‡Z*   $p$ *b P P Pvalica Cursor wb‡q* Edit Menu *†\_‡K* Paste *G* Click ক*ৱ*িন।
- *3. Zvn‡j D³* Text *wU*  কপি হবে।

### *শ্সে*শাল ক্যারেক্টর টাইপ করা

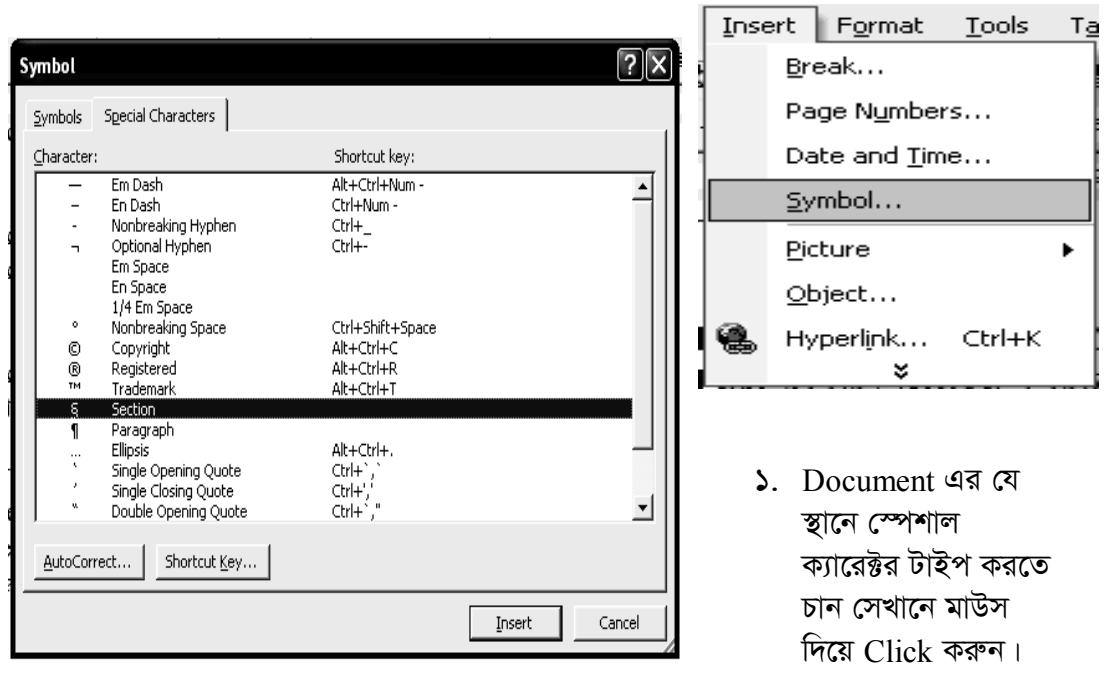

- ২. Insert Menu থেকে Symbol এ Click করুন।
- *3. Zvn‡j* Symbol *WvqjM e· I‡cb n‡e| Gevi* Symbol *WvqjM e‡·i* Special Characters *U¨v‡e* Click *Kiæb|*
- $8.$  প্রয়োজনীয় স্পেশাল ক্যারেক্টর Select করে Insert এ Click করুন।
- *৫. তাহলে উক্ত স্পেশাল ক্যারেক্টরটি Insert হবে।*

ইউনিট ৩

অধিবেশন ১

# মূল শিখনীয় বিষয়

### ওয়ার্ড প্রসেসিং প্রোগ্রামের বৈশিষ্ট্য, পরিচিতি ও ব্যবহার

#### ওয়ার্ড প্রসেসিং

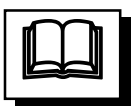

ওয়ার্ড অর্থ শব্দ আর প্রসেসর অর্থ প্রক্রিয়াকরণের যন্ত্র বা মাধ্যম। সুতরাং ওয়ার্ড প্রসেসিং-এর অর্থ শব্দ প্রক্রিয়াকরণ। আর যে যন্ত্র বা উপকরণের সাহায্যে কোন লিখনকে ব্যবহারকারীর চাহিদা অনুযায়ী বিশেষ আঙ্গিকে তৈরি করে মুদ্রণ উপযোগী করা হয় তাকে ওয়ার্ড প্রসেসর বলে। আগে অফিস আদালতে সাধারণ টাইপ রাইটারের সাহায্যে এবং প্রেসে বিভিন্ন সাইজের কাস্টিং করা অক্ষর কম্পোজ করে ছাপানোর কাজ করা হতো। এখনও হাতে কলমে, টাইপরাইটার কিংবা ইলেক্ট্রিক রাইটার মেশিনে ওয়ার্ড প্রসেসিং করা হয়। তবে বর্তমান সময়ে ওয়ার্ড প্রসেসিং-এর কাজে কম্পিউটারের ব্যবহার অত্যন্ত জনপ্রিয়। বর্তমানে কম্পিউটার প্রযুক্তিকে ব্যবহার করে অনেক দক্ষতার সাথে চমৎকারভাবে ওয়ার্ড প্রসেসিং এর কাজ করা হয়। এজন্য ওয়ার্ড প্রসেসর মেশিন বলতে বর্তমানে কম্পিউটারকেই বুঝানো হয়ে থাকে। বর্তমানে কম্পিউটারে ব্যবহারযোগ্য নানা ধরনের ওয়ার্ড প্রসেসিং সফটওয়্যার তৈরি ও বাজারজাত করা হয়েছে।

### ওয়ার্ড প্রসেসিং প্রোগ্রাম

লেখালেখির জন্য তৈরি প্যাকেজ প্রোগ্রামকে ওয়ার্ড প্রসেসিং প্রোগ্রাম বা ওয়ার্ড প্রসেসর বলে। কম্পিউটারে চিঠিপত্র লেখা, প্রবন্ধ-নিবন্ধ, প্রতিবেদন এবং বড় আকারের বইয়ের কাজেও ওয়ার্ড প্রসেসিং প্রোগ্রাম ব্যবহার করা হয়। এটি ব্যবহার করে সহজেই ওয়ার্ড ডকুমেন্ট তৈরিকরণ, সংরক্ষণ, বানান ও ব্যাকরণ জনিত ভুল সংশোধন, লেখা ছোট-বড় করা, বিভিন্ন ভাষা, ফন্ট ও আঙ্গিকে লিখন, চিত্র অঙ্কন, বিভিন্ন মাপের কাগজে মুদ্রণ, প্রভৃতি কাজ করা যায়। পূর্বের ওয়ার্ড প্রসেসিং প্রোগ্রামসমূহের তুলনায় বর্তমানের প্রোগ্রামগুলো আরও বেশি শক্তিশালী, উন্নত দক্ষতাসম্পন্ন। উল্লেখযোগ্য ওয়ার্ড প্রসেসিং প্রোগ্রামের মধ্যে রয়েছে– এমএস ওয়ার্ড, নোটপ্যাড, ওয়ার্ডপ্যাড, ওয়ার্ড পারফেক্ট, ওয়ার্ড স্টার ইত্যাদি অন্যতম। বর্তমানে মাইক্রোসফ্ট ওয়ার্ড তথা অফিস প্রোগ্রামের ৯৭, ২০০০, ২০০২, এক্সপি, ২০০৭ প্রভৃতি সংস্করণ প্রচলিত আছে।

#### ওয়ার্ড প্রসেসিং প্রোগ্রামের বৈশিষ্ট্য

- ১. তৈরিকৃত ডকুমেন্টের প্রয়োজনীয় সংশোধন ও গঠন নিয়ন্ত্রণ করা যায়।
- ২. ডকুমেন্ট গঠন ও স্থায়ীভাবে সংরক্ষণ করা যায়।
- ৩. প্রোগ্রাম ব্যবহারের মাধ্যমে লেখার বানান ভুল সংশোধন করা যায়।
- ৪. তৈরিকৃত ডকুমেন্টকে প্রিন্টারের সাহায্যে প্রিন্ট নেয়া যায়।
- ৫. ইচ্ছেমতো বিভিন্ন ধরনের ফন্ট ব্যবহারের সুযোগ পাওয়া যায়।
- ৬. পৃষ্ঠা সজ্জিতকরণ, সর্টিং, সার্চিং, মেইলমার্জ প্রভৃতি সুবিধা পাওয়া যায়।
- ৭. ভুলকৃত বানানসমূহের আভ্যন্তরীণ স্পেল চেকারের মাধ্যমে স্বয়ংক্রিয়ভাবে চিহ্নিত করে তা এর নিজস্ব ডিকশনারী হতে সংশোধন করা যায়।
- ৮. ডকুমেন্টে ইচ্ছেমতো টেবিল, কলাম, রো, বর্ডার, লাইন, বিশেষ চিহ্ন বা সিম্বল, এলাইনমেন্ট, ডায়াগ্রাম, ইকুয়েশন ইত্যাদি তৈরি ও ব্যবহার করা যায়।
- ৯. ডকুমেন্টে হেডার-ফুটার দেয়া যায় এবং ওয়েবপেজ আকারে সেভ বা ওয়েবপেজ প্রিভিউ দেখা যায়।

#### ওয়ার্ড প্রসেসিং প্রোগ্রামের ব্যবহার

বম্ভুত লিখন বা পঠনের প্রাথমিক যুগ থেকেই কোন না কোনভাবে মানুষ ওয়ার্ড প্রসেসিং এর সংগে যুক্ত হয়েছে। কালের বিবর্তনে এর প্রযুক্তিগত বিবর্তনও সাধিত হয়েছে। বর্তমানে ওয়ার্ড প্রসেসর বলতে একটি কম্পিউটার প্রোগ্রাম বা প্রোগ্রাম সামগ্রীকে বুঝায়। যে প্রোগ্রামের সাহায্যে ওয়ার্ড প্রসেসিং এর কাজ করা হয় তাকেই ওয়ার্ড প্রসেসর হিসেবে ধরা হয়। কম্পিউটারের গতি ও দক্ষতাকে কাজে লাগিয়ে বিভিন্ন ধরনের ওয়ার্ড প্রসেসিং সফ্টওয়্যার তৈরি হয়েছে। ব্যবহারকারীর চাহিদা অনুযায়ী ওয়ার্ড প্রসেসিং সফ্টওয়্যারসমূহকে সার্বজনীন করে তৈরি করা

হয়েছে। আমাদের দৈনন্দিন জীবনের গুরুত্বপূর্ণ প্রতিটি ক্ষেত্রে ওয়ার্ড প্রসেসিং এর ব্যবহার রয়েছে।

Ms-Word একটি জনপ্ৰিয় ওয়াৰ্ড প্ৰসেসিং প্ৰোগ্ৰাম। শিক্ষার্থী বন্ধুরা! আসুন ওয়ার্ড প্রসেসিং প্রোগ্রাম শিখতে চেষ্টা করি ।

 $Ms-Word$  প্রোগ্রাম চালু করার নিয়ম:

১। windows XP এর ডেস্কটপের Status bar এর বাম পাশের Start বাটনে Click করতে হবে। একটি Start মেনু লিষ্ট দেখা যাবে।

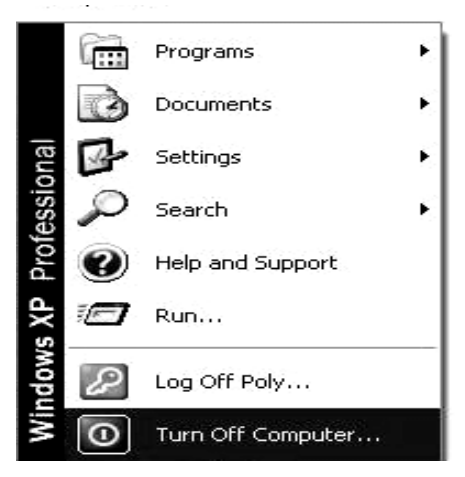

#### $\widehat{d}$ ত্র: Start মেনু লিস্ট।

২। প্রোগ্রাম মেনুতে মাউস পয়েন্টার রাখলে ডানপাশে প্রোগ্রামের লিষ্ট দেখা যাবে।

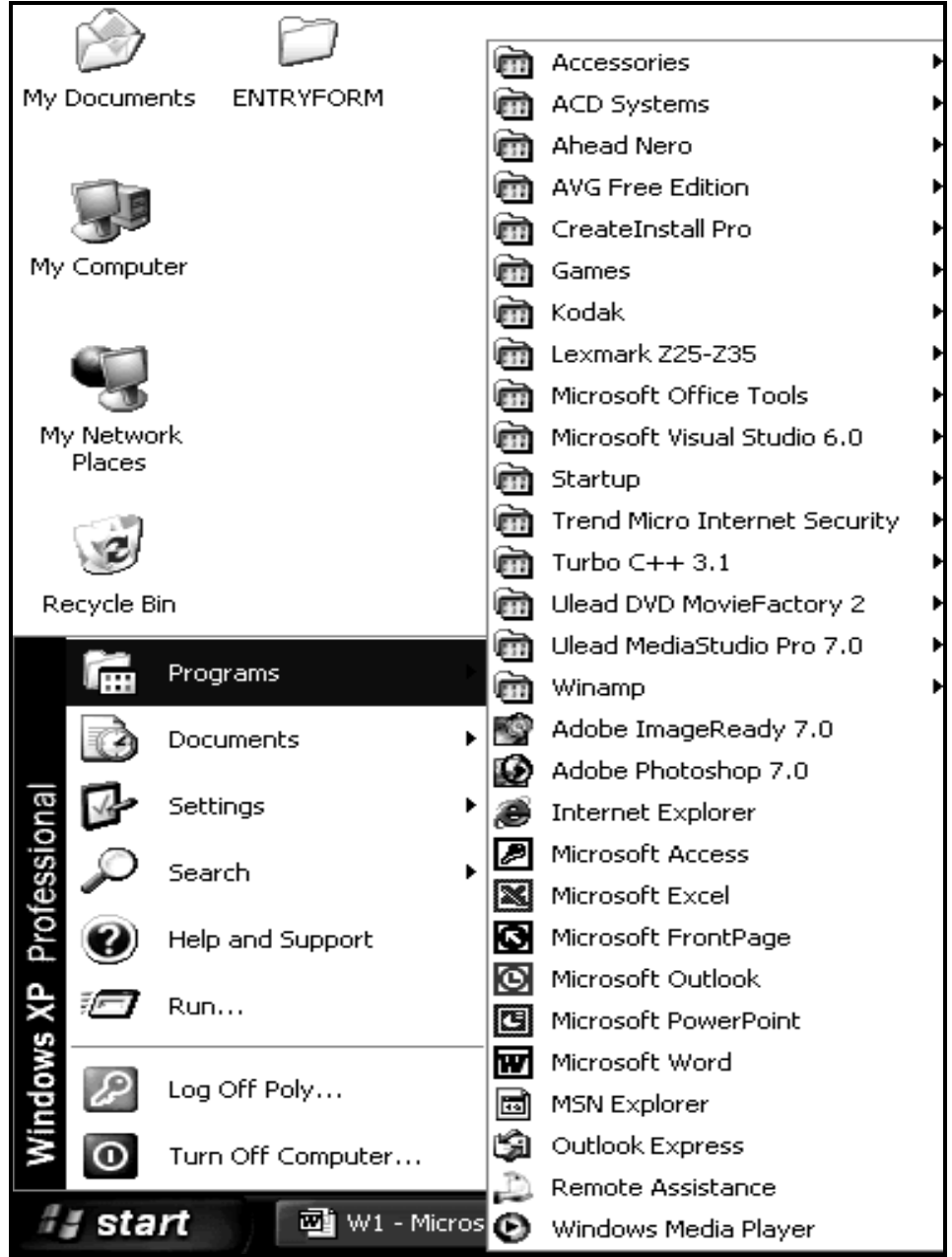

চিত্র: Programs এর অধীনে প্রোগ্রাম লিস্ট।

#### মাইক্রোসফট ওয়ার্ডে ডকুমেন্ট তৈরি ও তথ্য লিপিবদ্ধ করা

মাইক্রোসফ্ট ওয়ার্ড প্রোগ্রাম চালু করার জন্য স্টার্টবারের Programs তালিকা থেকে Microsoft Word ওপেন করুন। মাইক্রোসফ্ট ওয়ার্ড প্রোগ্রাম চালু করলে প্রাথমিকভাবে পর্দায় Document1 নামে একটি নতুন ফাঁকা ডকুমেন্ট পাওয়া যায়। প্রয়োজনে File মেনু থেকে New সাবমেনু নির্বাচন করে নতুন ডকুমেন্ট খুলুন।

মাইক্রোসফ্ট ওয়ার্ড প্রোগ্রাম চালু করলে একটি খালি পর্দা আসে। খালি পর্দার উপরে বাম কোণে বাংলা দাড়ির (।) মতো একটি ছোট কালো রেখা মিটমিট করে জুলতে ও নিভতে থাকে যাকে কার্সর বা ইনসার্সন পয়েন্ট বলা হয়। এমতাবস্থায় কীবোর্ডের যে কী চাপা হয় কার্সর পজিশনে তা ইনপুট হিসেবে গৃহীত হয়। কয়েকটি অক্ষর টাইপ করে একটি শব্দ লিখে পরবর্তী শব্দের মাঝে একঘর ফাঁক রাখার জন্য স্পেসবারে চাপুন।

এছাড়া কীবোর্ডের কার্সর মুভমেন্ট কীসমূহ ব্যবহার করে কার্সর এক অবস্থান থেকে অন্য অবস্থানে স্থানান্তর করা যায়। যেমন : রাইট এ্যারো (→) চাপলে কার্সর এক ক্যারেক্টার ডানদিকে যায়, ট্যাব কী চাপলে কার্সর কয়েক ক্যারেক্টার ডান দিকে যায়, লেফ্ট এ্যারো ( $\leftarrow$ ) চাপলে কার্সর এক ক্যারেক্টার বামদিকে যায়, আপ এ্যারো (1) চাপলে কার্সর এক লাইন উপরে ওঠে, ডাউন এ্যারো ( $\downarrow$ ) চাপলে কার্সর এক লাইন নিচে নামে,  $\rm Page~Up$  কী চাপলে কার্সর কয়েক লাইন ওপরে ওঠে, Page Down কী চাপলে কার্সর কয়েক লাইন নিচে নামে ইত্যাদি।

কার্সর অবস্থানের বামদিকের লেখা মুছতে চাইলে ব্যাকস্পেস কী আর ডানদিকের লেখা মুছতে চাইলে ডিলিট কী চাপুন। ইংরেজি বড় হাতের অক্ষরে লিখতে চাইলে শীফট কী চেপে ধরে লিখতে হয়। সব লেখা ইংরেজি বড় হাতের অক্ষরে লিখতে চাইলে কীবোর্ডের বামদিকের Caps Lock কী-তে চাপ দিতে হয়। ক্যাপস লক কী অন করলে কীবোর্ডের ডান দিকে সংশ্লিষ্ট লাইট জুলে থাকে। পুনরায় ক্যাপল লক চাপলে সেটি বন্ধ হয়। এভাবে কম্পিউটারে সরাসরি টাইপ করতে থাকলে এক লাইন সম্পূর্ণ শেষ হলে কার্সর স্বয়ংক্রিয়ভাবে পরবর্তী লাইনের শুরুতে আসে। কিন্তু কখনও সংক্ষিপ্ত লাইনের প্রয়োজন হয়। সেক্ষেত্রে এন্টার কী চেপে নতুন লাইন শুরু করুন। উল্লেখ্য, এন্টার কী চেপে লিখলে পরের লাইন নতুন প্যারাগ্রাফ হিসেবে গণ্য হয়।

১১২

#### *ড*কুমেন্টে লিখিত তথ্য সম্পাদনা করা

*WKz‡g‡›Ui †Kvb †jLv ev AvB‡U‡g ms‡kvab, cwieZ©b ev cwiea©b Kiv‡K WKz‡g›U GwWwUs (Editing)* বা সম্পাদনা বুঝায়। ডকুমেন্টের কোন শব্দ সিলেক্ট করতে চাইলে মাউস পয়েন্টার <u>শব্দটির উপর নিয়ে ডাবল ক্লিক্ করুন। লাইন সিলেক্ট করার জন্য মাউস পয়েন্টারটি ঐ লাইন</u> বরাবর পর্দার বাম দিকে নিলে এটি অ্যারো হয়ে ডানমুখী অবস্থায় ক্লিক করলে মাউস পয়েন্টারের পাশের লাইনটি সিলেক্ট হয়। লাইন সিলেক্টের মতো মাউস পয়েন্টারকে প্যারার বাম দিকে *নি*য়ে (পয়েন্টারটি ডানমুখী এ্যারোতে পরিণত হলে) উপর থেকে নিচের দিকে ড্রাগ করলে একাধিক লাইন তথা প্যারাগ্রাফ সিলেক্ট হয়। আর Ctrl+A কী চাপলে পুরো ডকুমেন্ট সিলেক্ট *nq|* 

 $\overline{\Phi}$  (Cut) করা: ডকুমেন্টের হাইলাইট করা অংশ Ctrl + X কী চেপে অন্যত্র স্থানান্তরের *জন্য কেটে নে*য়াকে কাট করা বুঝায়। কাট করা অংশ ক্লিপবোর্ড নামক মেমোরির বিশেষ অংশে 'অস্থায়ীভাবে জমা থাকে।

*(***Welete**) **করা:** ডকুমেন্টের হাইলাইট করা অংশ Delete কী চেপে মুছে দেয়াকে ডিলিট করা বুঝায়। *ভকুমেন্টের ডিলিট করা অংশ ক্লিপবোর্ডে জ*মা হয় না বিধায় অন্যত্র পেস্ট বা স্থানান্তর করা যায় না।

**কপি (Copy) করা :** ডকুমেন্টের হাইলাইট করা অংশ Ctrl + C কী চেপে অন্যত্র স্থানান্তরের *জ*ন্য ক্লিপবোর্ডে জমা করে নেয়াকে কপি করা বুঝায়। কপি করা অংশ আর আদি অবস্থানে অক্ষুণ্ণ থাকে।

*(পস্ট (Paste)* করা : ডকুমেন্টের কাট বা কপি করা অংশ  $\mathrm{Ctrl} + \mathrm{V}$  কী চেপে অন্যত্র স্থাপন করাকে পেস্ট করা বুঝায়। পেস্ট করার জন্য আগে কাট বা কপি করা আবশ্যক। *আন*ড্ব (Undo) করা : ডকুমেন্টের পরির্বতন করা অংশের পরিবর্তন বাতিল করে আদি অবস্থানে *কেরত আসাকে আনডু করা বুঝায়। আনডু করার জন্য*  $\mathrm{Ctrl} + Z$  *কী চাপুন।* 

*বি*ছু (Redo) করা : ডকুমেন্টের আনডু করা অংশ পুনরায় কার্যকর করাকে রিডু করা বুঝায়।  $\overline{R}$ ড়ু করার জন্য  $\overline{C}$ trl + Y কী চাপুন।

*113*

ফাইন্ড ও রিপ্লেস (Find and Replace) করা: ডকুমেন্টে লিখিত কোন বর্ণ, শব্দ, বাক্য বা বাক্যাংশ খুঁজে বের করে করাকে ফাইন্ড এবং প্রয়োজনে সেটি অন্য বর্ণ, শব্দ, বাক্য বা বাক্যাংশ দ্বারা পরিবর্তন করাকে রিপ্লেস বুঝায়। ফাইন্ড ও রিপ্লেস করার জন্য Ctrl + F কিংবা Ctrl + H কী চাপুন।

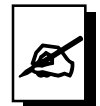

#### মূল্যায়ন :

- জনপ্রিয় ওয়ার্ড প্রসেসিং এর নাম কি?  $\mathbf{L}$
- ওয়াড প্রসেসিং এর ৫টি বৈশিষ্ট্য লিখুন।  $\geq 1$
- ওয়ার্ড প্রসেসিং প্যাকেজ রান করা ও বন্ধ করার প্রক্রিয়া বর্ণনা করুন।  $\circ$   $\vdash$
- ৪টি এ্যারোর ব্যবহার উল্লেখ করুন।  $8<sup>1</sup>$
- ক্যাপস লক কী অন করলে ডান দিকে কি দেখা যায়?  $(6)$
- কাট ও কপির মধ্যে পার্থক্য কি?  $\mathcal{B}$
- আনডু ও রিডুর কাজ কি?  $9<sub>1</sub>$
- ৮। শিক্ষার্থী বন্ধুরা! নিয়লিখিত কমান্ডগুলোর ব্যবহার লিখুন।

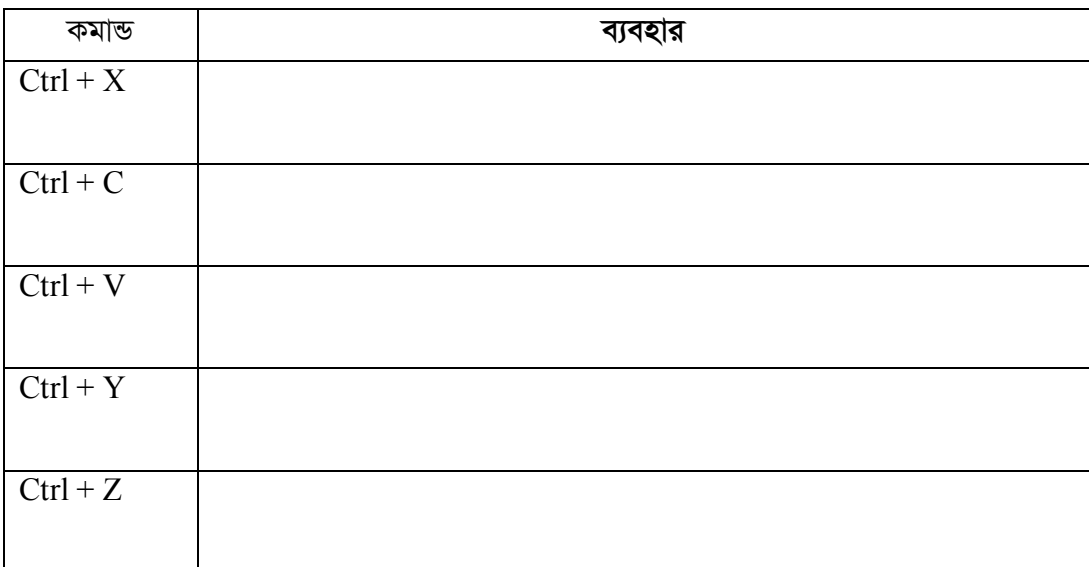

৯। কোন টেক্রটকে কপি, মুভ ও রিপ্লেস করার পদ্ধতি লিখুন।

১০। কোন ডকুমেন্ট এ স্পেশাল ক্যারেক্টর টাইপ করা প্রক্রিয়াটি লিখুন ।

ইউনিট ৩

অধিবেশন ২

# ডকুমেন্ট সংরক্ষণ করা ও পুনরায় খোলা

#### ভূমিকা

মাইক্রোসফ্ট ওয়ার্ডে নতুন ডুকমেন্ট খুলে সেখানে লিখিত টেক্সট প্রাথমিকভাবে কম্পিউটারের অস্থায়ী মেমোরিতে জমা থাকে বিধায় লিখিত ডকুমেন্টটি ফাইল আকারে সেভ না করলে প্রোগ্রাম কিংবা কম্পিউটার বন্ধ করার পর পুনরায় আর ফেরৎ পাওয়া যায় না। আর তাই কোন কিছু টাইপ করার পর আমাদের কম্পিউটারের হার্ডডিস্কে বা ফ্লপি বা **পেন ডিস্কের সে**ভ করার 'দরকার হয়। এছাড়া হার্ডডিস্কে সংরক্ষিত কোন ডকুমেন্ট বা ফাইলে কাজ করার প্রয়োজন হলে তা ওপেন করতে হয়।

#### উদ্দেশ্য

এ অধিবেশন শেষে আপনি-

- মাইক্রোসফ্ট ওয়ার্ডে তৈরি ডকুমেন্ট সংরক্ষণ ও পুনরায় খুলতে পারবেন।
- সংরক্ষিত ফাইল ভিন্ন নামে এবং ভিন্ন স্থানে সংরক্ষণ করতে পারবেন।
- ফাইল সংরক্ষণ ও স্থানান্তরের জন্য ফ্লপি বা পেন ডিস্কের ব্যবহার করতে পারবেন।

# পৰ্বসমূহ

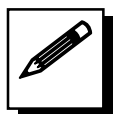

# পর্ব-ক: ডকুমেন্ট সংরক্ষণ ও পুনরায় খোলা

মাইক্রোসফ্ট ওয়ার্ডে নতুন ডুকমেন্ট খুলে সেখানে লিখিত টেক্সট প্রাথমিকভাবে কম্পিউটারের অস্থায়ী মেমোরিতে জমা থাকে বিধায় লিখিত ডকুমেন্টটি ফাইল আকারে সেভ না করলে প্রোগ্রাম কিংবা কম্পিউটার বন্ধ করার পর পুনরায় আর ফেরৎ পাওয়া যায় না। আর তাই কোন কিছু টাইপ করার পর তাই আমাদের কম্পিউটারের হার্ডিস্কে বা ফ্লপি বা **পেন ডিস্কের** সেভ করার দরকার হয় ।

#### ১) ফাইল সেভ করার ধাপসমূহ:

নতুন তৈরি ওয়ার্ড ডকুমেন্ট লেখার পর সেভ করার জন্য  $\mathrm{Ctrl} + \mathrm{S}$  কী চাপুন;  $\mathrm{Save\ as}$  $\bullet$ ডায়ালগ উইন্ডো আসলে Save in বক্সে সুবিধাজনক ড্ৰাইভ ও ডিরেক্টরি নির্বাচন করতে পারেন।

- File name বক্সে ফাইলের নাম আমরা My Documents নির্বাচন করতে প্রয়োজনীয়  $\frac{1}{2}$  avg xib with *a* and *k* and *k* and *k* and *k* and *k* and *k* and *k* and *k* and *k* and *k* and *k* and *k* and *k* and *k* and *k* and *k* and *k* and *k* and *k* and *k* and *k* and *k* and *k* and *k* a
- ফলে ফাইলটি My Documents ফোল্ডারে আপনার নামে সেভ হবে।

*নি*চে ফাইল সেভ করার জন্য ব্যবহৃত Save as ডায়ালগ উইন্ডো দেয়া হয়েছে। শিক্ষার্থী বন্ধুরা! *মাসুন্ আমরা My Documents ফোল্ডারে নিজের নামে একটি ফাইল সেভ করার ধাপসমূহ*  $\sqrt{m}$  |

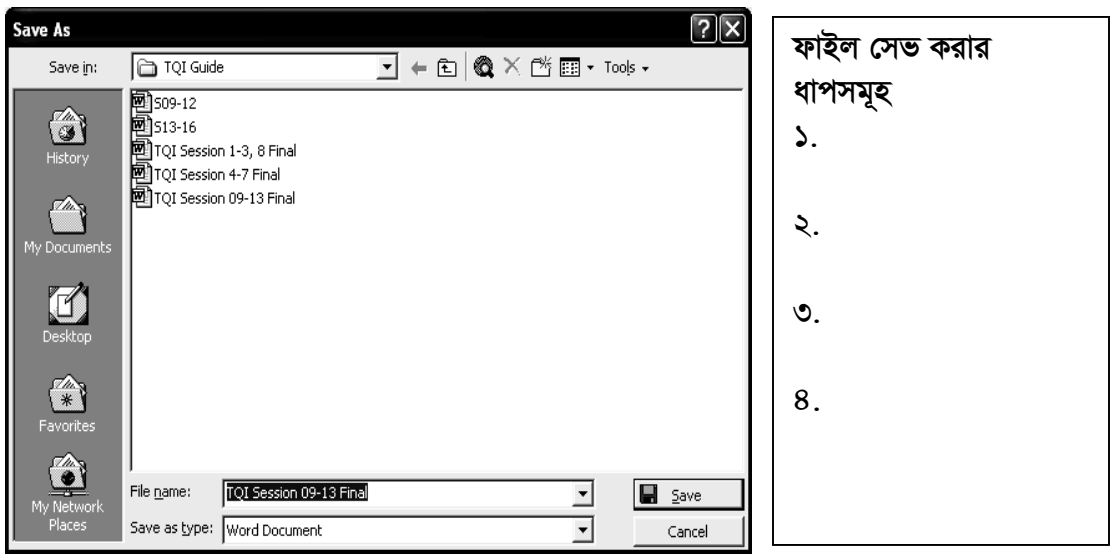

*চিত্র ঃ ডকুমেন্ট Save as dialogue Window:* 

#### ২) সেভ করা ফাইল ওপেন করার ধাপগুলো নি**ম্ন**রূপ:

- *gvB‡µvmd&U IqvW© †cÖvMÖvg Pvjy K‡i* Ctrl +  $O$  কী চাপুন; Open ডায়ালগ উইন্ডো আসবে।
- Open *WvqvjM DB‡Ûvi* Look in *e‡· প্র*য়োজনীয় ড্রাইভ ও ডিরেক্টরি নির্বাচন করুন।
- *Kvw•LZ dvBjwU cvIqv †M‡j gvDm wK¬K K‡i*   $\sqrt{m}$  দির্বাচন করে Open বাটনে ক্লিক করুন।

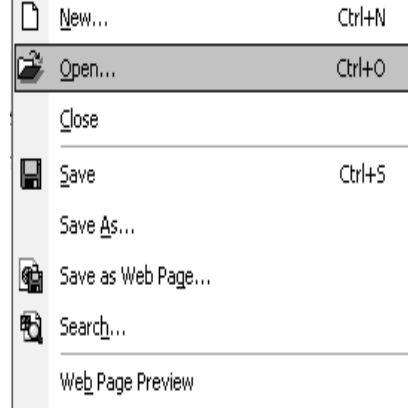

File Edit View Insert Format Tools Table

*নি*চে ফাইল ওপেন করার জন্য ব্যবহৃত ওপেন *ডা*য়ালগ উইন্ডো দেয়া আছে। শিক্ষার্থী বন্ধুরা, *Avarya Avain My Documents ফোল্ডারে আমাদের* 

*নিজেদে*র নামে সেভ করা ফাইল ওপেন করার ধাপগুলো লিখি।

*†gŠwjK Kw¤úDUvi `ÿZv*

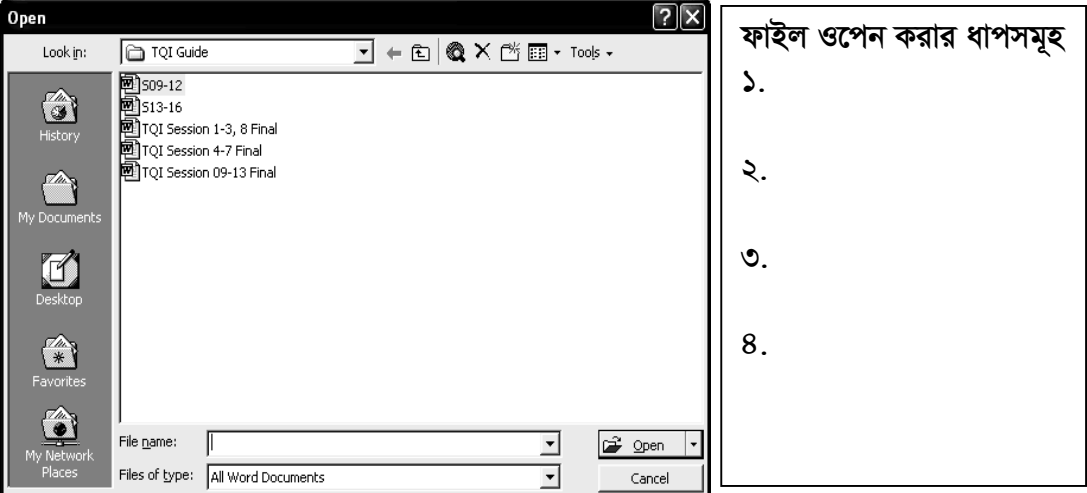

*চিত্ৰ ঃ ডকুমেন্ট ওপেন উইন্ডো/ডায়ালগ উইন্ডো* 

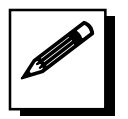

# পৰ্ব-খ ঃ সংরক্ষিত ডকুমেন্ট ফাইল ভিন্ন নামে/স্থানে সংরক্ষণ করা

*ভিন্ন ভিন্ন নামে বিভিন্ন লোকেশনে ফাইল সংরক্ষণ করা ( Save a different file name and* save to other location ) *:*

সাধারণত কোন ফাইল সংরক্ষণ করা থাকলে এবং ঐ ফাইলই অন্য কোথাও আরো একটি সংরক্ষণ করার প্রয়োজন হলে ভিন্ন ভিন্ন ডাইরেক্টরি, ফ্লপি ডিস্ক এ সংরক্ষণ করা যায়। যেমন:

- *1| †h WKz‡g›UwU GKB bv‡g Av‡iKwU dvBj wn‡m‡e msiÿY Ki‡Z n‡e| †mB dvBjwU*  **Open করতে হবে**।
- $2$ । File মেনুতে Click করতে হবে। একটি কমান্ড লিস্ট দেখা যাবে।

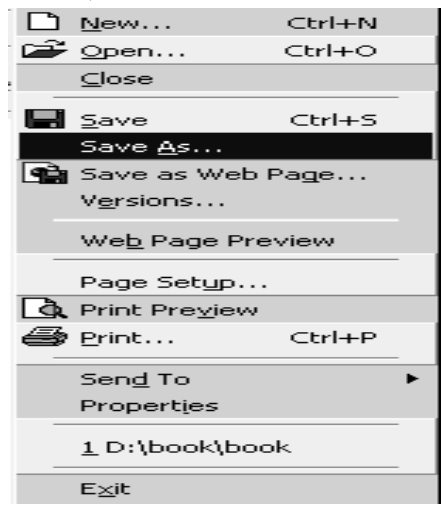

*চিত্ৰ* : File মেনুর কমান্ড লিস্ট।

৩। Save AS কমান্ডে Click করতে হবে। Save As ডায়লগ বক্স দেখা যাবে।

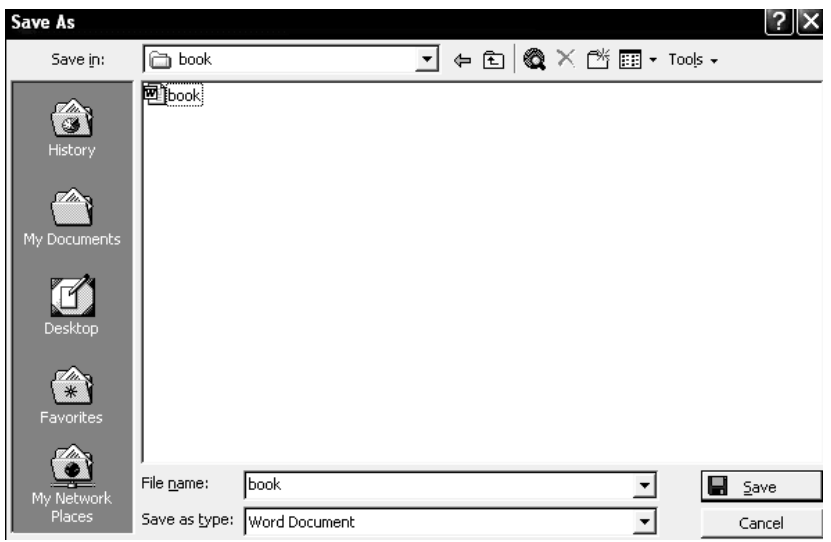

চিত্র ঃ Save As ডায়লগ বক্স।

- 8। Save In ঃ বক্সে যে ড্রাইভে বা যে প্রোগ্রামে ফাইলটি সংরক্ষণ করার প্রয়োজন সেটি Select করতে হবে।
- ৫। File name বক্সের মধ্যে ঐ নামটি লিখতে হবে অথবা লেখা থাকবে।
- ৬। Save বাটনে Click করতে হবে।

নিচের চিত্রে My Documents ফোল্ডারে আপনার নামে সংরক্ষিত ফাইলটি একটি ফ্লপি ডিস্কে পাঠানোর প্রক্রিয়া দেখানো হয়েছে।

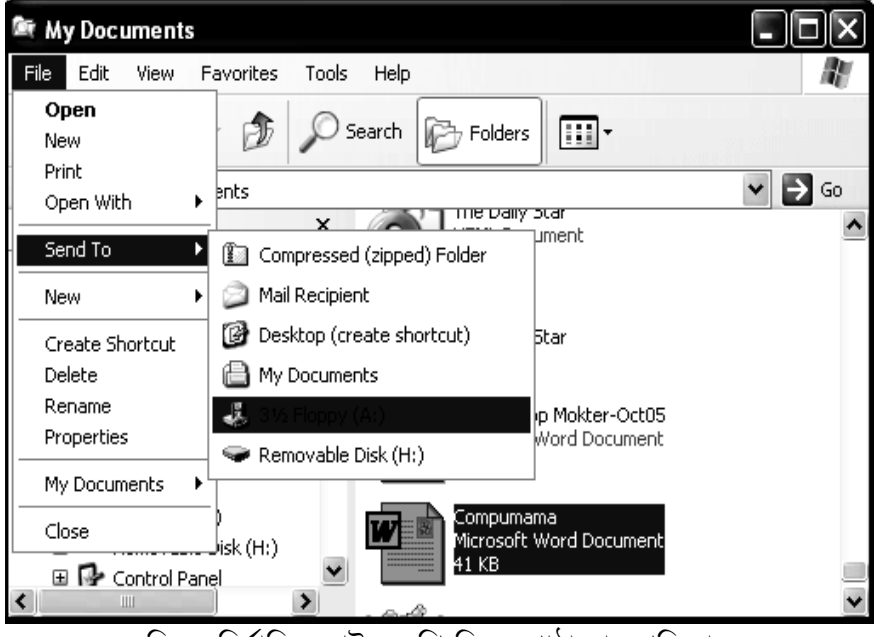

চিত্র : নির্বাচিত ফাইল ফ্লপি ডিস্কে পাঠানোর প্রক্রিয়া।

#### মৌলিক কম্পিউটার দক্ষতা

শিক্ষার্থী বন্ধুরা! আসুন অমরা My Documents ফোল্ডারে আমাদের নিজেদের নামে সংরক্ষিত ফাইলটি একটি ফ্লপি ডিস্কে পাঠানোর প্রক্রিয়ার ধাপগুলো লিখি।

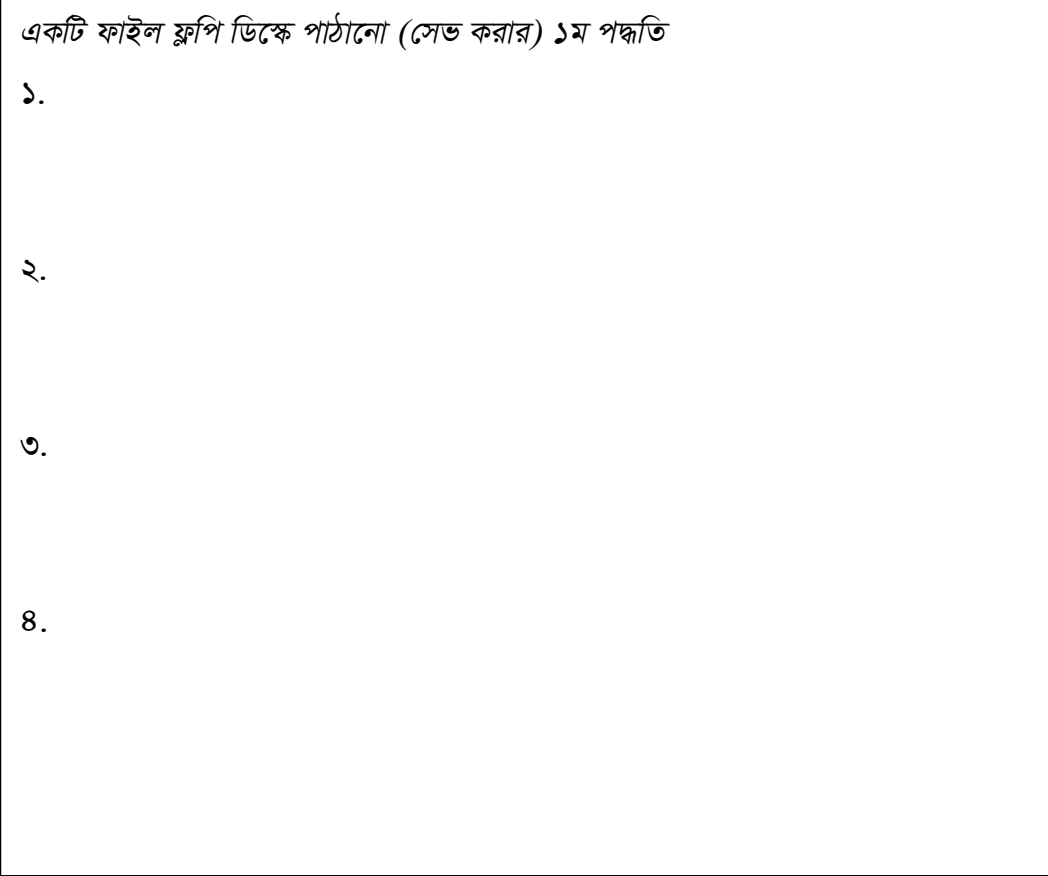

শিক্ষার্থী বন্ধুরা, আসুন আমরা My Documents ফোল্ডারে আমাদের নিজেদের নামে সংরক্ষিত ফাইলটি একটি ফ্লপি ডিস্কে বিকল্প পদ্ধতিতে পাঠানোর বা Send করা প্রক্রিয়ার ধাপগুলো লিখি।

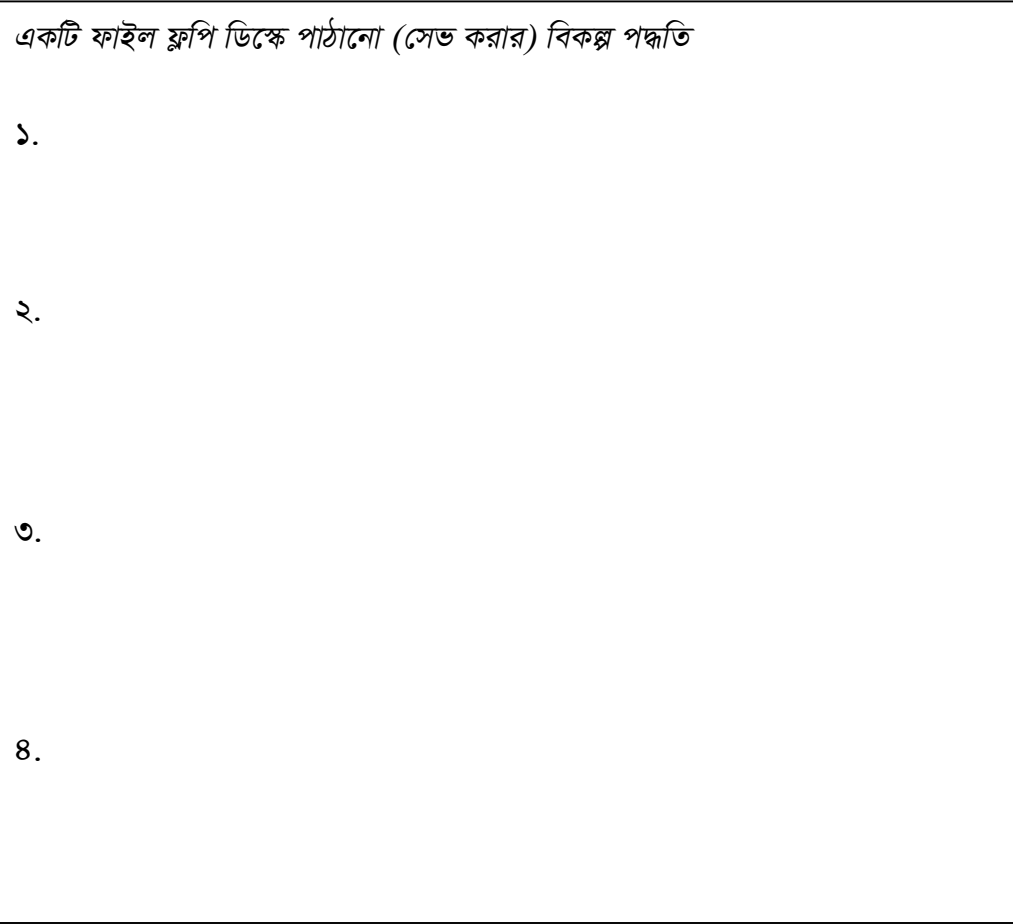

ইউনিট ৩

অধিবেশন ২

# মূল শিখনীয় বিষয়

#### ডকুমেন্ট সংরক্ষণ করা ও পুনরায় খোলা

#### নতুন তৈরি ডকুমেন্ট সেভ করা

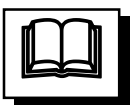

মাইক্রোসফ্ট ওয়ার্ডে নতুন তৈরি ডকুমেন্ট সেভ করার জন্য  $Ctrl + S$  কী চাপুন কিংবা File মেনু থেকে Save কিংবা Save As সাবমেনু নির্বাচন করুন। অতপর Save as ডায়ালগ উইন্ডো এলে তার Save in বক্সে সুবিধাজনক ড্রাইভ ও ডিরেক্টরি নির্বাচনপূর্বক File name বক্সে ফাইলের উপযুক্ত নাম লিখে Save বাটনে ক্লিক করুন। উদাহরণ হিসেবে বলা যায়, পূর্ববর্তী প্রশ্নের উদাহরণে ব্যবহৃত ডকুমেন্টটি C ড্রাইন্ডের অধীনে My Documents ফোল্ডার Computer নামে সেভ করার জন্য Save in বক্সে My Documents ফোল্ডার নির্বাচনপূর্বক File name টেক্সট বক্সে ফাইলের নাম হিসেবে Computer লিখে Save বাটনে ক্লিক করলে ডকুমেন্টটি Computer.doc নামে সেভ হবে।

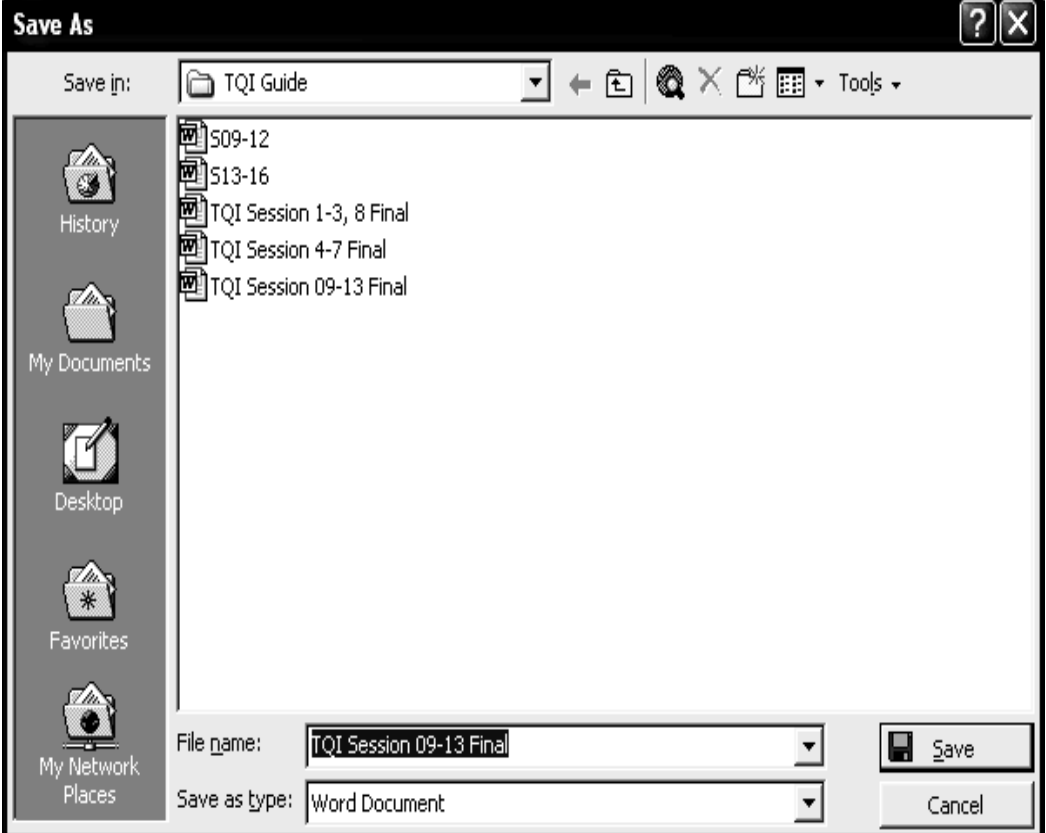

চিত্ৰ ঃ ডকুমেন্ট সেভ এ্যস ডায়ালগ উইন্ডো।

#### খোলা ডকুমেন্ট বন্ধ করা

খোলা ওয়ার্ড ডকুমেন্ট বন্ধ করা জন্য File মেনু থেকে Close সাবমেনু নির্বাচন করে Enter কী চাপুন অথবা  $Ctrl + W$ কী চাপুন। এভাবে ডকুমেন্ট বন্ধ করার সময় সেটির কোন পরিবর্তন করা হলে সেই পরিবর্তন গৃহীত করা হবে কিনা জানতে চাওয়া হলে Yes বাটন কী চাপলে পরিবর্তন গৃহীত হয়, No বাটন চাপলে পরিবর্তন বাতিল হয়, আর Cancel বাটন চাপলে ডকুমেন্টের বন্ধ হওয়া বাতিল হয়।

**পূর্বে সেভ করা ডকুমেন্ট ওপেন করা**<br>মাইক্রোসফ্ট ওয়ার্ডে পূর্বে তৈরি করা ডকুমেন্ট ওপেন করার জন্য File মেনু থেকে Open সাবমেনু নিৰ্বাচন করে Enter কী চাপুন অথবা Ctrl + O কী চাপুন। এবার পর্দায় Open ডায়ালগ উইন্ডো এলে তা থেকে প্রয়োজনীয় ফাইল নির্বাচন করে অথবা ফাইলের নাম লিখে Open বাটনে ক্লিক করুন অথবা এন্টার কী চাপুন। ফাইল নির্বাচনের জন্য প্রয়োজনে ড্রাইভ ও ডিরেক্টরি পরিবর্তন করে নেয়া যায়।

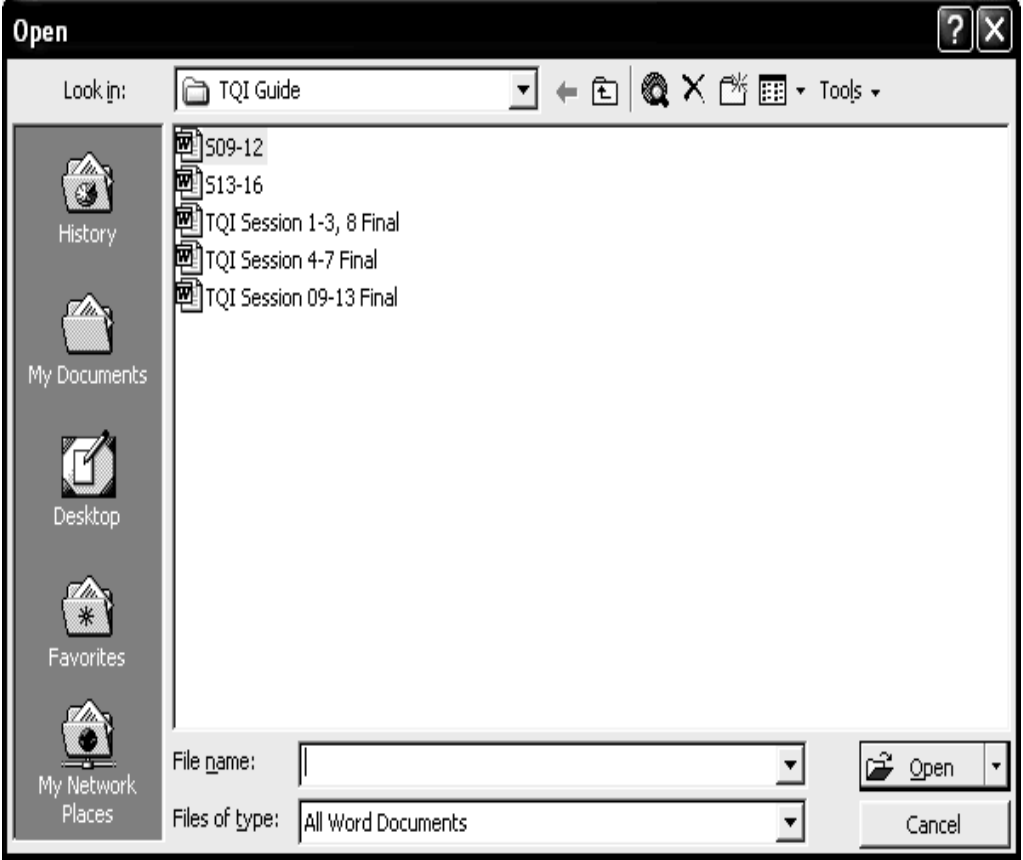

চিত্র: ডকুমেন্ট ওপেন উইডো/ডায়ালগ উইন্ডো।

#### পূর্বে সেভ করা ডকুমেন্ট ভিন্ন নামে/ডিরেক্টরিতে সেভ করা

পূর্বে সেভ করা ডকুমেন্ট ভিন্ন নামে কিংবা একই নামে ভিন্ন ডিরেক্টরিতে সেভ করাকে Save as বলা হয়। এজন্য F12 কী চাপুন কিংবা File মেনু থেকে Save As সাবমেনু নির্বাচন করুন। অতপর Save as ডায়ালগ উইন্ডো এলে তার Save in বক্সে সুবিধাজনক ড্রাইভ ও ডিরেক্টরি নির্বাচনপূর্বক File name বক্সে ফাইলের উপযুক্ত নাম লিখে Save বাটনে ক্লিক করুন। উদাহরণ হিসেবে বলা যায়, পূৰ্ববৰ্তী উদাহরণে ব্যবহৃত ডকুমেন্টটি  $C$  ড্রাইন্ডের অধীনে My Documents ফোল্ডারে Computer1 নামে সেভ করার জন্য Save in বক্সে My Documents ফোল্ডার নিৰ্বাচনপূৰ্বক File name টেক্সট বক্সে ফাইলের নাম হিসেবে Computer1 লিখে Save বাটনে ক্লিক করুন।

#### ফ্লপি বা পেন ডিস্কের সংরক্ষিত ডকুমেন্ট ফাইল ব্যবহার করা

ফ্লপি বা পেন ডিস্কে সংরক্ষিত কোন ফাইল ব্যবহার করার জন্য কম্পিউটারের ডিস্কটি যুক্ত করে এক্সপ্লোরার উইন্ডো দিয়ে সেটি খুলতে হয়। এক্সপ্লোরার উইন্ডোর বাম দিকের অংশ থেকে ফ্লপি বা পেন ডিস্ক নির্দেশক আইকনে ক্লিক করে সেটি খুলতে হয়। অতপর ফ্লপি থেকে সংশ্লিষ্ট ফাইল বা ফোল্ডার নির্বাচন করে ডাবল ক্লিক করে বা এন্টার কী চেপে ওপেন করে সেটি ব্যবহার করা যায়।

#### হার্ডডিস্কে সেভ করা ডকুমেন্ট ফাইল ফ্লপি বা পেন ডিস্কে কপি করা

হার্ড ডিস্কে সেভ করা কোন ডকুমেন্ট ফাইল ফ্লপি বা পেন ডিস্কে সেভ করার জন্য প্রথমে ড্রাইভে ফ্লপি ফ্লপি ডিস্কটি প্রবেশ করাতে হবে কিংবা ইউএসবি পোর্টে পেন ডিস্কটি লাগাতে হবে। অতঃপর নিচের যে কোন পদ্ধতি অনুসরণ করুন।

প্ৰথম পদ্ধতি ঃ ফাইলটি খোলা থাকলে বা খোলা সম্ভব হলে File মেনু থেকে Save As সাবমেনু নিৰ্বাচন কৰুন। Save as ডায়ালগ উইন্ডোর এলে Save in বক্স থেকে  $3^1/2$  Floppy [A] বা Removable Disk নির্বাচন করে Save বাটনে ক্লিক করুন। ফলে ডকুমেন্টটি একই নামে যথাক্রমে ফ্লপি বা পেন ডিস্কে সেভ হবে।

দ্বিতীয় পদ্ধতি ঃ ফাইলটি খোলা না থাকলে বা খোলা সম্ভব না হলে প্ৰথমে  $\emph{Windows} + \emph{E}$  কী চেপে উইন্ডোজ এক্সপ্লোরার প্রোগ্রাম চালু করে নির্দিষ্ট ফোল্ডারটি খুলতে হবে। এবার এক্সপ্লোরার উইন্ডোর ডান দিক থেকে ফাইলটি নির্বাচন করুন। এবার File মেনু থেকে Send

১২৩

 $\underline{\operatorname{To}}$  সাবমেনু নির্বাচন করে প্রাপ্ত তালিকা থেকে  $3^1/2$  Floppy [A] নির্বাচন করে ক্লিক বা এন্টার করলে ফাইলটি একই নামে ফ্লপি ডিস্কে সেভ বা কপি হবে। আর Removable Disk নির্বাচন করে ক্লিক বা এন্টার করলে ফাইলটি একই নামে পেন ডিস্কে সেভ বা কপি হবে। কিছুক্ষণের মধ্যে কপি শেষ হলে ডিস্কটি বের করে নিতে হবে।

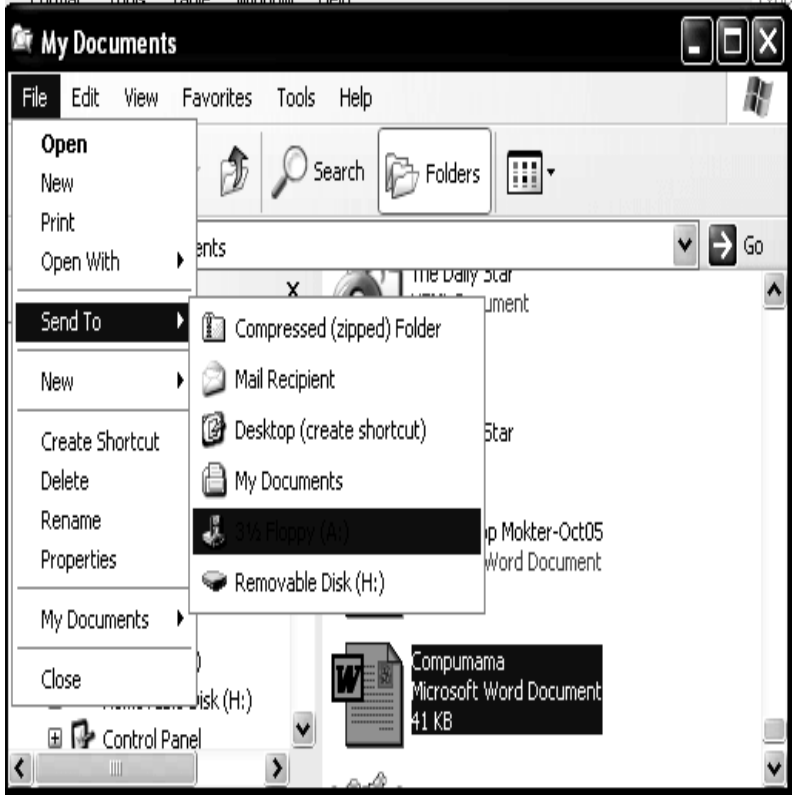

চিত্র ঃ নির্বাচিত ফাইল ফ্রপি ডিস্কে পাঠানোর প্রক্রিয়া।

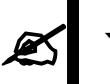

#### মূল্যায়নः

- ফাইল সেভ ও ওপেন করার সংক্ষিপ্ত কমান্ডটি উল্লেখ করুন।  $51$
- ফ্লপি, পেন ড্রাইভ ও হার্ড ডিস্ক কোন্ ধরনের মেমোরী?  $\frac{1}{2}$
- ফাইল সেভ করার ধাপসমূহ লিখুন।  $\overline{O}$  |
- নতুন ডকুমেন্ট তৈরি করার পদ্ধতি লিখুন।  $8<sup>1</sup>$
- পূর্বে তৈরি ডকুমেন্ট Open করার পদ্ধতি লিখুন।  $(9)$
- ফ্লপি ড্ৰাইভে কোন ফাইল সেভ করার পদ্ধতি বর্ণনা করুন । ও।
- একই ফাইল ভিন্ন নামে কোন্ কমান্ডের সাহায্যে সেভ করা যায়?  $9<sub>1</sub>$
- ৮। কী-বোর্ডের মাধ্যমে ফাইল সেভ করার নিয়ম কী?

ইউনিট ৩

অধিবেশন ৩

# ডকুমেন্ট ফরম্যাটিং, কাঠামো পরিবর্তন বানান যাচাইকারী প্রোগ্রামের ব্যবহার

## ভূমিকা

ফরমেটিং টুলবারের ফন্ট সাইজ বাটনে ক্লিক করে ফন্টের সাইজ কি রকম হবে তা নিদিষ্ট করা যায়। ফন্ট সাইজ মেনুতে ৮ থেকে ৭২ পযর্ন্ত সংখ্যা দেয়া আছে। ইচ্ছে করলে টাইপ করে সংখ্যা উল্লেখ করে এর চেয়ে ছোট বড় করতে পারা যায়। পূর্বে লেখা কোন টেক্সট সিলেক্ট করে নিম্নোক্ত ফর্মেটিং টুল সিলেক্ট করলে লেখার আকৃতি সে রকম হবে। লেখা সিলেক্ট না করে টুল সিলেক্ট করে টাইপ করতে থাকলে লেখার স্টাইল সে রকম হবে।

#### উদ্দেশ্য

এ অধিবেশন শেষে আপনি-

- ডকুমেন্ট ফরম্যাটিং করতে পারবেন।
- টেক্সট কাঠামো পরিবর্তন করতে পারবেন।
- বানান যাচাইকারী প্রোগ্রামের ব্যবহার করতে পারবেন।

# পৰ্বসমূহ

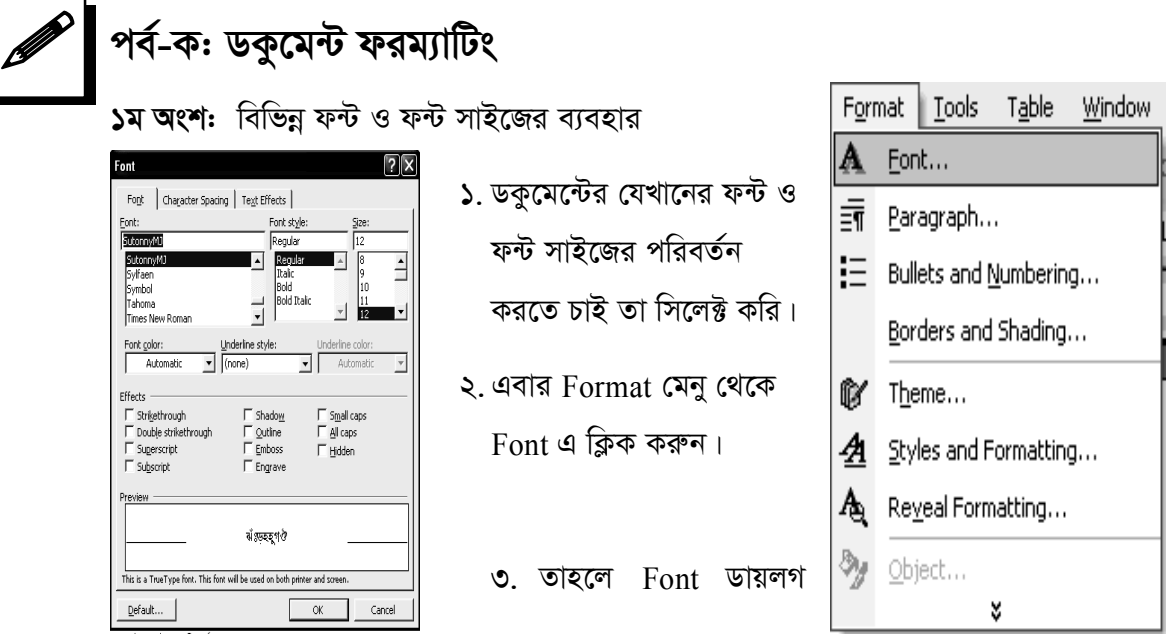

বক্র ওপেন হবে।

- 8. এবার Font ডায়লগ বক্র থেকে Font, Font style, Size ইত্যাদি সেট করুন।
- $\alpha$  Ok বাটনে ক্লিক করুন।
- ৬. তাহলে ডকুমেন্টের সিলেক্ট করা অংশের ফন্ট ও ফন্ট সাইজের পরিবর্তন সেট হবে।

#### টুলবারের সাহায্যে ফন্টের সাইজ পরিবতর্ন করা :

যে ডকুমেন্টকে ফন্টের সাইজ পরিবতর্ন করা হবে তা open করতে হবে।  $\mathcal{L}$ 

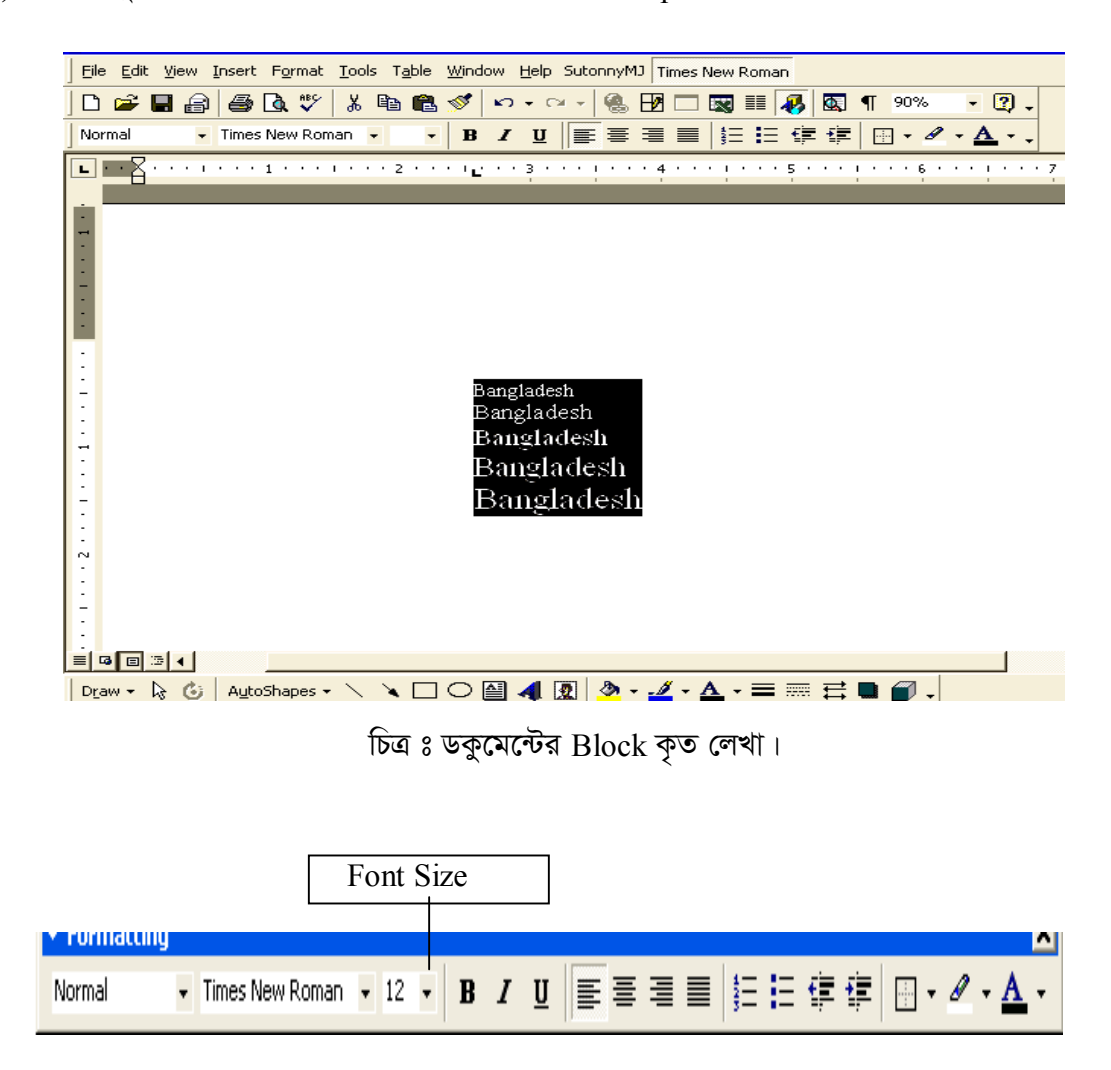

চিত্র ঃ Formatting Toolbar এর Font Size আইকন।

Formatting Toolbar থেকে Font Size আইকন থেকে যে ধরনের সাইজে লেখা  $\zeta$ পরিবতর্ন করতে হবে তা Select করতে হবে।

কী-বোর্ডের সাহায্যে ফন্টের সাইজ:

- যে ডকুমেন্টকে ফন্টের সাইজ পরিবতর্ন করা হবে তা Block করতে হবে।  $\mathcal{L}$
- ২) Ctrl + {চেপে সাইজ ছোট করা যাবে এবং Ctrl + } চেপে সাইজ বড় করা যাবে।

কীভাবে ক্যারেক্টার ফরম্যাট করা যায় তা দেখানো (See which characters format is at work):

Format মেনুস্থ Font কমান্ড অপশন নিবাৰ্চন করে ডায়লগ বক্সে প্রয়োজনীয় অপশন নির্ধারন করে ফন্টের বাহ্যিক অবস্থা বা আকৃতি পরিবর্তন করা যায়। যা যা করা যায় তা হলো ঃ

- $\mathsf{S}$ । লেখার Strikethrough বা মাঝখানে কাটা কাটা দাগ দেয়া যায়। যেমন ঃ Microsoft Word
- २। Superscript कर्ता यांग्न। त्ययन:  $a^2 b^3 b^2 c^7$
- Subscript করা যায়। যেমন:  $H_2O$  $\overline{O}$
- $8<sup>1</sup>$ Small Caps করা যায়। যেমন: MICROSOFT WORD
- $\alpha$ All Caps করা যায়। যেমন: BANGLADESH IS A BEAUTIFUL COUNTRY.

# পৰ্ব-খ: টেক্সট কাঠামো পরিবর্তন করা

ফন্ট ডায়লগ বক্সের বিভিন্ন অপশন ব্যবহার করে ফন্ট তৈরি করা (Create and use different options of font dialog box):

Format মেনুস্থ Font অপশন নিৰ্বাচন করলে স্ক্রীনে ফন্ট ডায়লগ বক্স আসবে। ফন্ট ডায়লগ বক্সের বিভিন্ন অপশন নির্বাচন করে টেকস্টকে বিভিন্নভাবে ফরমেট করা যায়। নিচে এ সম্পর্কে আলোচনা করা হলো ঃ

#### ফন্ট নিৰ্বাচন :

- ১। ফন্ট ডায়লগ বক্স ওপেন করতে হবে।
- ২। উপরে Font বক্সে ফন্টের তালিকা থাকে। স্ক্রল এ্যারো কী-তে ক্লিক করে তালিকা হতে যে ফন্ট নির্বাচন করা দরকার সেটিকে ক্লিক অথবা Alt +F কী দ্বয় চেপে  $\downarrow\uparrow$  কী চেপে ফন্ট নির্বাচন করে এন্টার দিতে হবে।
- $\circ$ । Ok বাটনে ক্লিক করলে উক্ত ফন্টটি নির্বাচিত হবে।

 $8$ । ফন্ট নির্বাচন করে Default বাটনে ক্লিক করে Yes বাটনে ক্লিক করলে (অথবা Alt +D চেপে Alt + Y চাপলে) নিৰ্বাচিত ফন্টটি ডিফল্ট সেট (স্থায়ীভাবে সেট) হবে।

#### ফন্টের স্টাইল পরিবর্তন করা :

- ১। ফন্ট ডায়লগ বক্সে Font Style সিলেকশন বক্স হতে ফন্টের স্টাইল কেমন হবে তা নিৰ্বাচন করা যায়।
- ২। ফন্ট নির্বাচনের পর মাউস পয়েন্টার দিয়ে ক্লিক করে অথবা  $\mathrm{Alt} + \mathrm{O}$  চেপে কী  $(\downarrow)$ চেপে যে স্টাইল দরকার তা সিলেক্ট করে এন্টার দিতে হবে।

#### আভার লাইন করা :

ফরমেটিং টুলবারের আন্ডার লাইন বাটনে ক্লিক করে আন্ডার লাইন করলে টেকস্ট এর মাঝের ফাঁকা স্থানেও আভার লাইন হবে। কিন্ত ফন্ট ডায়লগ বক্সের Underline এর ডাউন এ্যারো ক্লিক করলে নিচের ডায়লগ বক্স পর্দায় সচল হবে।

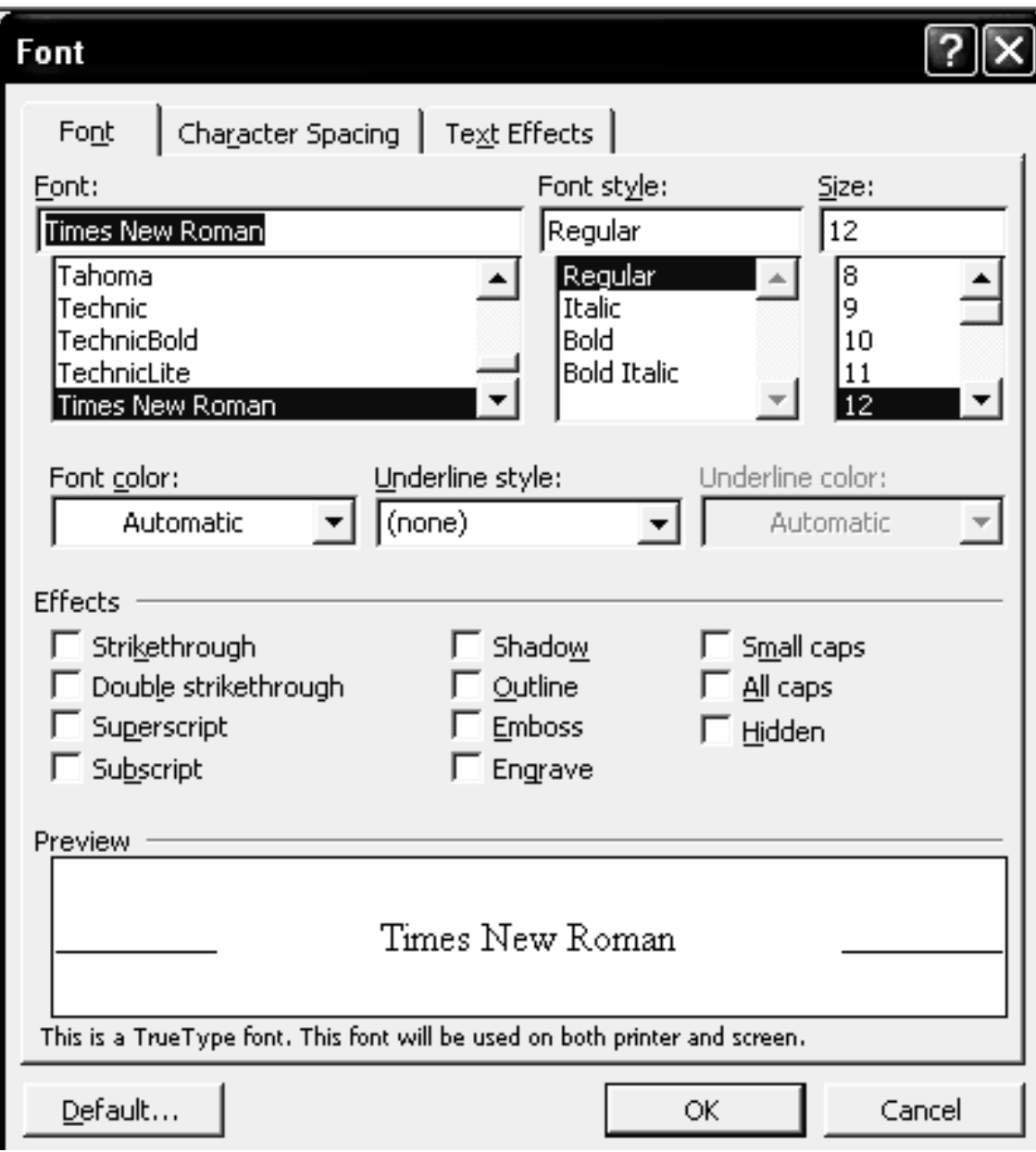

*চিত্ৰ: Font ডায়লগ বক্স।* 

- $1$  None নির্বাচন করলে আভার লাইন হবে না।
- $2$ । Single নির্বাচন করলে লেখার নিচে (ফাঁকা স্থান সহ) সিঙ্গেল আন্ডার লাইন হবে।
- $\bullet$ । Words Only নির্বাচন করলে শুধুমাত্র লেখার নিচে আন্ডার লাইন হবে।
- $8+$  Double নির্বাচন করলে লেখার নিচে ডাবল আন্ডার লাইন হবে।
- $6$ । Dotted নির্বাচন করলে লেখার নিচে ডাবল আন্ডার লাইন হবে।

*†UK÷ †evì, BUvwjK I AvÛvijvBb Kiv (***Create text as Bold, Italic and Underline )***:*

*†Kvb †jLv-†K †evì Kivi wbqg :*

*†h †jLv‡K †evì* (Bold) *Kivi cÖ‡qvRb †m †jLv‡K* Block *Ki‡Z n‡e| Zvici*   $F$ ormatting Toolbar থেকে Bold (B) আইকনে Click করতে হবে।

#### *†Kvb †jLv‡K BUvwjK Kivi wbqg :*

*†h †jLv‡K BUvwjK* (Italic) *Kivi cÖ‡qvRb †m †jLv‡K* Block *Ki‡Z n‡e| Zvici*  Formatting Toolbar থেকে Italic (I) আইকনে Click করতে হবে।

#### *†Kvb †jLv‡K AvÛvijvBb Kivi wbqg :*

*†h †jLv‡K AvÛvijvBb* (Underline) *Kivi cÖ‡qvRb †mB †jLv‡K* Block *Ki‡Z n‡e| Zvici* Formatting Toolbar *†\_‡K* Underline(U) *AvBK‡b* Click *Ki‡Z n‡e|*

#### *AvÛvijvBb evwZj Kivi wbqg :*

*†h †jLvi AvÛvijvBb evwZj Ki‡Z n‡e †m †jLv‡K* Block *Ki‡Z n‡e| Zvici*   $F$ Formatting Toolbar থেকে Underline(U) আইকনে Click করতে হবে।

*mvew¯ŒÞ, mycviw¯ŒÞ I iw½Y Aÿi ˆZwi Kiv (* Create Superscripts, Subscripts and Color character)  $\frac{1}{2}$ 

সাধারণত কোন লেখার সামান্য উপরে লেখার নিয়মকে সুপারস্ক্রিপ্ট (Superscript ) বলে। *Avevi †Kvb †jLv‡K mvgvb¨ wb‡P †jLvi wbqg‡K mvew¯ŒÞ (*Subscript *)e‡j| wewfbœ ai‡bi MvwYwZK ev ivmvqwbK mgxKiY ˆZwi Kivi Rb¨ †jLvmg~n‡K* Superscript *ev*  **Subscript করা হয়ে থাকে।** 

#### *কোন লেখাকে সু*পারস্ক্রিপ্ট (Superscript) করার নিয়ম ঃ

মনে করি  $\rm (a+b)^2$  লিখতে হবে। তাহলে প্রথমে  $\rm (a+b)^2$  কে সাধারণভাবে লিখতে হবে। যেমন: *(*a+b*)*2 *Gici*  $\sqrt{2}$  কে block করতে হবে।

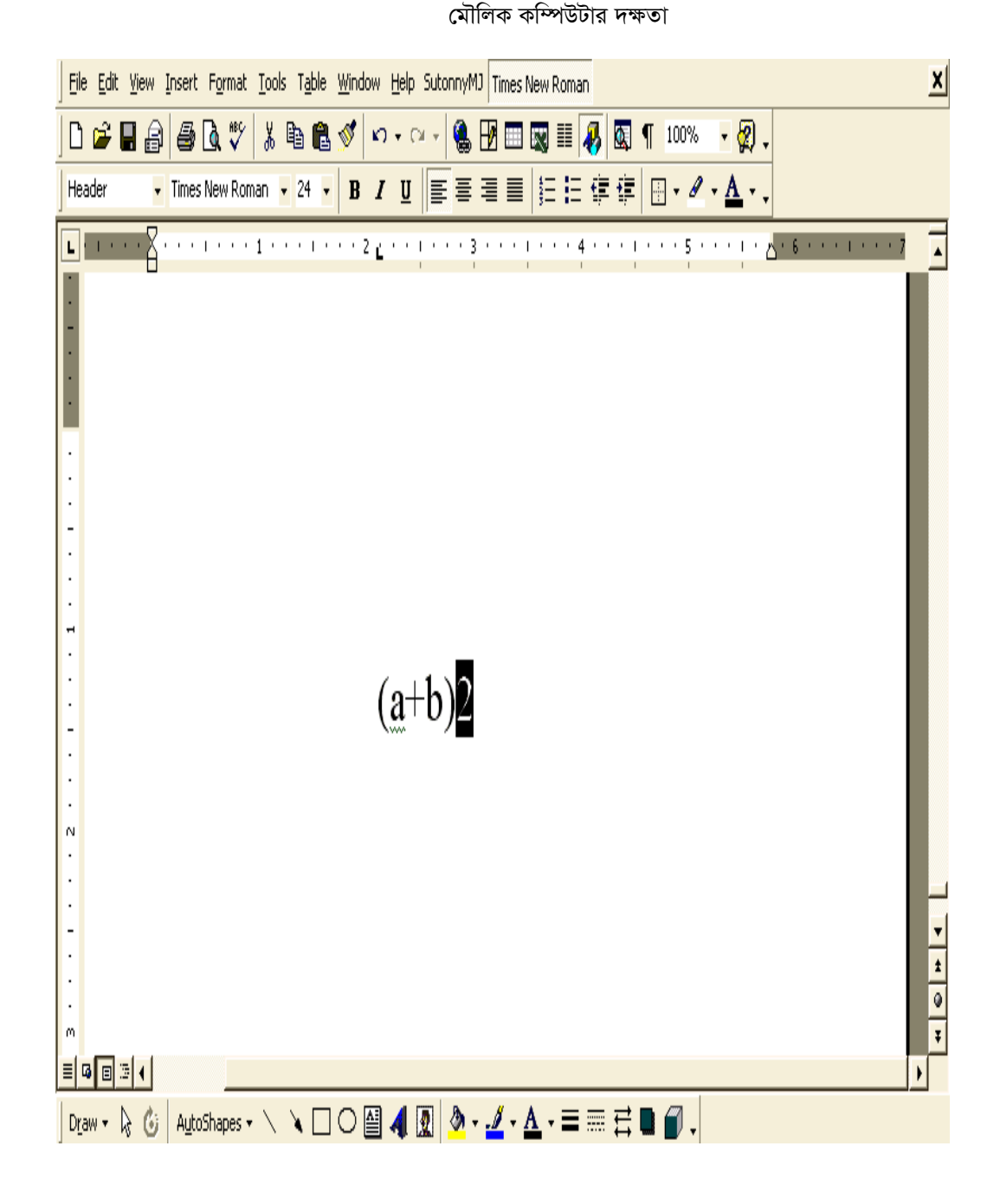

 $Block$  কৃত লেখা।

- $2$ । Format মেনুতে Click করলে একটি কমান্ড লিষ্ট প্রদর্শিত হবে।
- *3|* Font *Kgv‡Û* Click *Ki‡j GKwU KgvÛ wjó cÖ`wk©Z n‡e|*
- $8$ । Font কমান্ডে Click করলে একটি Font ডায়লগ বক্স প্রদর্শিত হবে।

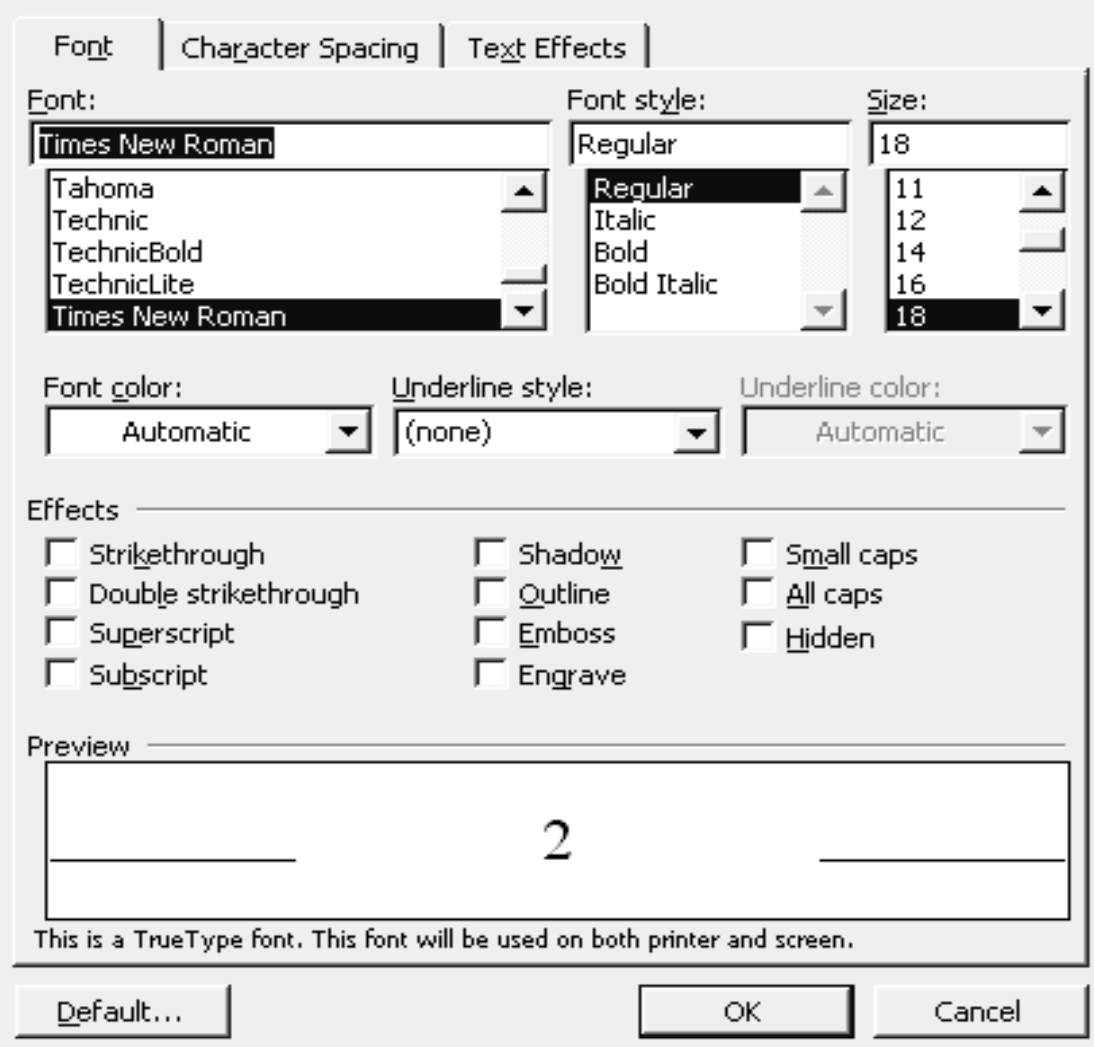

*চিত্ৰ ঃ Font ডায়লগ বক্স।* 

 $f$  **8** Superscript অপশন Select করতে হবে।

 $\cdot$ ৬।  $\,$  Ok বাটনে Click করতে হবে। তাহলে  $\left(\mathrm{a+b}\right)^{2}$  লেখা হয়ে যাবে।

অথবা

 $1$  2 কে Block করতে হবে।

২। Ctrl +Shift += **চাপতে হবে**।

*কোন লেখাকে সাবস্ক্রিপ্ট (Subscript ) করার নিয়ম ঃ* 

 $\frac{1}{\sqrt{2\pi}}$  করি পানির সংকেত  $\frac{1}{2}$  (H<sub>2</sub>O ) লিখতে হবে। তাহলে সাধারণভাবে লিখতে হবে। এরপর

 $1 | 2 -$ কে **Block** করতে হবে।

 $2$ । Format **মেনুতে** Click করলে একটি কমান্ড লিস্ট প্রদর্শিত হবে।

মৌলিক কম্পিউটার দক্ষতা

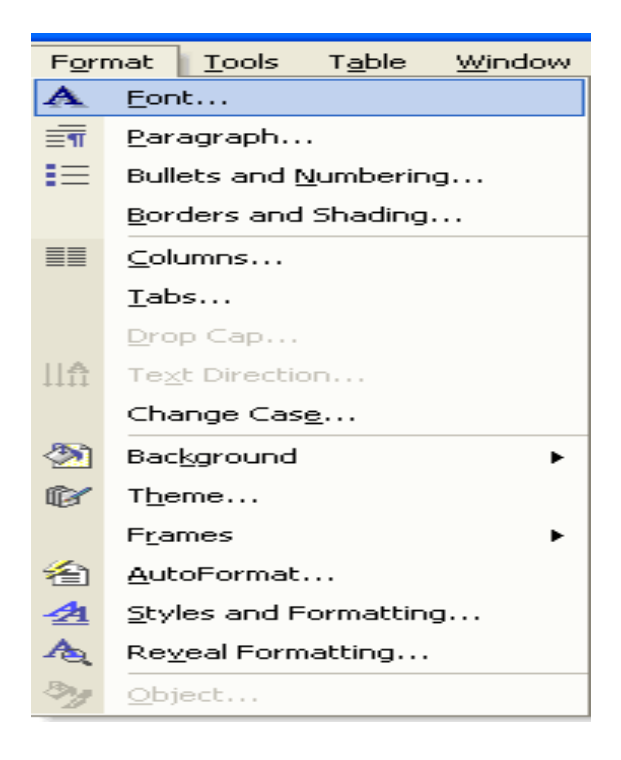

চিত্র: মেনুর কমান্ড লিস্ট।

৩। Font কমান্ডে Click করলে একটি Font ডায়লগ বক্স প্রদর্শিত হবে।

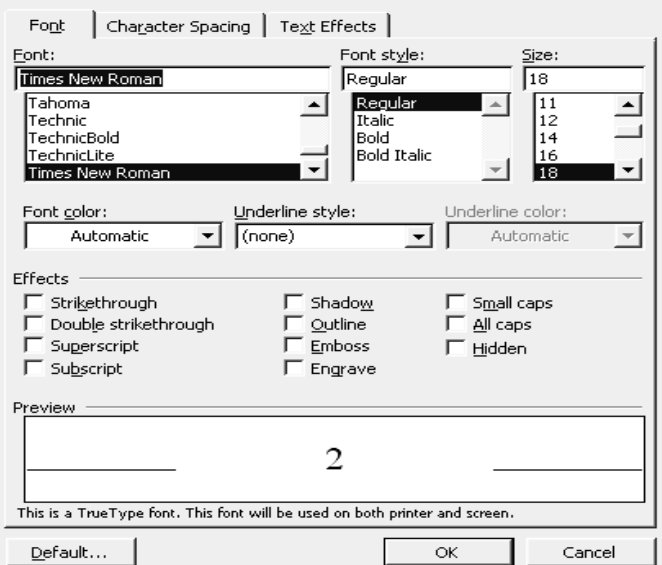

চিত্র: Font ডায়লগ বক্স।

- ৫। Subscript অপশন Select করতে হবে।
- $Ok$  বাটনে Click করতে হবে। তাহলে  $\rm H_2O$  লেখা হয়ে যাবে। ৬।

অথবা

- $2$ -কে Block করতে হবে।  $51$
- $\zeta$ । Ctrl + = চাপতে হবে।

অক্ষরের ধরন পরিবতর্ন প্রদর্শন করা (Demonstrate the change case command)  $\epsilon$ 

#### ফন্ট কেইস পরিবর্তনকরণ:

কী-বোর্ড এর Caps Lock কী অফ করে লিখলে লেখা ইংরেজি ছোট হাতের এবং অন করে লিখলে লেখা ইংরেজি বড় হাতের (ক্যাপিটাল লেটার) হয়। এম,এস ওয়ার্ডের এরূপ আপারকেইস ও লয়ারকেইস ছাড়াও এ দুটির কম্বিনেশনে কেইস পরিবর্তন করা যায়। সেজন্য ঃ

- Format মেনুতে ক্লিক করতে হবে।  $(Alt + O$  চাপতে হবে)  $5<sub>1</sub>$
- Change Case... এ ক্লিক করতে হবে।  $\lambda$
- ৩। পর্দায় আসবে।

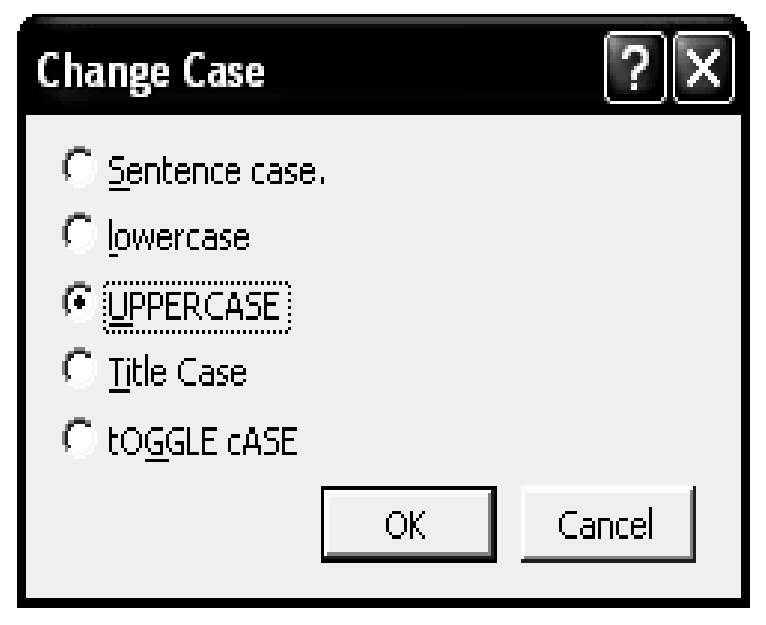

**চিত্র ঃ Change Case.** 

Sentence Case 8

- Change Case ডায়লগ বক্স হতে Sentence Case সিলেক্ট করলে সিলেক্টেড টেকস্টের  $\mathcal{L}$ প্রতিটি বাক্যের প্রথম অক্ষর ক্যাপিটাল হবে।
- ২। টেকস্ট সিলেক্ট না করে Change Case এ Sentence নির্বাচন করে টাইপ করতে থাকলে বাক্যের প্রথম অক্ষর বড় হাতের হবে।

#### **Lower Case 3**

ডায়লগ বক্স হতে এ অপশনটি নির্বাচন করে  $\alpha$ k করলে নির্বাচিত টেকস্ট এর সব অক্ষর ইংরেজি ছোট হাতের হয়ে যাবে।

#### **Upper Case 3**

এ অপশনটি সিলেক্ট করলে নির্বাচিত সব লেখা ইংরেজি বড় হাতের (ক্যাপিটাল লেটার) হবে।

#### **Title Case &**

এ অপশনটি সিলেক্ট করলে নির্বাচিত টেক্সটে সব শব্দের প্রথম অক্ষর বড় হাতের হবে।

#### **Toggle Case &**

এ অপশনটি সিলেক্ট করলে নির্বাচিত টেক্সটে সব শব্দের প্রথম অক্ষর ইংরেজি ছোট হাতের ও অন্যান্য অক্ষর বড় হাতের হবে।

# পর্ব-গ ঃ বানান যাচাইকারী প্রোগ্রামের ব্যবহার

শিক্ষার্থী বন্ধুরা! ইংরেজি নাম-ঠিকানা লিখিত টেক্সট এর বানান ও ব্যাকরণ জনিত ভুল সংশোধন করার জন্য বানান যাচাইকারী প্রোগ্রামের মাধ্যমে সেগুলো সংশোধন করা যায়। কোন শব্দের বানান ভুল হলে তার নিচে লাল দাগাঙ্গিত লেখা দেখা যায়। ডকুমেন্টে এ ধরনের ভুল দেখলে  $F_7$  চেপে তা সংশোধন করুন।

ইউনিট ৩

অধিবেশন ৩

# মূল শিখনীয় বিষয়

## ডকুমেন্ট ফরম্যাটিং, কাঠামো পরিবর্তন, বানান যাচাইকারী প্রোগ্রামের ব্যবহার

#### ডকুমেন্ট ফরম্যাটিং

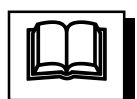

ডকুমেন্ট লেখার সময় কিংবা পরবর্তী সময়ে ডকুমেন্টে হেডার, ফুটার, পৃষ্ঠা নাম্বার সংযোজন, মাৰ্জিন ও ইন্ডেন্ট এ্যালাইনমেন্ট, লেখা ছোট-বড়, ইটালিক, আভার লাইন, বোল্ড করা, প্যারাগ্রাফ নাম্বারিং, ইন্ডেন্টেশন ও লাইন স্পেসিং, পেজ মেকআপ ইত্যাদি কাজ করাকে ডকুমেন্ট ফরম্যাট করা বুঝায়। ফর্মেটিং টুলবার থেকে আইকন নির্বাচন করে অথবা Format মেনুর Font, Paragraph প্রভৃতি সাবমেনুর অপশন নির্বাচন করে ডকুমেন্ট ফরম্যাটিং সম্পর্কিত বিভিন্ন কাজ করা হয়।

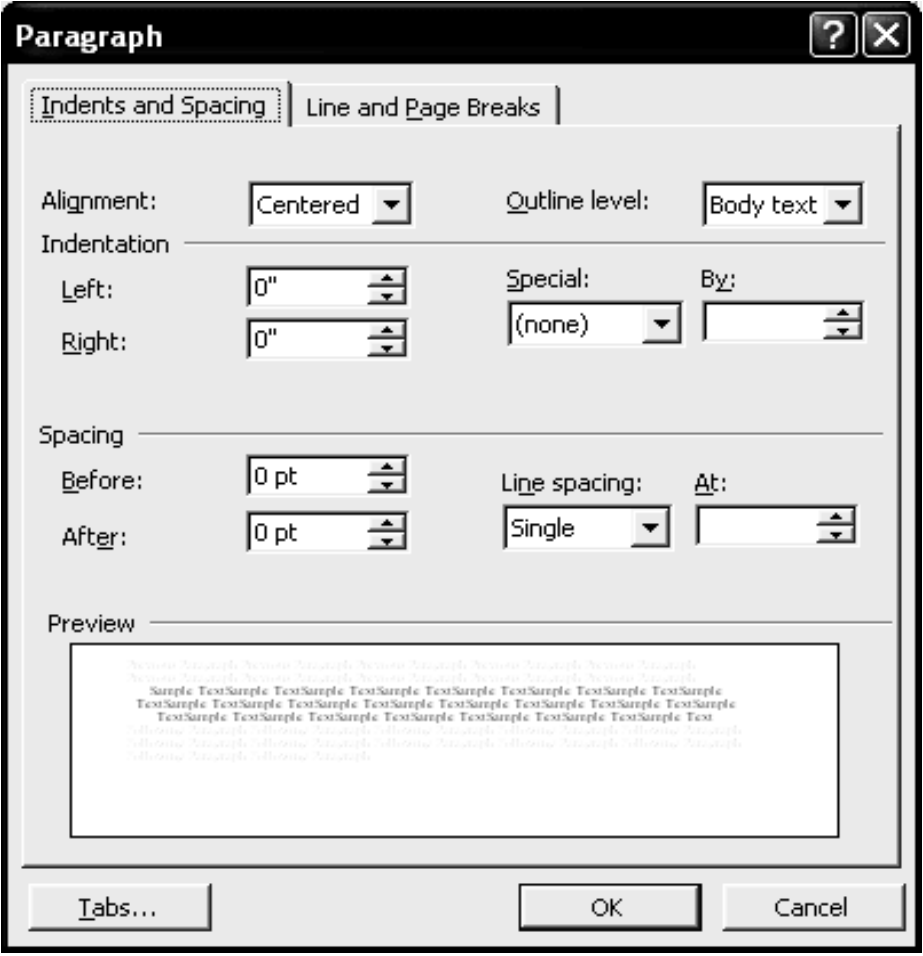

চিত্র ঃ Format মেনুর Format সাবমেনু।
ফন্ট নির্বাচন করা ঃ Format মেনুর Font সাবমেনু থেকে বিভিন্ন ফন্ট নির্বাচন করা যায়। ফন্ট নির্বাচন করে টাইপ করতে থাকলে ঐ ধরনের ফন্ট টাইপ হবে। আর পূর্বে টাইপ করা লেখার ফন্ট পরিবর্তন করতে চাইলে লেখা সিলেক্ট করে উপরিউক্ত নিয়মে ফন্ট নির্বাচন করলে সিলেক্টেড লেখার ফন্ট সে রকম হয়ে যাবে।

লেখা ছোট-বড় করা ঃ ডকুমেন্টের কোন অংশ ছোট বা বড় করার জন্য প্রথমে তা সিলেক্ট বা হাইলাইট করুন। অতপর তা ছোট করার জন্য Ctrl + { কী চাপুন এবং বড় করার জন্য Ctrl  $+$ } কী চাপুন কিংবা Font সাবমেনুর Size বক্স থেকে প্রয়োজনীয় ফন্ট সাইজ নির্বাচন করে এন্টার চাপুন।

লাইন স্পেসিং নির্ধারণ করা ঃ মাইক্রোসফট ওয়ার্ড ডকুমেন্টে লিখিত অনুচেছদের পরপর দুটো লাইনের মধ্যে ফাঁকা স্থানের পরিমাণ নির্ধারণের জন্য প্রথমে তা নির্বাচন বা আলোকিত করুন। অতপর Format মেনু থেকে Paragraph সাবমেনু নির্বাচন করুন। Paragraph ডায়ালগ উইন্ডো প্রদর্শিত হলে তার Line Spacing বক্স থেকে বিভিন্ন পরিমাণ লাইন স্পেসিং নির্ধারণ করে OK বাটনে ক্লিক করুন।

লাইন বা প্যারাগ্রাফের এলাইনমেন্ট নির্ধারণ করা ঃ ওয়ার্ড ডকুমেন্টে লিখিত অনুচেছদের বিন্যাস বা এলাইনমেন্ট নির্ধারণের জন্য প্রথমে তা নির্বাচন বা আলোকিত করুন। অতপর Format মেনু থেকে Paragraph সাবমেনুর Alignment বক্স থেকে কাঙ্গিত এলাইনমেন্ট নির্ধারণ করে OK বাটনে ক্লিক করন। Left, Right, Justified, Centered প্রভৃতি এলাইনমেন্টের জন্য অনুচেছদের যথাক্রমে বাম, ডান, মধ্য, কেন্দ্রীয় ও উভয় প্রান্ত মিলানো অবস্থা প্রাপ্ত হয়।

#### টেক্সট কাঠামো পরিবর্তন করা

ড**কুমেন্টের কোন অংশ বোল্ড করা** ঃ ডকুমেন্টের কোন অংশ বোল্ড করার জন্য প্রথমে তা সিলেক্ট বা হাইলাইট করুন। অতপর Ctrl + B কী চাপুন কিংবা Format মেনু থেকে Font সাবমেনুতে ক্লিক করে Font Style বক্স থেকে Bold নির্বাচন করে এন্টার কী চাপুন।

ডকুমেন্টের কোন অংশ ইটালিক করা ঃ ডকুমেন্টের কোন অংশ ইটালিক করার জন্য প্রথমে তা সিলেক্ট করুন। অতপর  $Ctrl + I$  কী চাপুন।

ডকুমেন্টের কোন অংশ আভার লাইন করা ঃ ডকুমেন্টের কোন অংশ আভার লাইন করার জন্য প্রথমে তা সিলেক্ট করুন। অতপর Ctrl + U কী চাপুন।

ছোট হাতের এবং বড় হাতের লেখা ঃ মাইক্রোসফ্ট ওয়ার্ডের ইংরেজি লেখা সাধারণত ছোট হাতের অক্ষরে হয়। তবে Caps Lock কী অন থাকলে লেখা বড় হাতের অক্ষরে হয়। আবার Shift কী চেপে ধরে লিখিত অক্ষরগুলো বড় হাতের হয়। তবে Caps Lock কী অন থাকা অবস্থায় Shift কী চেপে ধরে লিখলে অক্ষরগুলো সব ছোট হাতের হয়। অথবা যেকোন লেখা সিলেক্ট করে Shift+F3 দিয়ে লিখা Capital Letter/Small Letter করা যায়।

#### বানান ও ব্যাকরণজনিত ভুল সংশোধন করা

ডকুমেন্টে ইংরেজি ভাষায় লিখিত অনুচেছদের বানান ও ব্যাকরণজনিত ভুল সংশোধনের জন্য F7 কী চাপলে কিংবা Tools মেনু থেকে Spelling and Grammer সাবমেনু নিৰ্বাচন করলে সংশ্লিষ্ট ডায়ালগ উইন্ডো প্রদর্শিত হয়। অনুচেছদে লিখিত কোন শব্দের বানান ভুল হলে কিংবা সেই শব্দ কম্পিউটারের অভিধানে না থাকলে ওয়ার্ড ডকুমেন্টে তার নিচে লাল দাগাঙ্কিত রেখা দেখা যায় এবং ডায়ালগ উইন্ডো তা লাল রঙে প্রদর্শিত হয়।

আর অনুচেছদে লিখিত কোন অংশের ব্যাকরণজনিত ভুল থাকলে কিংবা সেরূপ বাক্যের গঠন কম্পিউটারের অভিধানে না থাকলে কিংবা দটি শব্দের মাঝে অধিক পরিমাণ ফাঁকা থাকলে ওয়ার্ড ডকুমেন্টে তার নিচে সবুজ দাগাঙ্কিত রেখা দেখা যায় এবং ডায়ালগ উইন্ডো তা সবুজ রঙে প্রদর্শিত হয়। উভয় অংশের জন্য ডায়ালগ উইন্ডোর নিচের দিকে Suggestions বক্সে সেগুলোর সম্ভাব্য পাশাপাশি শব্দ তালিকা বা নিৰ্দেশনা প্ৰদৰ্শিত হয়। তালিকা থেকে সঠিক শব্দ নিৰ্বাচন করে Change বাটনে ক্লিক করলে ভুল শব্দ নির্দেশিত শব্দ দ্বারা পরিবর্তিত হয়, Ignore বাটনে ক্লিক করলে ভুল অপরিবর্তিত থাকে এবং Add বাটনে ক্লিক করলে শব্দটি কম্পিউটারের অভিধানে যোগ হয়।

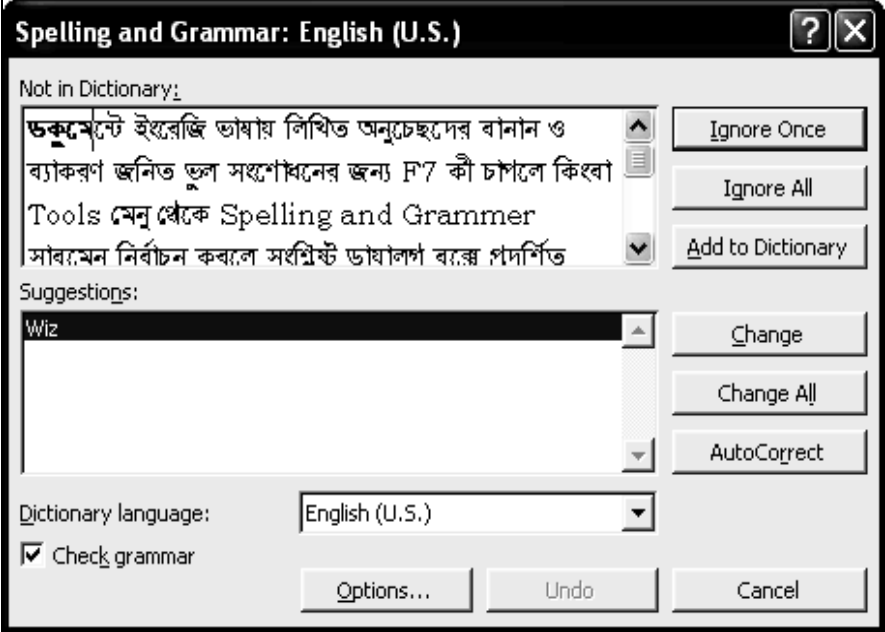

চিত্র ঃ ডকুমেন্টের ভুল সংশোধনকারী ডায়ালগ উইন্ডো।

বানান ও ব্যাকরণজনিত ভুল সংশোধনের উপরোক্ত পদ্ধতি অন্যন্ত জনপ্রিয় ও কার্যকর হলেও এর কিছু সীমাবদ্ধতা রয়েছে যথা ঃ কেবল ইংরেজি ভাষার লিখিত অনুচেছদের বানান ও ব্যাকরণজনিত ভুল সংশোধন করা যায়, বাংলায় নয়। তবে আগামীতে ইংরেজি ভাষার পাশাপাশি বাংলা ও অন্যান্য ভাষায় লিখিত অনুচেছদের বানান ও ব্যাকরণজনিত ভুল সংশোধনের সুবিধা পাওয়া যাবে বলে আশা করা যায়। তবে বাংলা অনেক Software এর মাধ্যমে এ সুবিধা পাওয়া যায়।

#### মূল্যায়ন

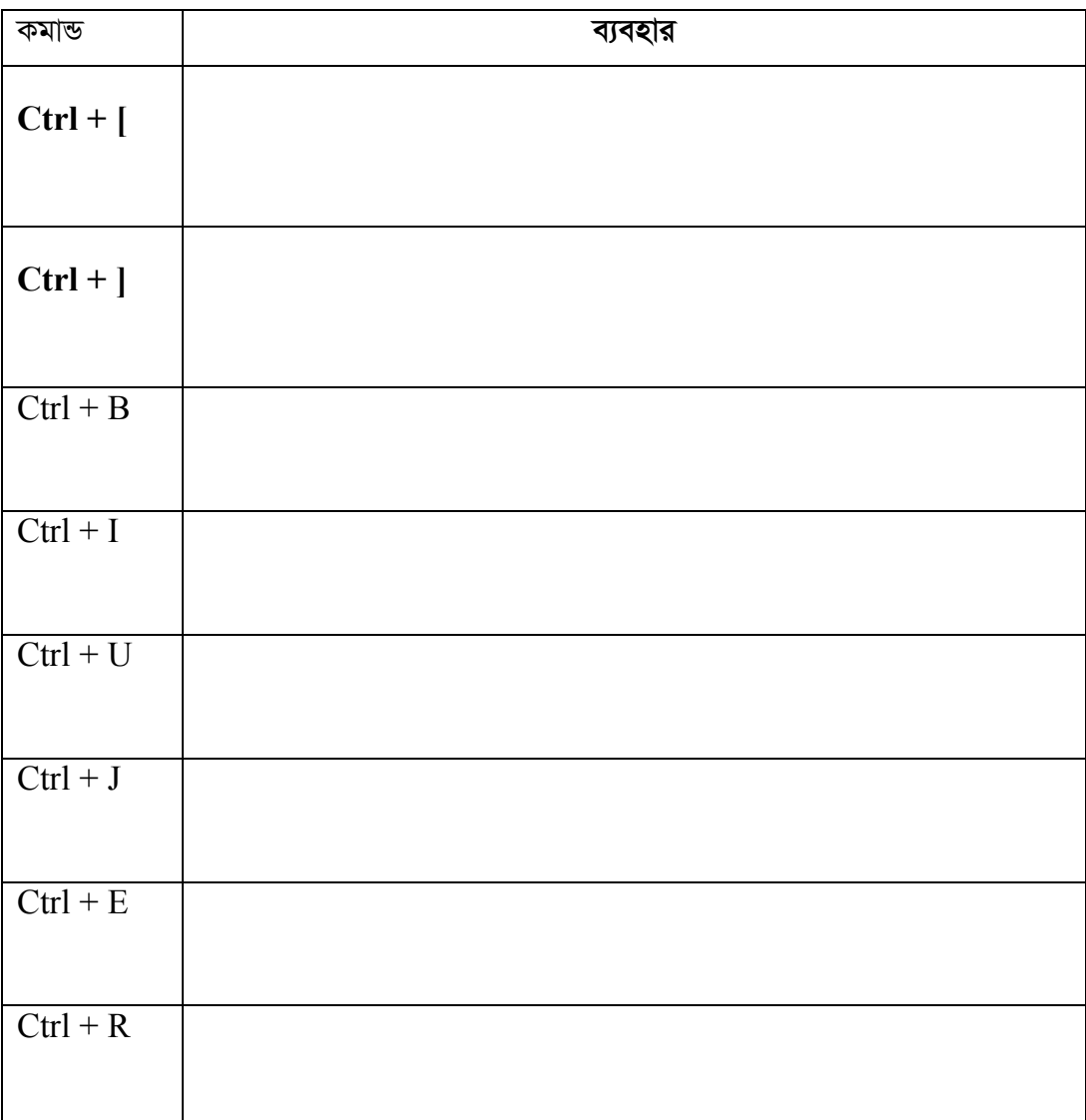

১। শিক্ষার্থী বন্ধুরা নিচের কমান্ডগুলোর ব্যবহার লিখুন-

- $2$ । ইংরেজি টাইপকৃত ডকুমেন্টে বানান ভুল হলে কীভাবে সংশোধন করতে হয় লিখুন?
- ৩। পুস্তক টাইপে কোন ধরনের এ্যালাইনমেন্ট বেশি ব্যবহার করা হয় লিখুন**?**
- $8$  | Paragraph কমান্ডটি কোন মেনুর অধীনে?
- $¢$  । Formatting Toolbar এ কি কি Option থাকে?
- ৬। লেখাকে বোল্ড, ইটালিক এবং আভারলাইন করতে হয় কীভাবে?
- $\overline{q}$ । লেখাকে ছোট করার নিয়ম কি**?**
- $\flat$ । লেখাকে বড় করার নিয়ম কি**?**
- ৯। কোন ডকুমেনেটের ফন্ট ও ফন্ট সাইজ সেট করার পদ্ধতি লিখুন।

ইউনিট ৩

অধিবেশন ৪

## ওয়ার্ড ডকুমেন্টে বাংলায় লিখন

#### ভূমিকা

আমাদের মাতৃভাষা বাংলা। তাই কম্পিউটারে দৈনন্দিন কাজকর্ম করতে গিয়ে আমাদের বাংলা লেখার প্রয়োজন হয়। আপাতদৃষ্টিতে কঠিন মনে হলেও কম্পিউটারে বাংলা লেখা খুবই সহজ। আজকে আমরা দুটি ধাপে বাংলা লেখা শিখব। প্রথম ধাপে আমরা বাংলা লেখার জন্য প্রয়োজনীয় সফটওয়্যার ইন্সটল করব এবং দ্বিতীয় ধাপে বাংলা লিখব।

#### উদ্দেশ্য

#### এ অধিবেশন শেষে আপনি -

- $\bullet$  বাংলা লিখন সফটওয়ার ইন্সটল, বাংলা  $_{\rm{Font}}$  ইন্সটল এবং বাংলা কী বোর্ড লেআউট ও ফন্ট সম্পর্কে ধারণা লাভ করতে পারবেন।
- কম্পিউটারে বাংলায় লিখতে পারবেন।
- বাংলা স্বরবর্ণ ও যুক্তাক্ষর লিখতে পারবেন।

#### পৰ্বসমূহ

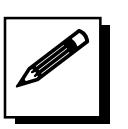

পৰ্ব-ক ঃ বাংলা লিখন সফটওয়ার ইন্সটল, বাংলা  $\mathbf F \mathbf o \mathbf n$ t ইন্সটল এবং বাংলা কী বোৰ্ড লেআউট ও ফন্ট সম্পৰ্কে আলোচনা

#### ❖ বাংলা লিখন সফট়ওয়্যার ইন্সটল

বাজারে বিভিন্ন ধরনের বাংলা সফটওয়্যার পাওয়া যায়; যেমন- বিজয়, প্রশিকা শব্দ ইত্যাদি। আমরা এখানে বিজয় সফটওয়্যার ব্যবহার করব। পরবর্তী ধাপগুলো অনুসরণ করে বিজয় সফটওয়্যার ইন্সটল করুন:

- প্রথমে আপনার সিডি অথবা হার্ড-ডিস্কে রক্ষিত বিজয় ফোল্ডারে ডাবল ক্লিক করুন।
- তারপর Setup এ ডাবল ক্লিক করুন।
- এরপর  $Next \rightarrow Yes \rightarrow Name \rightarrow Company \rightarrow Serial$  (এখানে সব 1 দিতে হবে)
- তারপর  $Next \rightarrow$ Finish এ ক্লিক করুন।
- বিজয় ইন্সটলেশন শেষ। এবার কম্পিউটার Restart করুন।

#### $\div$  বাংলা Font ইন্সটল

- <u>■ প্ৰথমে My Computer এ ডাবল ক্লিক কৰুন।</u>
- এরপর C Drive এ ডাবল ক্লিক করুন।
- $\overline{\mathsf{G}}$ বার Windows এ ডাবল ক্লিক করুন।
- তারপর Fonts এ ডাবল ক্লিক করুন (Show the content of this folder ক্লিক করুন *hw`* Fonts *bv Av‡m )|*
- <u>■ তারপর File → Intall New Font এ ক্লিক করুন।</u>
- *এবার Drives এর জায়গায় Font যে Folder এ আছে তা সিলেক্ট করে দিতে হবে।*
- এবার কিছুক্ষণ অপেক্ষা করার পর List of fonts জায়গায় সব Font এর নাম  $p$ লেআসবে।
- $\overline{Z}$ তারপর Select All এ ক্লিক করার পর Ok তে ক্লিক করলেই Font ইন্সটল হয়ে যাবে।

#### *বিজয় বাংলা কিবোর্ড লে-আউট*

*নিচে* বাংলা কীবোর্ড এর বিজয় লেআউট এর চিত্র দেয়া হয়েছে। চিত্র দেখে বাংলা বর্ণমালা *লে*খার জন্য সংশ্লিষ্ট ইংরেজি কীগুলোর একটি তালিকা তৈরি করুন ।

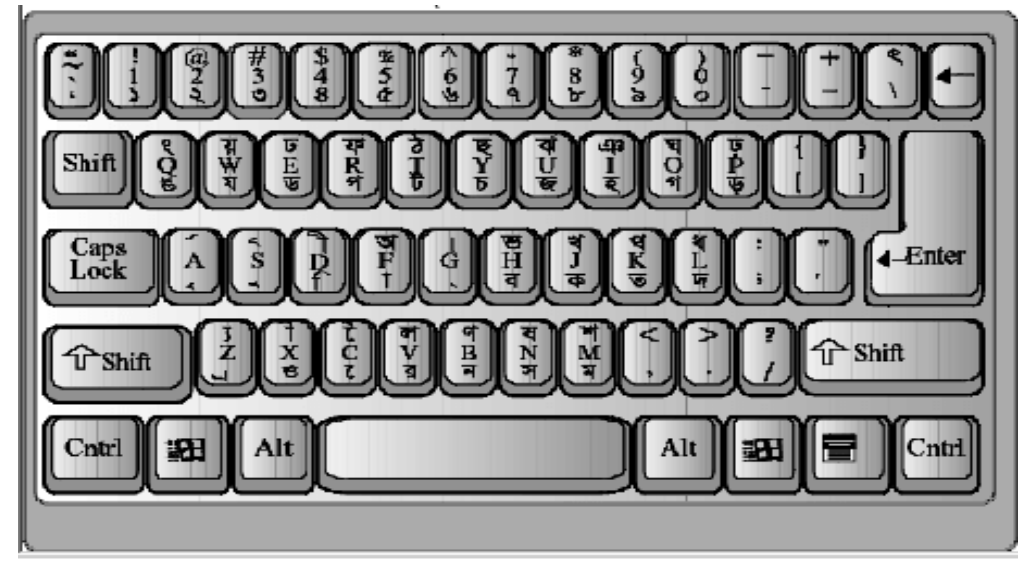

*চিত্ৰ ঃ বিজয় বাংলা কীবোৰ্ড লেআউট।* 

# পর্ব-খ ঃ কম্পিউটারের বাংলা লিখন পদ্ধতি

কম্পিউটারে বিজয় বাংলা প্রোগ্রাম ইনস্টল করা থাকলে স্ট্যাটাসবারের ডান দিকে লাল রঙের  $\blacktriangleright$  বা  $\blacktriangle$  আইকন আছে কি-না তা লক্ষ্য করুন। এ আইকনের  $\blacktriangleright$  অবস্থা যে ইংরেজি কীবোৰ্ড লেআউট এবং <u>14</u> অবস্থা বাংলা কীবোৰ্ড লেআউট নিৰ্বাচন নিৰ্দেশ করে ।

#### Microsoft Word এ বাংলা লেখা

- প্রথমে Microsoft Word ওপেন করুন। তারপর বিজয় চালু করার জন্য কিবোর্ড থেকে  $\blacksquare$  $Ctrl + Alt + B$  চাপুন।
- এরপর Format → Font এ ক্লিক করুন। এবার যেকোন একটি বাংলা Font যেমন Sutonny, Moina, Rinkiy সিলেক্ট করুন।
- এবার কিবোর্ড থেকে বাংলা টাইপ করুন।

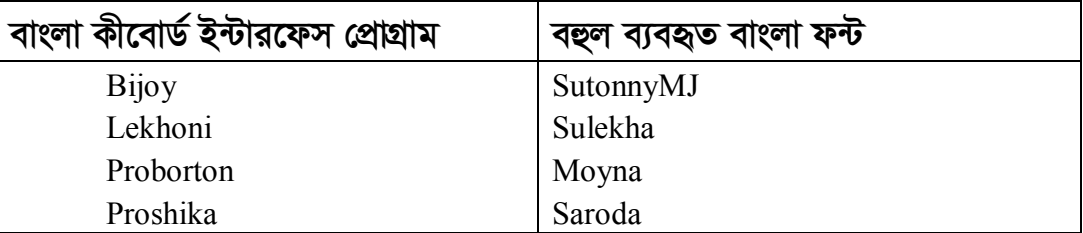

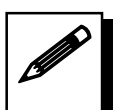

## পর্ব-গ ঃ বাংলা স্বরবর্ণ ও যুক্তাক্ষর লিখন

নিচের টেবিলটি লক্ষ্য করুন, বাম দিকের কলামে যুক্তবর্ণ এবং মাঝের কলামে সংশ্লিষ্ট বর্ণতালিকা এবং ডান দিকের কলামে সেটি লেখার পদ্ধতি দেয়া হয়েছে। প্রদত্ত নির্দেশনার আলোকে অসম্পূর্ণ সেলগুলো পুরণ করুন।

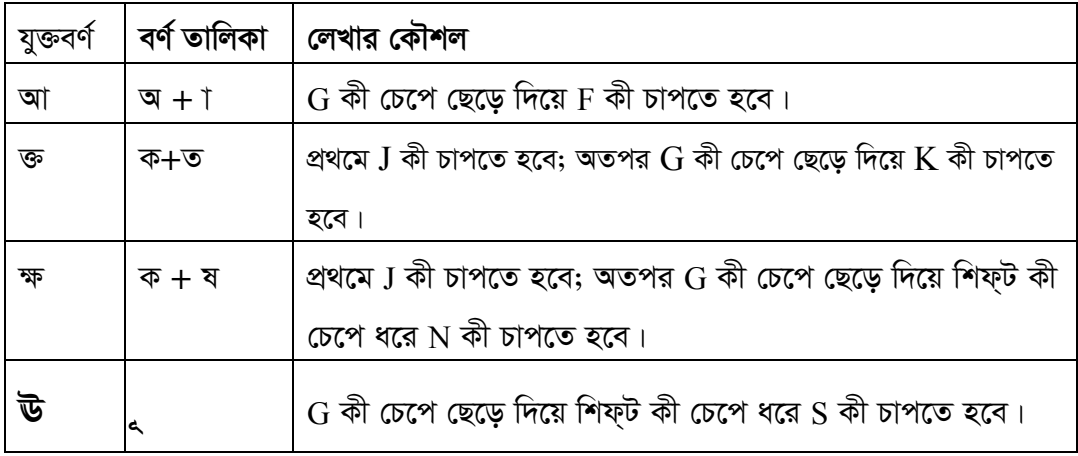

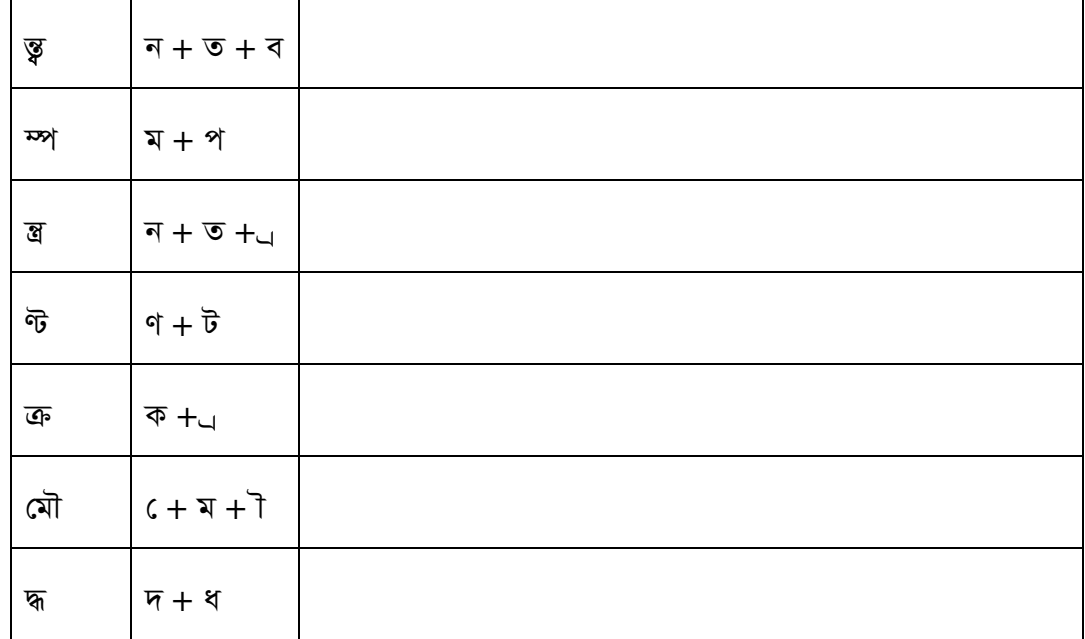

- ১) অতঃপর একটি নতুন ওয়ার্ড ডকুমেন্ট খুলে তাতে নিজের এবং বিদ্যালয়ের নাম, ঠিকানা, প্ৰভৃতি তথ্য লিখতে সাহায্য করুন।
- ২) সুবিধাজনক নামে ফাইলটি সেভ করুন।

*BDwbU 3 Awa‡ekb 4*

মূল শিখনীয় বিষয়

### *ও*য়াৰ্ড ডকুমেন্টে বাংলায় লিখন

#### *ও*য়াৰ্ড ডকুমেন্টে বাংলায় লিখন

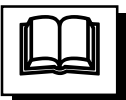

কম্পিউটারের প্রোগ্রামগুলো সব ইংরেজি ভাষায় হওয়ায় সরাসরি বাংলায় লেখা যায় না। মাইক্রোসফট ওয়ার্ডসহ সকল প্রোগ্রামে বাংলায় লেখার জন্য অতিরিক্ত বাংলা কীবোর্ড ইন্টারফেস *(*প্ৰাগ্ৰাম সহ বাংলা ফন্ট ইনস্টল করে নিতে হয়।

বাংলা ফন্ট ঃ মাইক্রোসফট ওয়ার্ড ডকুমেন্টে বাংলা ভাষায় লেখার জন্য Lekhani, Moina, Pandulipi, Shurma, Sulekha, SutonnyMJ, Saroda প্রভৃতি বহুল ব্যবহৃত কয়েকটি বাংলা  $\Phi$ । Format মেনুর Font সাবমেনু কিংবা Ctrl + D কী চাপলে ফন্ট ডায়ালগ উইন্ডো প্রদর্শিত হয়। সেখান থেকে সুন্দর কোন ফন্ট নির্বাচন করে নিতে হয়। প্রয়োজনে ফন্টের সাইজ ও টাইপ পরিবর্তন করা যায় ও নতুন ফন্ট ইনস্টল করে নেয়া যায়। তবে প্রতিটি ইন্টারফেস *প্রো*গ্রামের জন্য নির্দিষ্ট ফন্টসমূহই ব্যবহার করতে হয়।

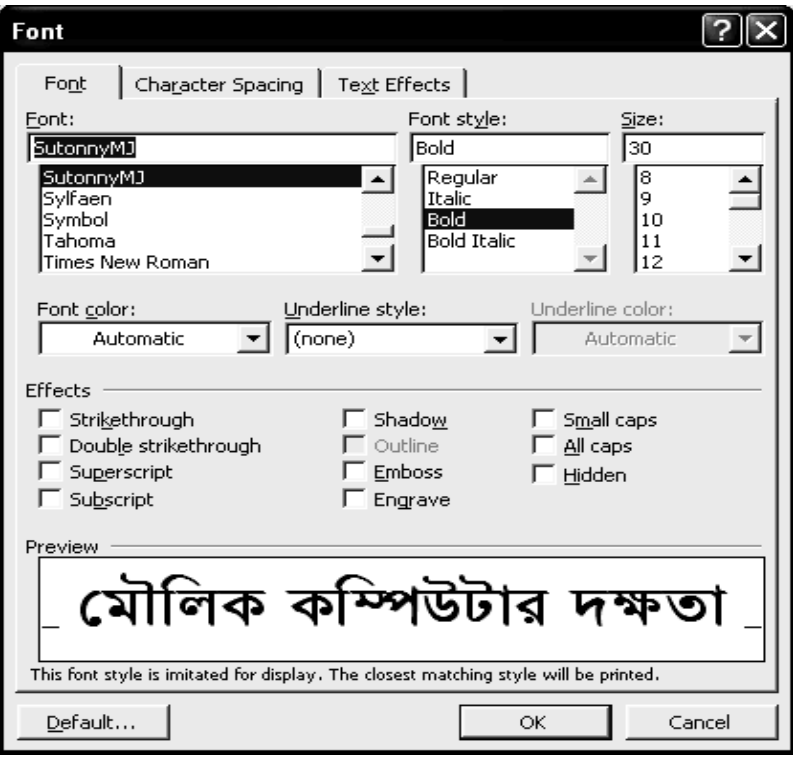

*চিত্ৰ: ফন্ট ডায়ালগ উইন্ডো।* 

বাংলা কীবোর্ড ঃ কম্পিউটারে বাংলায় লেখার জন্য আলাদা কীবোর্ড লাগে না, তবে একই কীবোর্ড বাংলা লেখার উপযোগী করে নিতে হয়। এজন্য বিজয়, মুনির, লেখনি প্রভৃতি বাংলা লে-আউট প্রোগ্রামের যে কোন একটি ইনস্টল করে নিতে হয়। কম্পিউটারে বিজয় বাংলা প্রোগ্রাম ইনস্টল করা থাকলে স্ট্যাটাসবারের ডান দিকে একটি লাল রঙের আইকন প্রদর্শিত হয়। এ আইকনের <u>�ি</u> অবস্থা ইংরেজি কীবোর্ড লেআউট এবং **A অ**বস্থা বাংলা কীবোর্ড লেআউট নির্বাচন নির্দেশ করে। এ আইকনে মাউস ক্লিক করে কিংবা  $\mathrm{Alt} + \mathrm{Ctrl} + \mathrm{B}$  কী ত্রয় একত্রে চেপে কীবোর্ডের এক লেআউট থেকে অন্য লেআউট পরিবর্তন করা যায়। বাংলা লেআউটে কীবোর্ডের ইংরেজি জে (J) কী চাপলে বাংলা ক, Shift+ J চাপলে খ, M চাপলে ম, লেখা হয়।

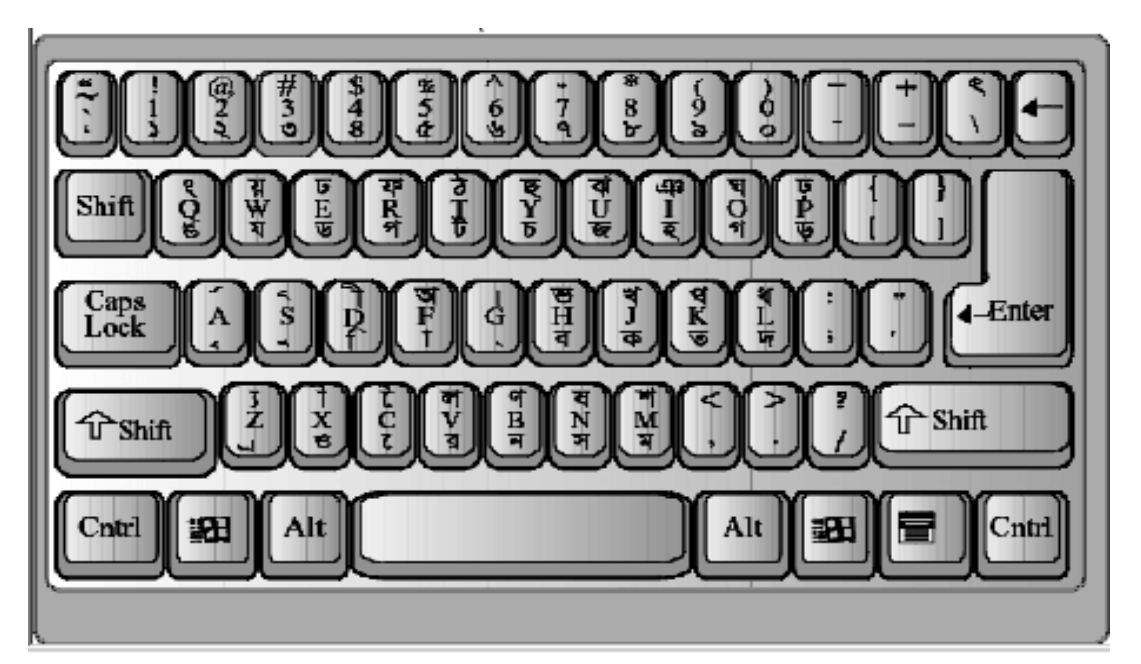

চিত্র ঃ বিজয় বাংলা কীবোর্ড লেআউট।

#### বাংলা স্বরবর্ণ ও যুক্তাক্ষর লিখন

বৰ্তমান প্ৰচলিত বাংলা লেআউট প্ৰোগ্ৰামগুলোতে বাংলা স্বরবর্ণ অ এবং ও ছাড়া অন্যান্য স্বরবর্ণ লিখতে হলে প্রথমে ইংরেজি G; অতপর সংশ্লিষ্ট স্বরচিহ্ন চাপতে হয়। যেমন ঃ স্বরবর্ণ ই পেতে হলে প্রথমে G চেপে পরে ই-কার (f) তথা  $D$  চাপুন, ঈ পেতে হলে প্রথমে G চেপে পরে ী -কার তথা  $\mathrm{Shift+D}$  চাপুন। অনুরূপভাবে বাংলা যুক্তাক্ষর তৈরির জন্য সংশ্লিষ্ট বর্ণগুলোকে  $\mathrm{G}% _{ij}^{(n)}$ 

দিয়ে যুক্ত করতে হয়। যেমন ঃ স্ত লিখতে হলে প্রথমে ন পরে G চেপে তারপর ত; ক্ষ লিখতে প্রথমে ক পরে  $G$  চেপে তারপর ষ; ত্ব্ব লিখতে ন $G$  ত  $G$  ব টাইপ করতে হয় ইত্যাদি।

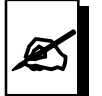

#### মূল্যায়ন:

১। শিক্ষার্থী বন্ধুরা, নিম্নলিখিত কমান্ডগুলোর ব্যবহার লিখুন

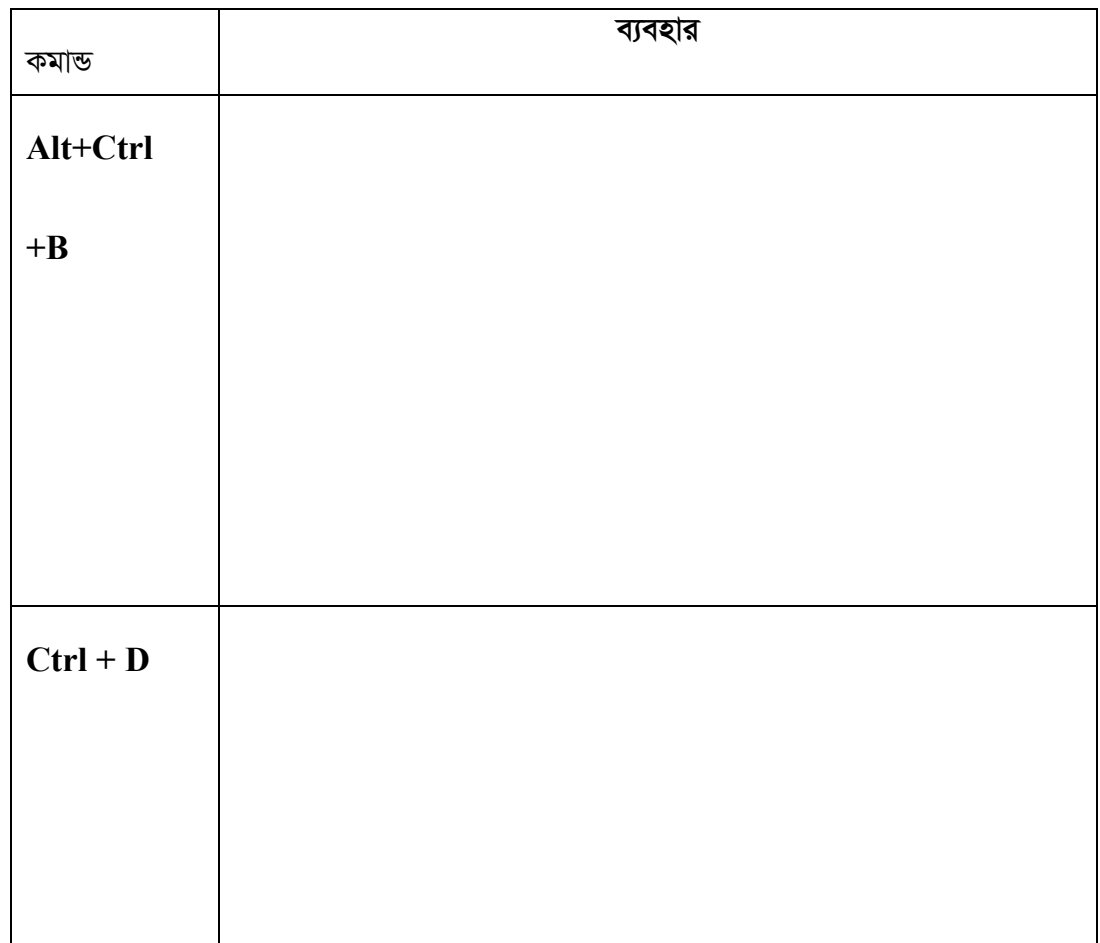

#### ২। বাংলা টাইপে বহুল ব্যবহৃত কী ইন্টারফেস কোনটি?

৩। বাংলা যুক্তাক্ষর লিখতে কোন ইংরেজি বর্ণটি চাপতে হয় এবং এটাকে কি নামে অভিহিত করা হয়?

ইউনিট ৩

অধিবেশন ৫

## পেজ সেটআপ করা, হেডার ও ফুটার সংযোজন পৃষ্ঠা নম্বর, তারিখ ও সময় ব্যবহার

#### ভূমিকা

ওয়ার্ড প্রসেসিং ডকুমেন্ট তৈরির পূর্বে বা পরে পেজের মার্জিন ঠিক করে নিতে হয়। পেজ সেটআপ বক্স থেকে পেপার সাইজ, মার্জিন ইত্যাদি ঠিক করে দিতে হয়। ফাইলের বিষয়বস্তু টাইপ করার পর হেডার ও ফুটার সংযোজন করা হয়। ডকুমেন্টে হেডার ও ফুটার হিসেবে তারিখ, পৃষ্ঠা নম্বর, ডকুমেন্টের বিষয়বস্তু ইত্যাদি ব্যবহার করা হয়।

#### উদ্দেশ্য

এ অধিবেশন শেষে আপনি-

- পেজ সেটআপ করার মাধ্যমে বিভিন্ন আকারের কাগজে টেক্সট উপস্থাপন করতে পারবেন।
- হেডার ও ফুটার সংযোজন করতে পারবেন।
- পৃষ্ঠা নাম্বার, তারিখ ও সময় ব্যবহার করতে পারবেন।

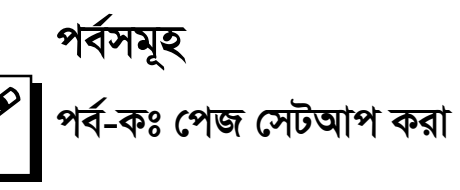

ডকুমেন্টের মার্জিন পরিবর্তন (Change document Margins) ঃ Ms-Word এ Default Setting অনুসারে Margin কার্যকরী থাকে। যে Page এর মাজির্ন সেট করতে হবে সেই Page স্ক্রীনে আনতে হবে। তারপর-

 $\overline{F}$ ile মেনুতে Click করতে হবে। একটি কমান্ড লিষ্ট দেখা যাবে।  $\mathsf{L}$ 

মৌলিক কম্পিউটার দক্ষতা

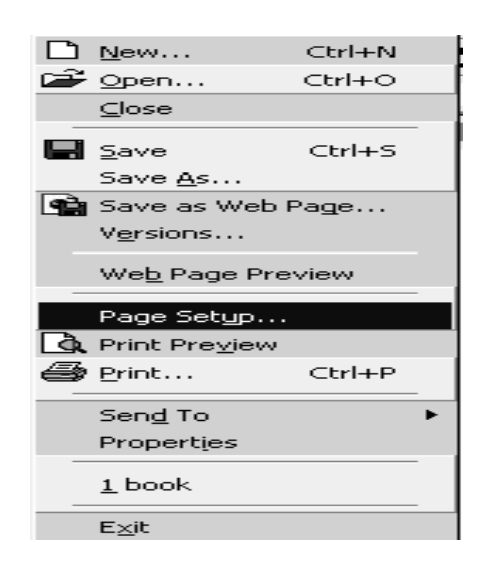

চিত্র ঃ File মেনুর কমান্ড লিষ্ট

২। Page Setup কমান্ডে Click করতে হবে। Page Setup ডায়লগ বক্স দেখা যাবে।

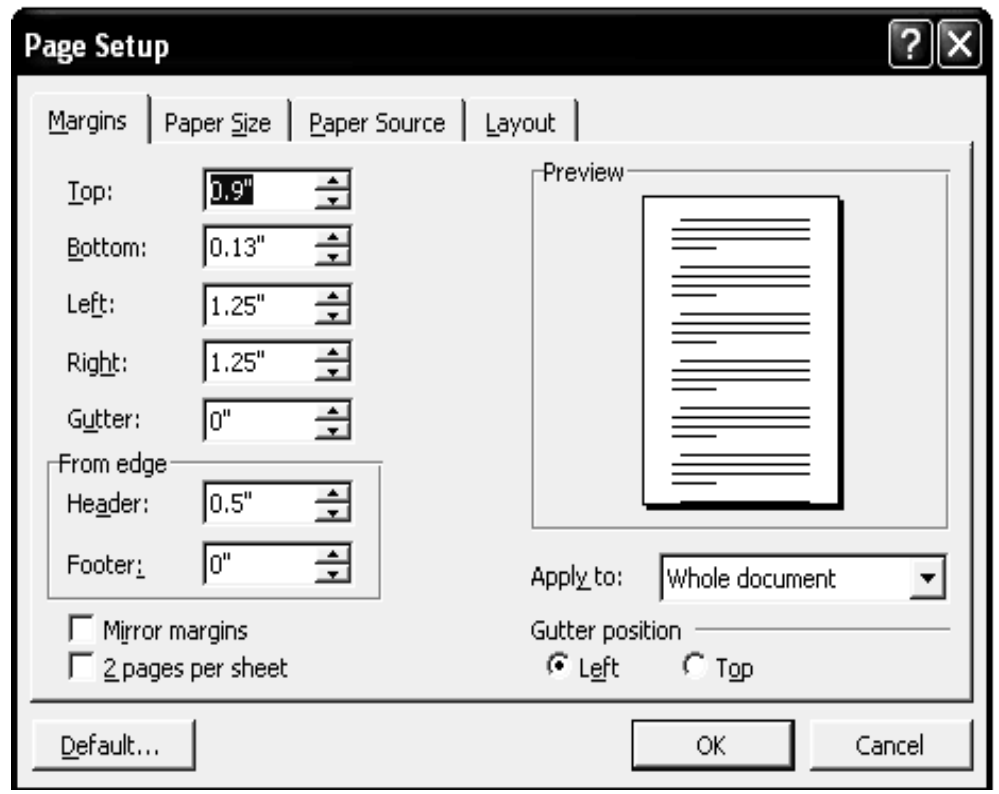

চিত্ৰ ঃ Page Setup ডায়লগ বক্স।

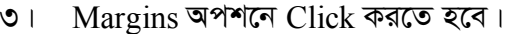

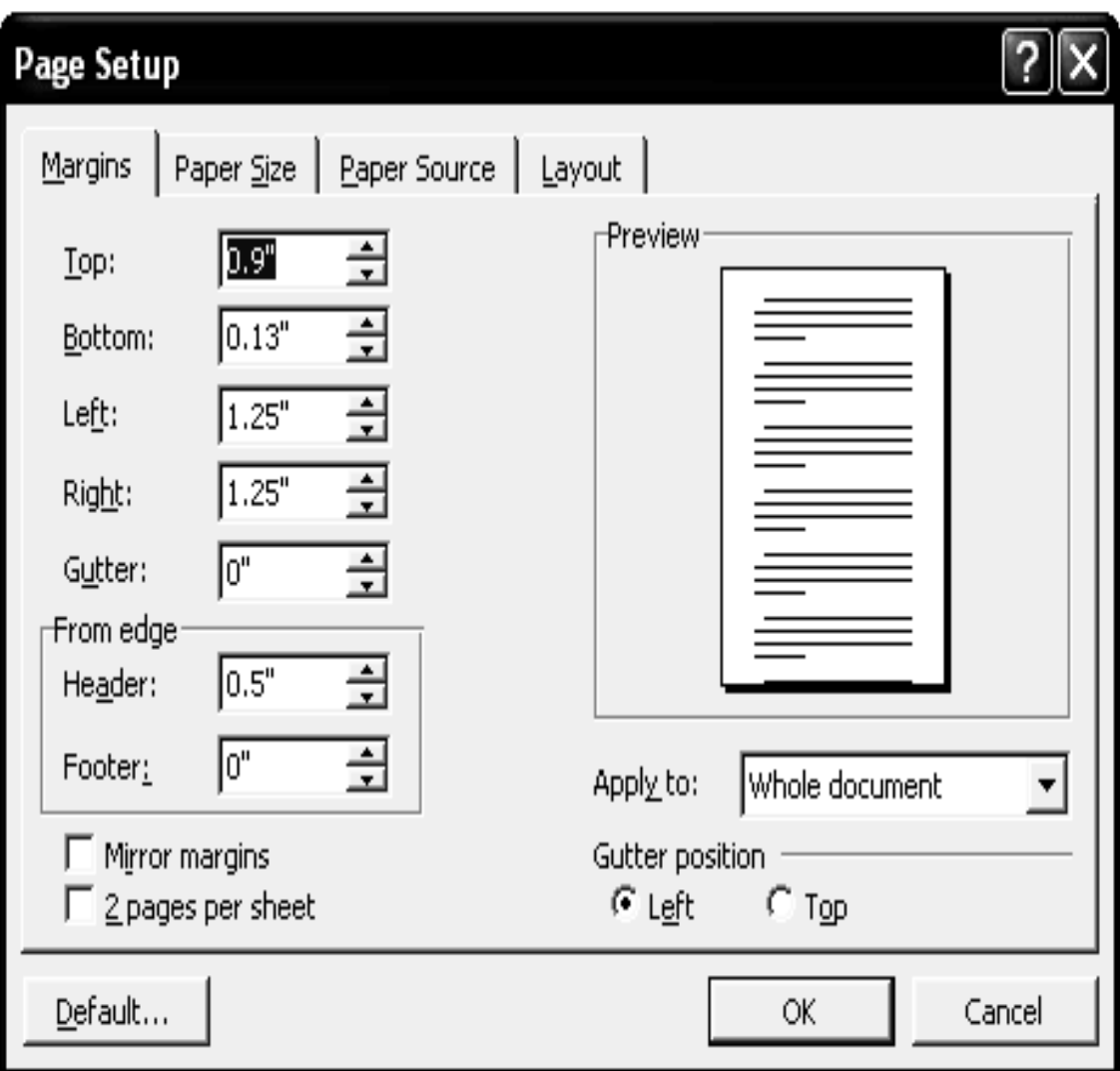

চিত্ৰ ঃ Page Setup এর Margins ডায়লগ বক্স।

- 8। Top, Bottom, Left ও Right কত সাইজ করতে হবে তা লিখতে হবে অথবা মাউস পয়েন্টার দ্বারা () বা ( $\downarrow$ ) চেপে ঠিক করতে হবে।
- $\mathfrak{C}$ । Ok বাটনে Click করতে হবে।

#### পর্ব-খ ঃ হেডার-ফুটার সংযোজন করা

হেডার দেওয়ার নিয়ম ঃ একই ধরনের কোন লেখা যদি ডকুমেন্টে প্রত্যেক পেইজে দিতে চাইলে ঐ ডকুমেন্টকে Open করে নিম্নরূপ পদ্ধতি অবলম্বন করতে হবে।

১। View মেনুতে Click করতে হবে। একটি কমান্ড লিষ্ট দেখা যাবে।

মৌলিক কম্পিউটার দক্ষতা

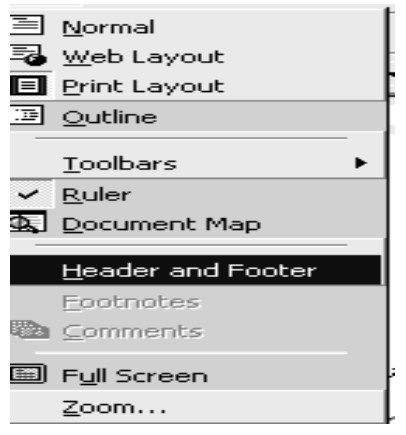

 $\overline{b}$ ত্র ঃ  $V$ iew মেনুর কমান্ড লিষ্ট।

২। Header and Footer কমান্ডে Click করতে হবে। Header and Footer টুলবার দেখা যাবে।

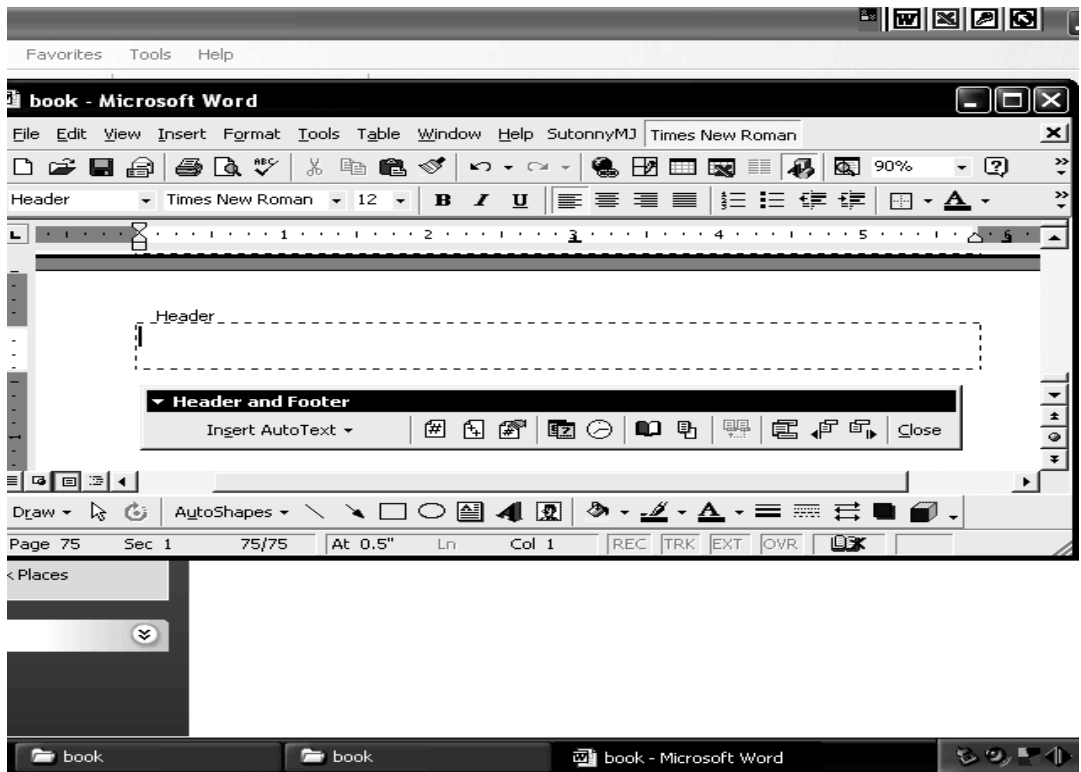

চিত্র ঃ Header and Footer টুলবার সহ ডকুমেন্ট

 $\circ$ । এখন Header Text box এ প্রয়োজনীয় Text টাইপ করেতে হবে।

মাধ্যমিক শিক্ষক প্ৰশিক্ষণ - বি এড

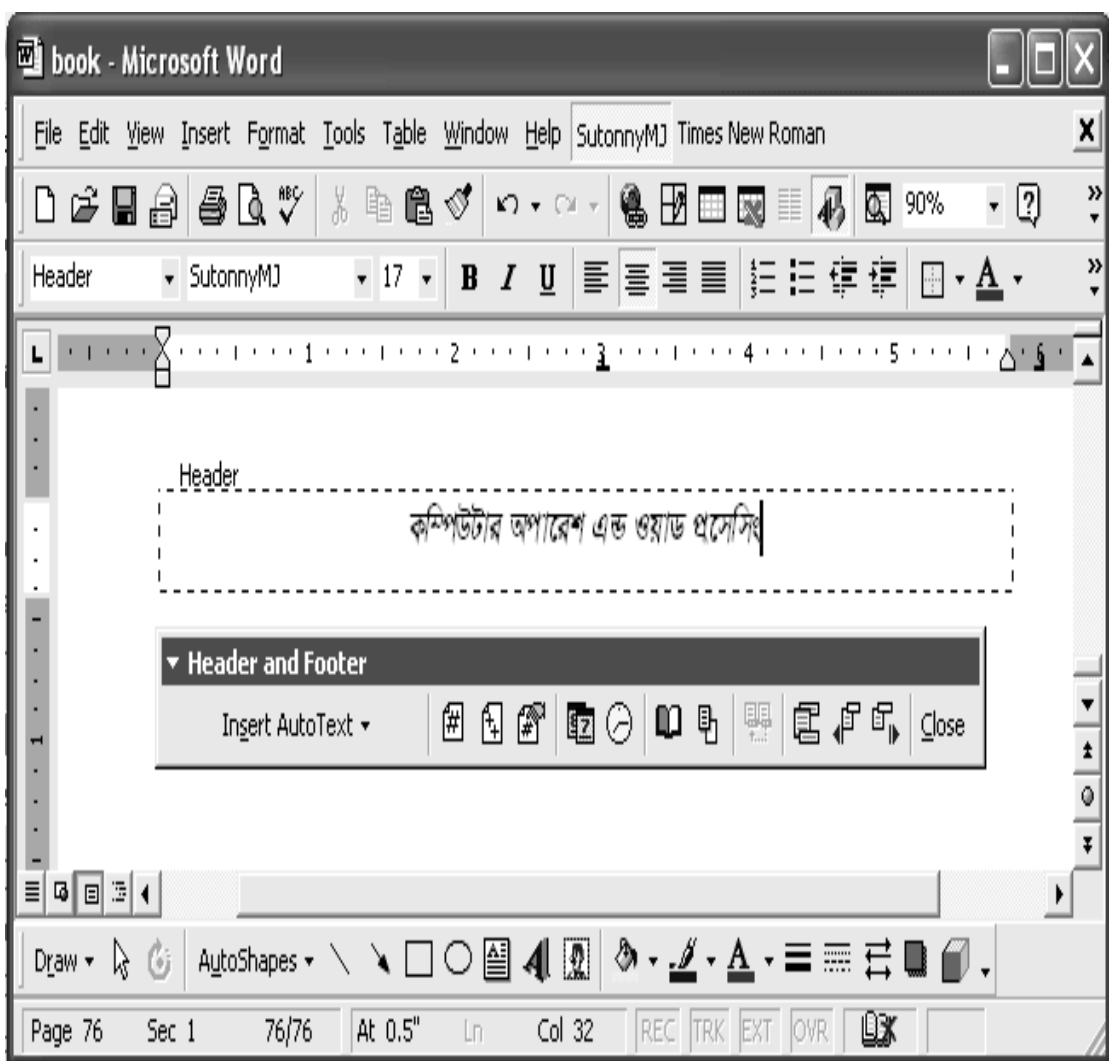

চিত্র ঃ Header ডকুমেন্ট।

8। Close বাটনে Click করতে হবে।

ফুটার ঃ ফুটার (Footer) অর্থ পদচরণ। পৃষ্ঠার নিচের অংশকে ফুটার বলে। সাধারণত কোন বইয়ের প্রত্যেক পৃষ্ঠায় টেকস্ট জাতীয় লেখা বা পৃষ্ঠা নম্বর দিতে চাইলে ফুটার ব্যবহার করা হয়।

#### ফুটার দেওয়ার নিয়ম ঃ

১। View মেনুতে Click করতে হবে। একটি কমান্ড লিষ্ট দেখা যাবে।

মৌলিক কম্পিউটার দক্ষতা

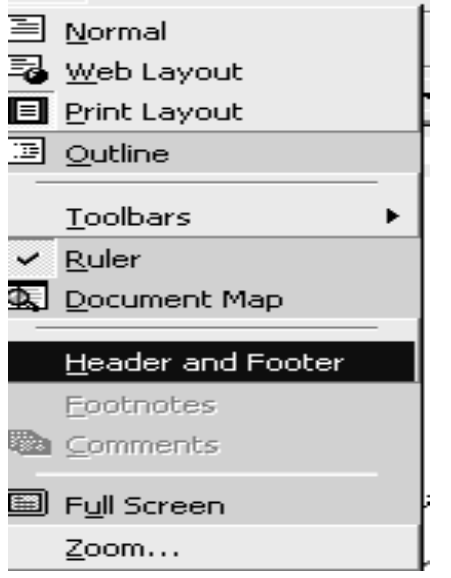

চিত্র ঃ View মেনুর কমান্ড লিষ্ট।

২। Header and Footer কমান্ডে Click করতে হবে। Header and Footer টুলবার দেখা যাবে।

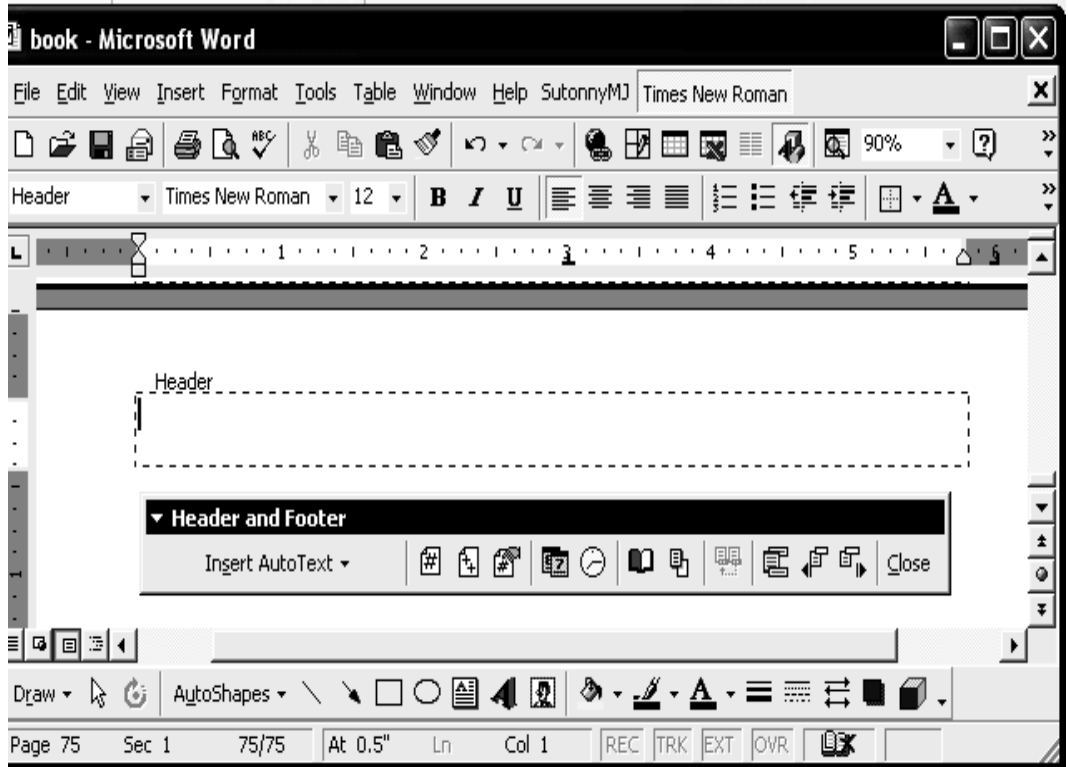

চিত্র ঃ Header and Footer টুলবার সহ ডকুমেন্ট।

৩। Header and Footer টুলবার থেকে Switch Between Header and Footer আইকনে Click করলে Footer Text আসবে।

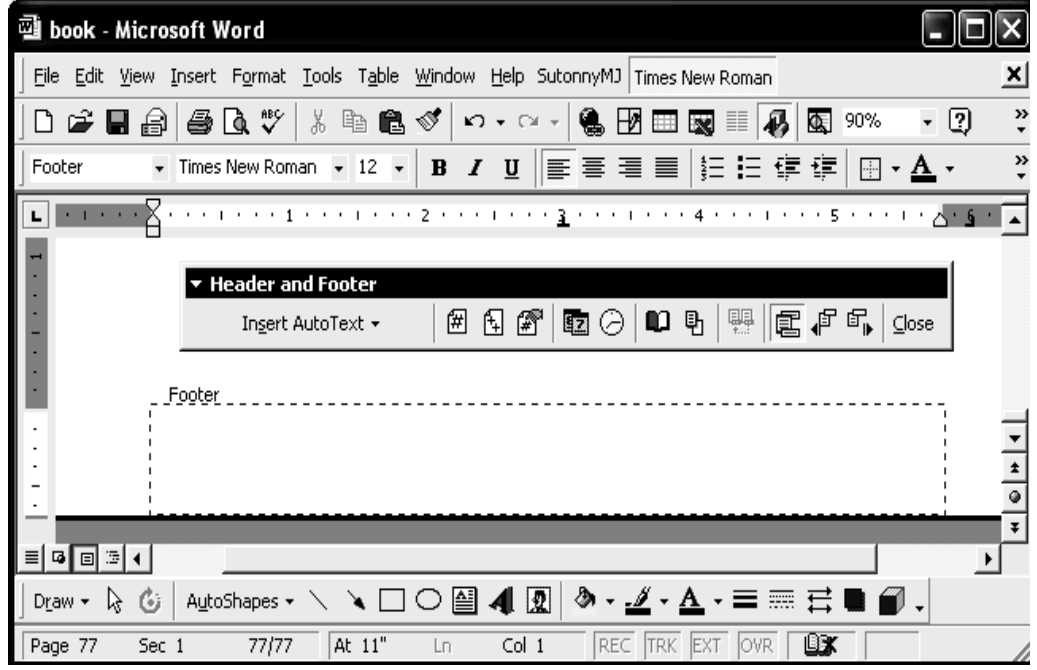

চিত্র ঃ Footer টুলবার সহ ডকুমেন্ট।

 $8$ । এখন Footer Text বক্সে প্রয়োজনীয় Text টাইপ করতে হবে।

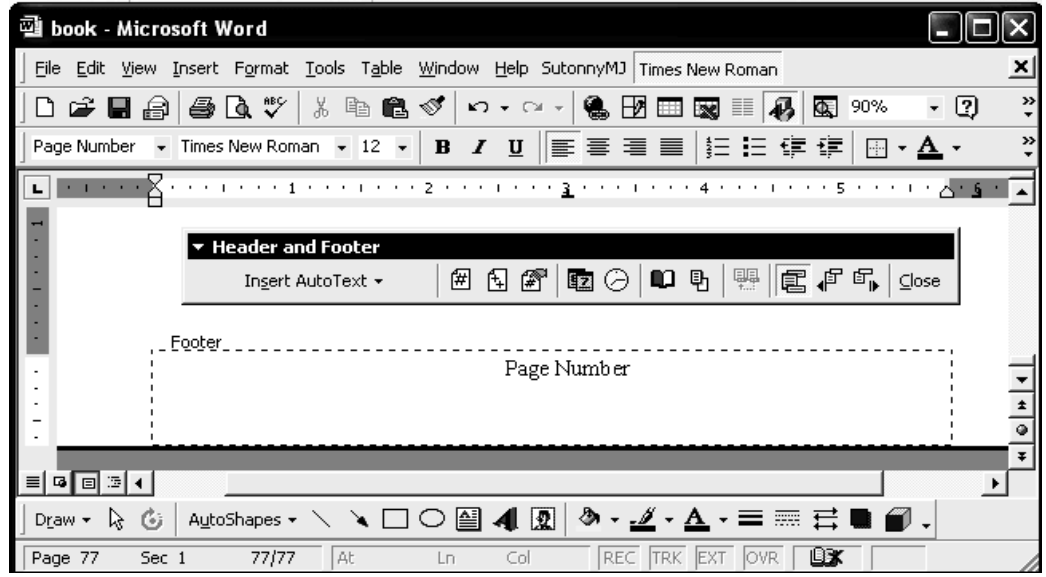

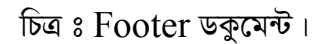

৫। Close বাটনে Click করতে হবে।

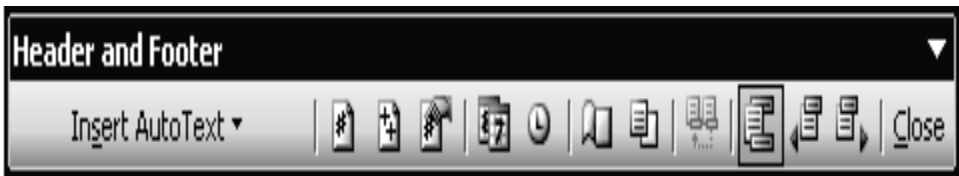

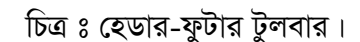

# ।<br>| পর্ব-গ ঃ পৃষ্ঠা নাম্বার, তারিখ ও সময় ব্যবহার করা

- ১) Insert মেনু থেকে Page Numbers... সাবমেনু নিৰ্বাচন করুন।
- ২) Position, Alignment এবং Format অপশন থেকে প্রয়োজনীয় পরিবর্তন করুন।
- ৩) OK করে বাটনে ক্লিক কমান্ড নিশ্চিত করুন।
- 8) Insert মেনু থেকে Date and Time... সাবমেনু নিৰ্বাচন কৰুন।
- ৫) Date and Time ডায়ালগ উইন্ডো থেকে প্রয়োজনীয় ফরম্যাট নির্বাচন করুন।
- ৬) স্বয়ংক্রিয়ভাবে পরিবর্তন চাইলে Update automatically অপশন চেক করুন।
- ৭) কমান্ড নিশ্চিত করার জন্য  $\overline{\text{OK}}$  করে বাটনে ক্লিক করুন।

ইউনিট ৩

অধিবেশন ৫

## মূল শিখনীয় বিষয়

#### পেজ সেটআপ করা, হেডার ও ফুটার সংযোজন পৃষ্ঠা নম্বর তারিখ ও সময় ব্যবহার

#### পেজ সেটআপ করা

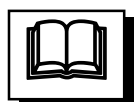

মাইক্রোসফ্ট ওয়ার্ড ডকুমেন্টে লিখিত অনুচেছদ বিভিন্ন সাইজের কাগজে প্রিন্ট নেয়া, কাগজের উপরে, নিচে, বামে, ডানে ফাঁকা স্থানের পরিমাণ নির্ধারণ করাকে পেজ সেটআপ করা বুঝায়। তথা সেটআপ বা পেজ ফরম্যাটিং-এর জন্য File মেনু থেকে Page Setup সাবমেনু নির্বাচন করে এন্টার কী চাপুন।

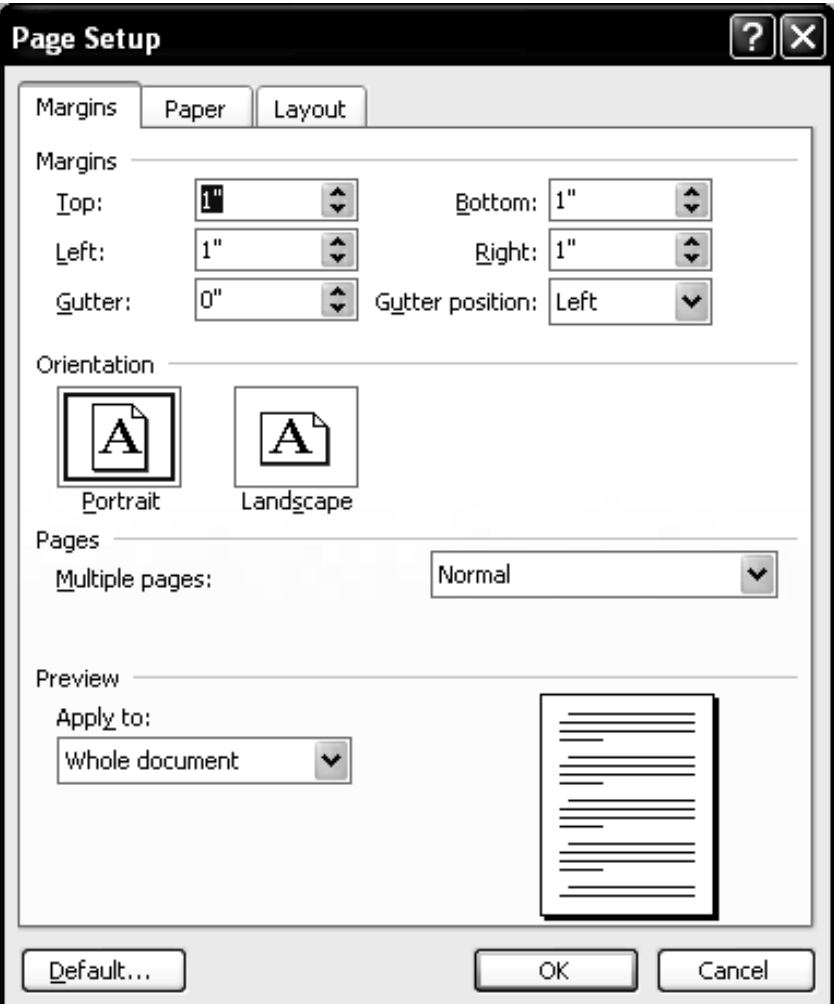

চিত্ৰ ঃ File মেনুর Page Setup ডায়ালগ উইন্ডো।

পেজ সেটআপ ডায়ালগ উইন্ডো প্রদর্শিত হলে তার Margins ট্যাব থেকে কাগজের উপরে, নিচে, বামে, ডানে, হেডার, ফুটার প্রভৃতি স্থানে ফাঁকা স্থানের পরিমাণ নির্ধারণ করে এবং প্রয়োজনে Paper Size ট্যাব থেকে কাগজের দৈর্ঘ্য ও প্রস্থ নির্ধারণ করে OK বাটনে ক্লিক করুন। ফলে ডকুমেন্টের প্রয়োজনীয় আকার নির্ধারিত হবে।

হেডার ঃ হেডার (header) অর্থ শীর্ষচরণ । সাধারণত কোন বইয়ের প্রত্যেক পৃষ্টায় একই রকম কোন লেখা অথবা টাইটেল দিতে চাইলে আর এ পদ্ধতিকেই হেডার বলে। মোটকথা পৃষ্ঠার উপরের অংশকেই হেডার বলা হয়। যেমন ঃ কম্পিউটার অপারেশন এন্ড ওয়ার্ড প্রসেসিং। তাহলে হেডার দিতে হয়। তাহলে প্রত্যেক পৃষ্ঠায় ঐ নাম লেখা দেখা যাবে।

ফুটার ঃ ফুটার (Footer) অর্থ পদচরণ। পৃষ্ঠার নিচের অংশকে ফুটার বলে। সাধারণত কোন বইয়ের প্রত্যেক পৃষ্ঠায় টেকস্ট জাতীয় লেখা বা পৃষ্ঠা নম্বর দিতে চাইলে ফুটার ব্যবহার করা হয়।

#### হেডার ও ফুটার সৃষ্টি করা

কোন ডকুমেন্টের প্রত্যেক পাতায় পেজ নম্বর বা অন্য কোন টেক্সট সংযোজন করার জন্য ব্যবহৃত কাগজের উপরে ও নিচের অংশকে যথাক্রমে হেডার ও ফুটার বলা হয়। হেডার ও ফুটার স্থাপনের জন্য View মেনুর Header and Footer সাবমেনু ব্যবহৃত হয়। ডকুমেন্টে প্রয়োজনীয় হেডার লিখনের পর ডাউন এ্যরো ( $\downarrow$ ) চাপলে কার্সর ফুটার অবস্থানে নেমে যায়। সেখানে প্রয়োজনীয় ফুটার লিখনের পর ডাউন এ্যরো Close বাটন চাপলে হেডার/ফুটার উইন্ডো বন্ধ হয়।

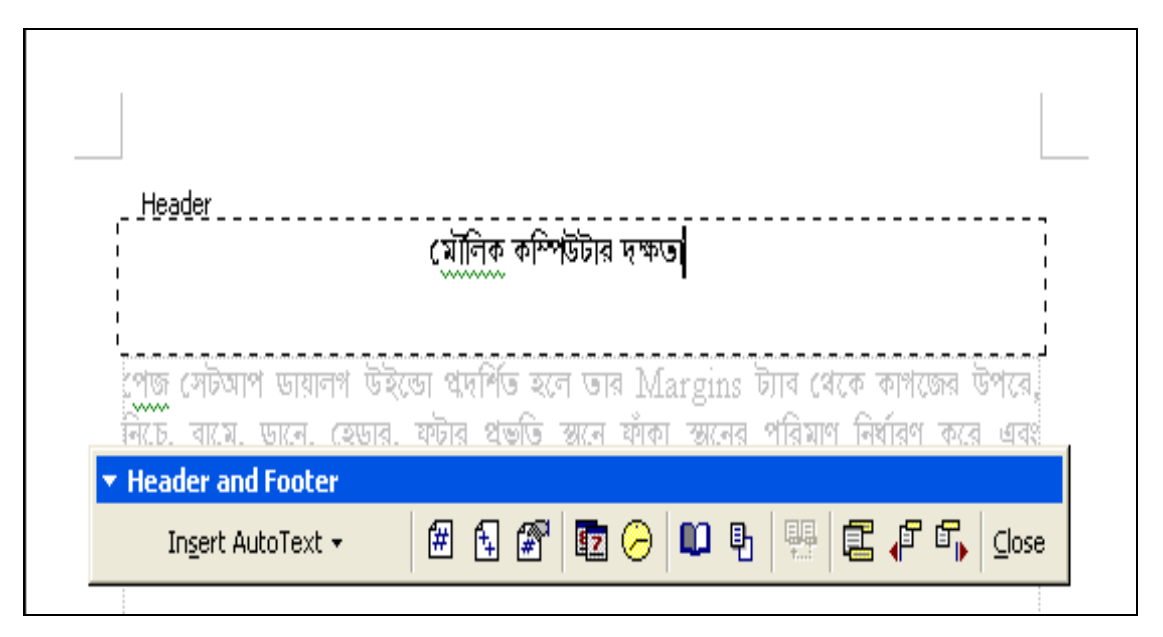

চিত্র ঃ ডকুমেন্টে হেডার সংযোজন প্রণালী

#### পৃষ্ঠা নম্বর ব্যবহার করা

ডকুমেন্টের হেডার/ফুটার বা অন্য কোন স্থানে পৃষ্ঠা নাম্বার সংযোজন করার জন্য Insert মেনু থেকে Page Numbers... সাবমেনু ব্যবহৃত হয়। Page Numbers... ডায়ালগ উইন্ডো থেকে পৃষ্ঠা নাম্বারের পজিশন, এলাইনমেন্ট, ফরম্যাট ইত্যাদি নির্বাচনের পর OK বাটন চাপলে হেডার বা ফুটারের নির্দেশিত স্থানে পৃষ্ঠা নম্বর সংযোজিত হয়।

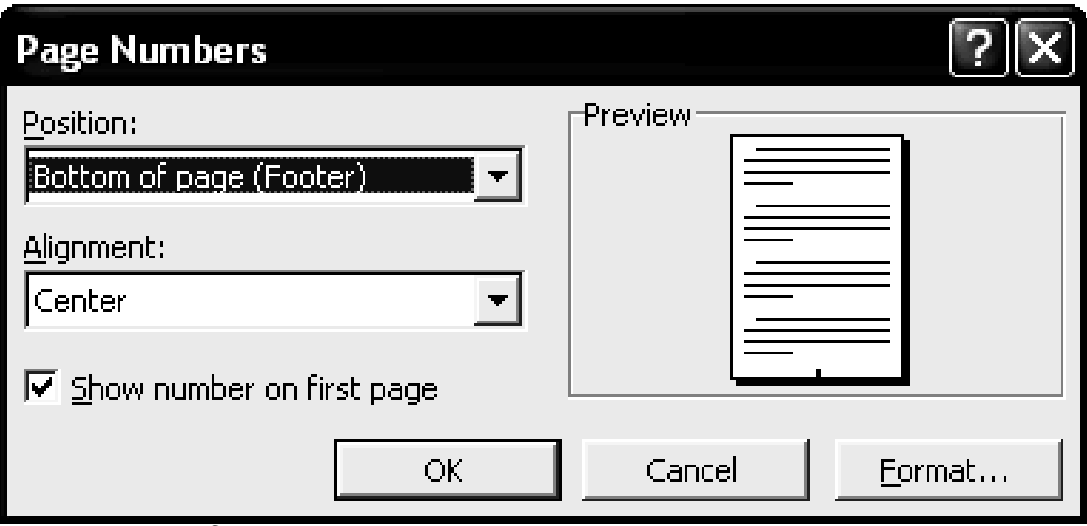

চিত্ৰ ঃ Insert মেনুর Page Numbers... ডায়ালগ উইন্ডো

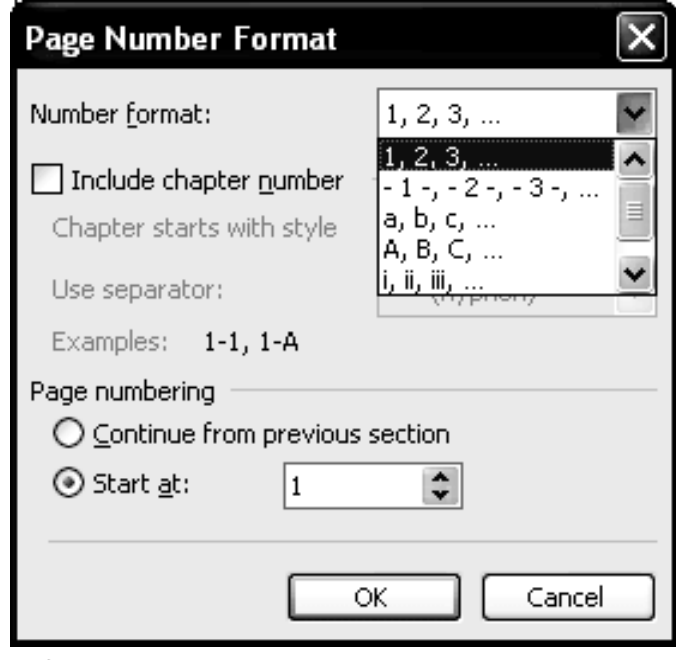

চিত্ৰ ঃ Page Numbers Format ডায়ালগ উইন্ডো।

#### তারিখ ও সময় সংযোজন করা

ডকুমেন্টের প্রয়োজনীয় কোন স্থানে কম্পিউটার সিস্টেমের তারিখ ও সময় সংযোজন করার জন্য Insert মেনু থেকে Date and Time... সাবমেনু ব্যবহৃত হয়। এ সাবমেনু প্রদর্শিত হলে তারিখ ও সময়ের প্রয়োজনীয় ফরম্যাট নির্বাচন করে OK বাটনে ক্লিক করুন।

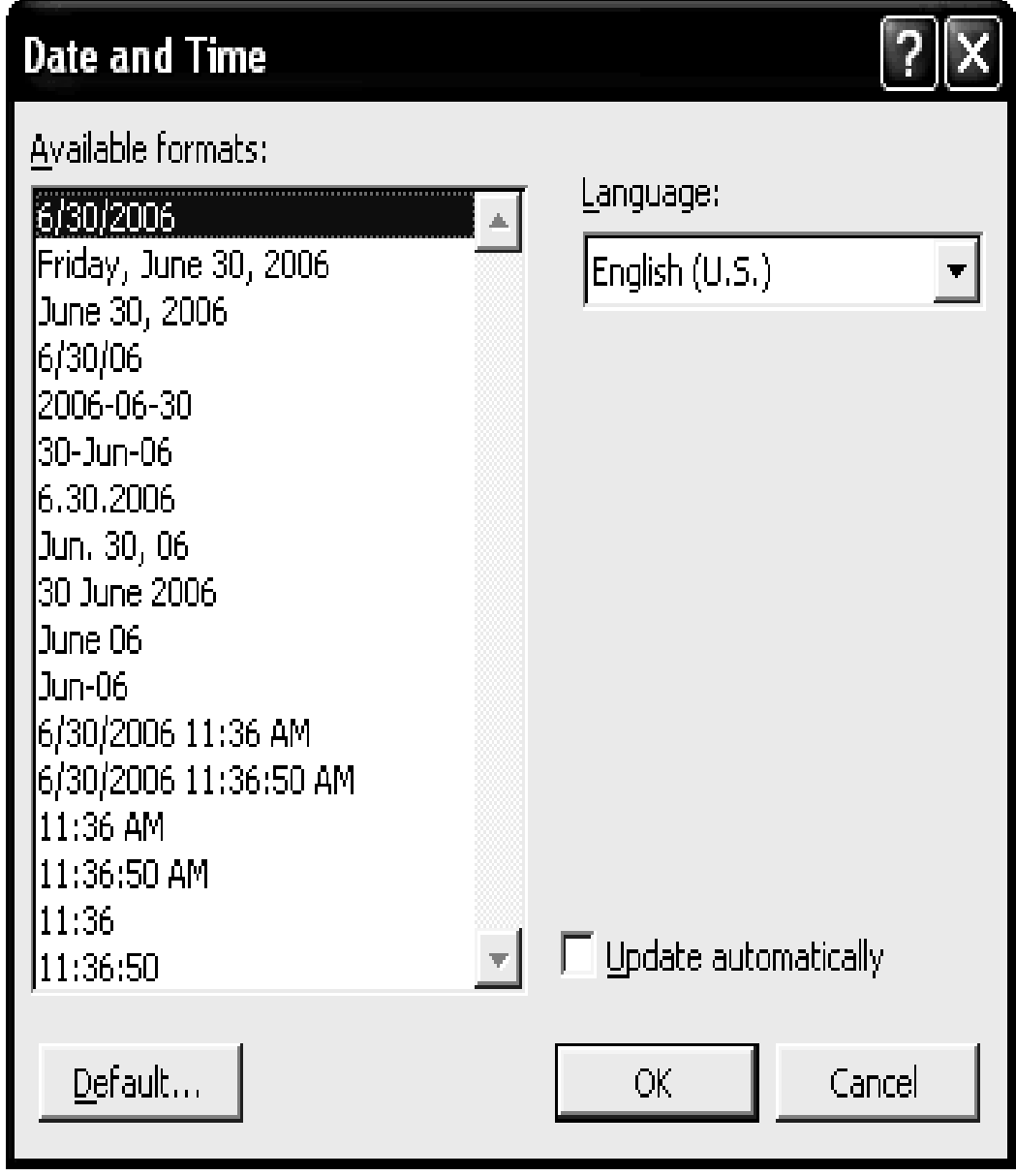

চিত্র ঃ Insert মেনুর Date and Time.. ডায়ালগ উইন্ডো।

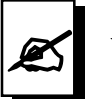

#### মূল্যায়ন:

১। শিক্ষার্থী বন্ধুরা, নিম্নলিখিত কমান্ডগুলোর ব্যবহার লিখুন:

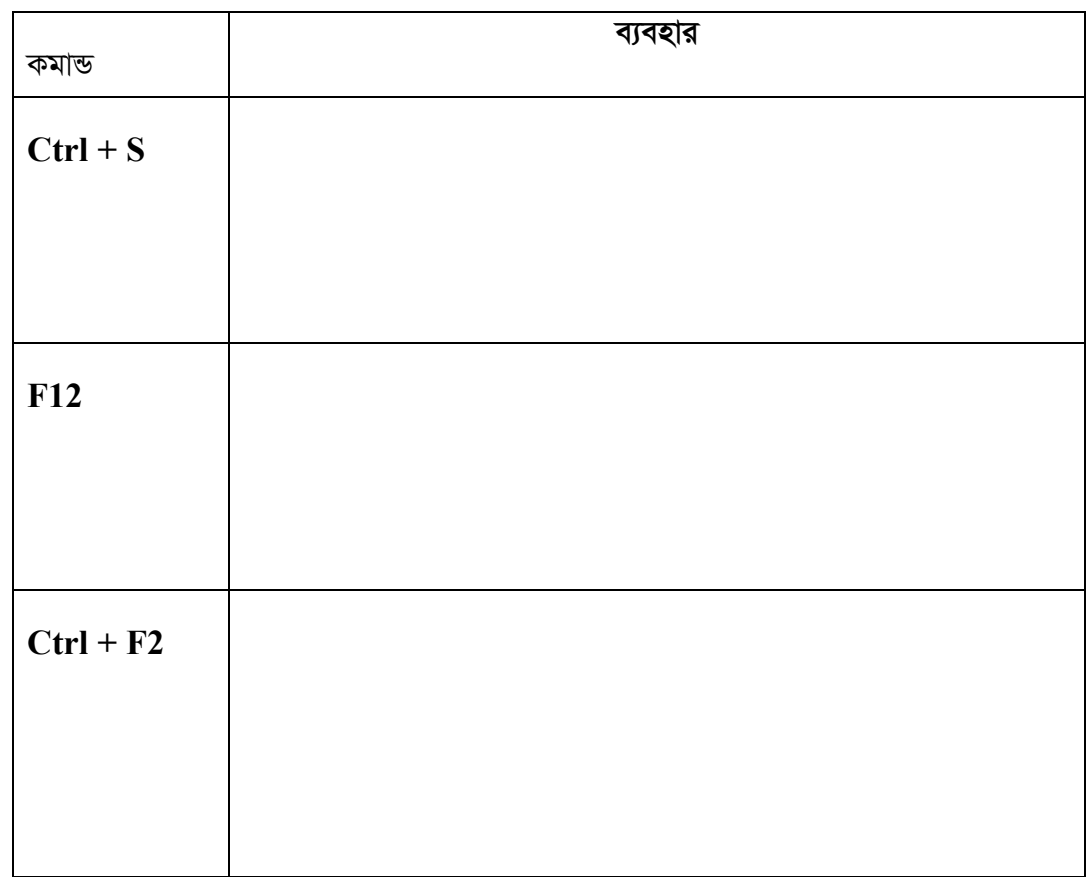

- ২। একটি ডকুমেন্ট তৈরি করতে গেলে প্রথমে ডকুমেন্টে কোন কাজটি করা হয়?
- **9** । Portrait ও Landscape এর মধ্যে পার্থক্য কি?
- 8। ডকুমেন্টে পৃষ্ঠা নম্বর সংযোজনের প্রক্রিয়াটি ধারাবাহিক উল্লেখ করুন।
- ৫। কোন ডকুমেন্ট এর চারদিকে ১ ইঞ্চি করে মার্জিন কীভাবে সেট করা যায়।

ইউনিট ৩

অধিবেশন ৬

## ওয়ার্ড ডকুমেন্টে ক্লিপআর্ট, সিম্বল ও অবজেক্ট সংযোজন এবং টেমপ্লেট-এর ব্যবহার

#### ভূমিকা

কীবোর্ডে সব ধরনের কারেক্টার বা অক্ষর থাকে না। তাই অনেক সময় এমন কিছু অক্ষর সংযোজন করার প্রয়োজন হয় যে অক্ষরগুলো কম্পিউটারের কমান্ড ব্যবহার করে আনা হয়। এজন্য কী বোর্ডের অনুপস্থিত উক্ত অক্ষরসমূহকে বিশেষ ক্যারেক্টার হিসেবে অভিহিত করা হয়। কয়েকটি বিশেষ অক্ষর হলো  $\infty$ ,  $\varphi$  প্রভৃতি।

প্রতিটি Picture এক একটি ফাইলে গঠিত এবং ফাইলের নাম থেকেই এদের বাহ্যিক নামকরণ করা হয়। এ সমস্ত Picture কে ডকুমেন্টে যে কোন স্থানে সংযোজন সম্ভব।

#### উদ্দেশ্য

এ অধিবেশন শেষে আপনি-

- ওয়ার্ড ডকুমেন্টে ক্লিপআর্ট সংযোজন, পরিবর্তন ও পরিবর্ধন করতে পারবেন।
- ওয়ার্ড ডকুমেন্টে সিম্বল ও অবজেক্ট সংযোজন করতে পারবেন।
- ডকুমেন্টে টেমপ্লেট এর সুবিধা এবং এর ব্যবহার সম্পর্কে জানতে পারবেন।

#### পৰ্বসমূহ

পর্ব-কঃ ডকুমেন্টে ক্লিপআর্ট সংযোজন, পরিবর্তন ও পরিবর্ধন করা

ইনসার্ট পিকচার কমান্ড ব্যবহার করে গ্রাফিক্স আনা (Import graphics using picture command): প্রতিটি এক একটি ফাইলে গঠিত এবং ফাইলের নাম থেকেই এদের বাহ্যিক নামকরণ করা হয়।

এগুলো ডকুমেন্টের যে কোন স্থানে সংযোজন সম্ভব।

#### পিকচার ইনসার্ট করার নিয়ম :

- ডকুমেন্টের নির্দিষ্ট স্থানে কারসর স্থাপন করতে হবে।  $\mathsf{L}$
- Insert মেনুতে Picture মেনুস্থ Clip Art কমান্ডে Click করতে হবে।  $\geq 1$

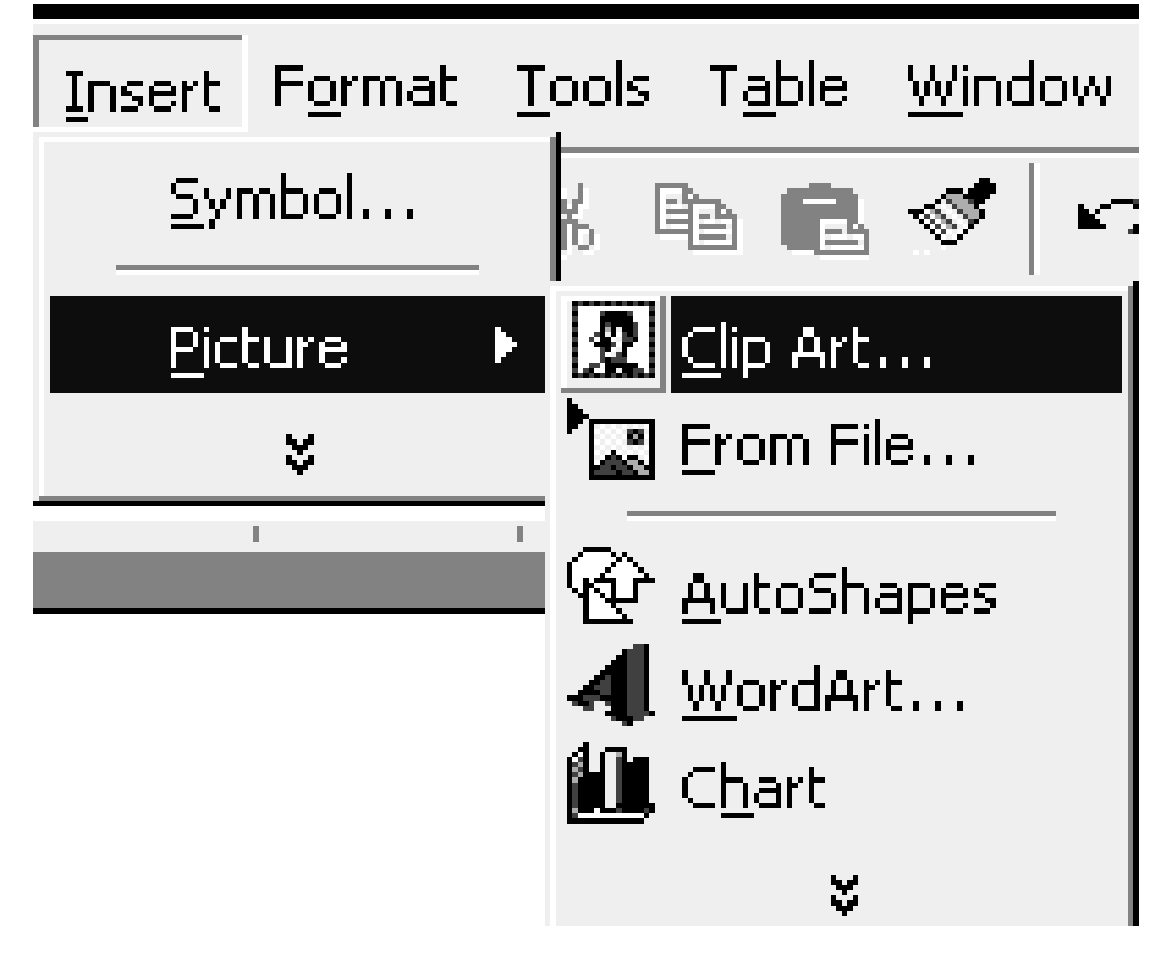

চিত্ৰ: Picture মেনুস্থ কমান্ড লিষ্ট।

 $\circ$ । এ সময়ে Clip Art Window দেখা যাবে।

মৌলিক কম্পিউটার দক্ষতা

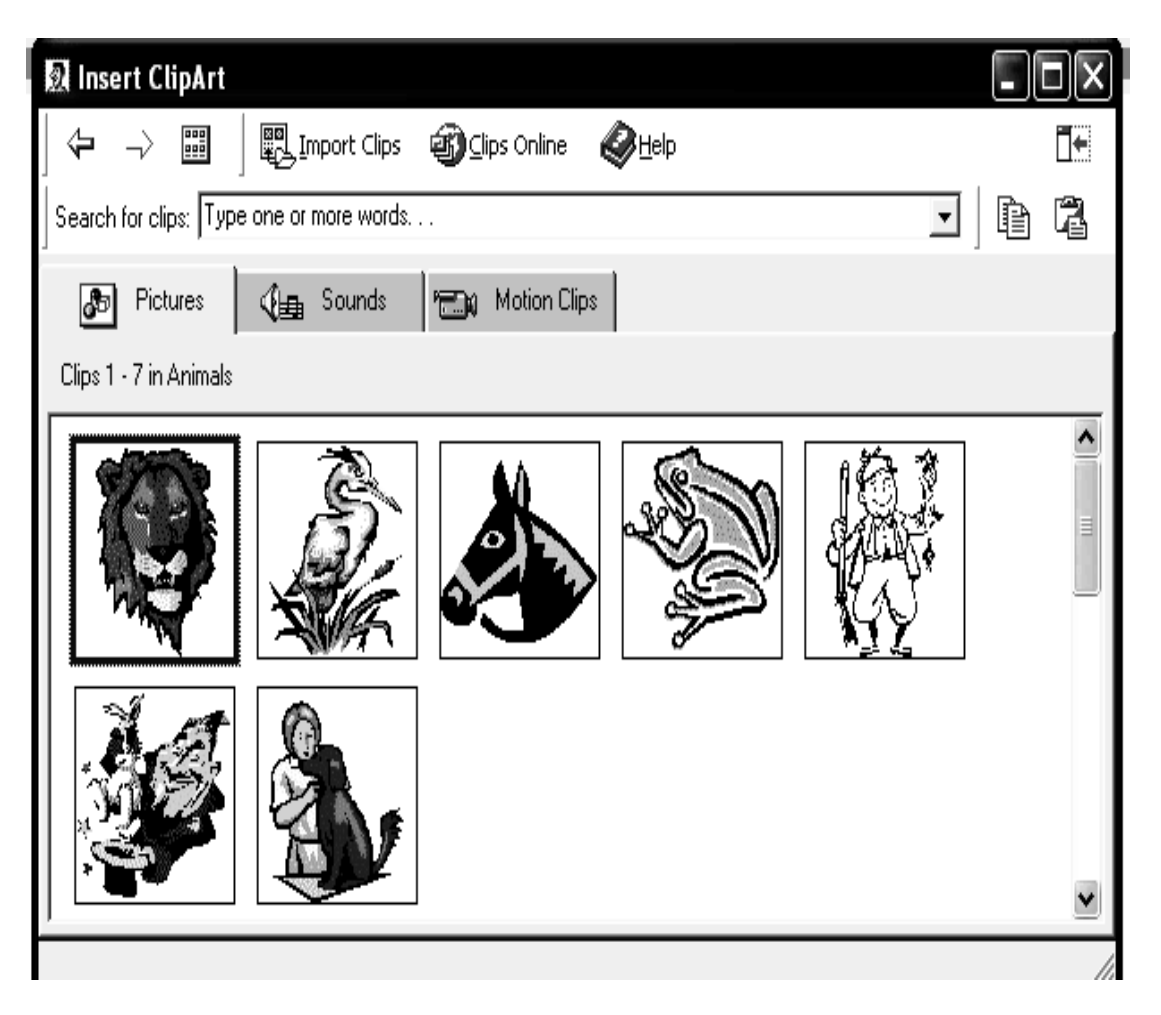

চিত্ৰ ঃ Clip Art Window ডায়লগ বক্স।

৪। মাউস পয়েন্টার এর মাধ্যমে যে Picture টিকে ডকুমেন্টে সংযোজন করতে হবে সেটিতে Select করতে হবে।

মাধ্যমিক শিক্ষক প্ৰশিক্ষণ - বি এড

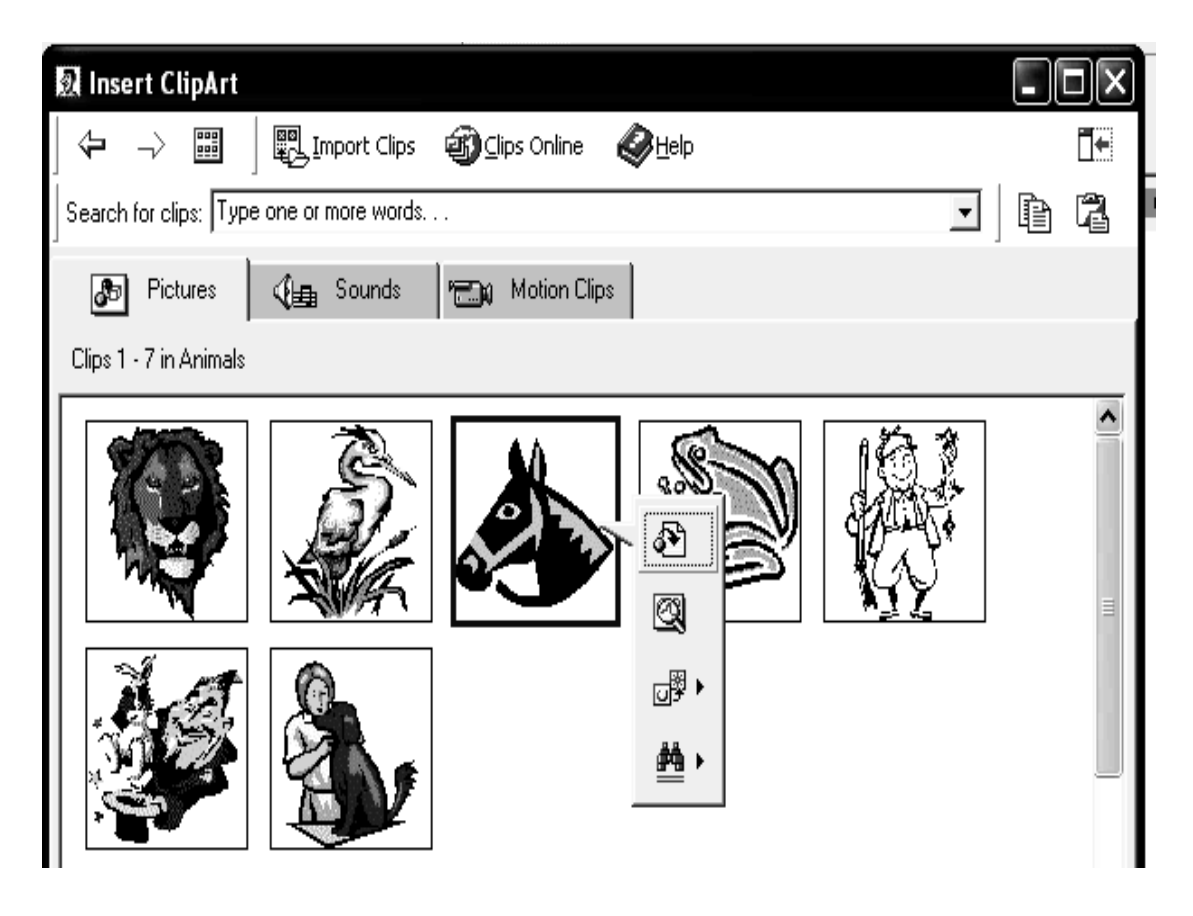

চিত্ৰ: Clip Art Window ডায়লগ বক্স।

- $\alpha$  । Picture টিকে Select করলে একটি Pop Down লিষ্ট বের হবে। সেই লিষ্ট থেকে Insert Clip বাটনে Click করতে হবে।
- Close বাটনে Click করতে হবে। ৬।

উপরোক্ত নিয়মে Word এর সকল Picture কে ডকুমেন্টে একটি একটি করে সংযোজন করা যাবে।

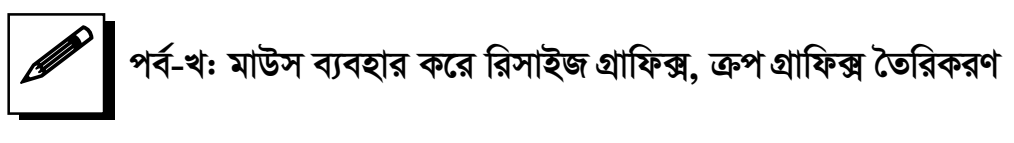

ছবিকে রিসাইজ করার নিয়ম:

যে ছবিকে রিসাইজ করতে হবে সে ছবিকে প্রথমে স্ক্রীনে আনতে হবে।  $\mathbf{L}$ 

- 
- ২। ছবির উপরে মাউস পয়েন্টার নিয়ে Click করলে ছবির চারদিকে একটি বাউন্ডারি প্রদশির্ত হবে। অর্থাৎ ছবিটি Select হবে। তখন টিকে একটি বর্ডারের মধ্যে নিম্নরূপ দেখাবে-

চিত্ৰ ঃ ছবি Select.

৩। মনে করি টিকে ডানে বাড়াতে হবে। তাহলে উপরোক্ত নমুনা ■ চিহ্নিত বর্ডারে মাউস পয়েন্টার স্থাপন করলে দেখা যাবে পয়েন্টার আকৃতি  $\leftrightarrow$  এর ন্যায় হয়েছে। ৪। তখন মাউসের বাম বোতাম চেপে ধরে মাউস ডানে মুভ করতে হবে। যতদূর ডানে বাড়ানো প্রয়োজন ততদূর পৌঁছামাত্র মাউস বোতাম ছেড়ে দিতে হবে।

Note ঃ এখন দেখা যাবে Picture টি ডানে বড় হয়েছে। ঠিক এভাবে Picture টির বামে অথবা উপর অথবা নিচের বর্ডার চিহ্নে পয়েন্টার স্থাপন করে যে কোন দিকে ছোট বড় করা যায়। নিচে মাইক্রোসফ্ট ওয়ার্ড প্রোগ্রামের ক্লিপআর্ট গ্যালারী এবং ডকুমেন্ট ফোল্ডার থেকে কতগুলো ছবি সংযোজন করা হয়েছে। আপনার পছন্দমত এরূপ কতগুলো ছবি সংযোজন করুন।

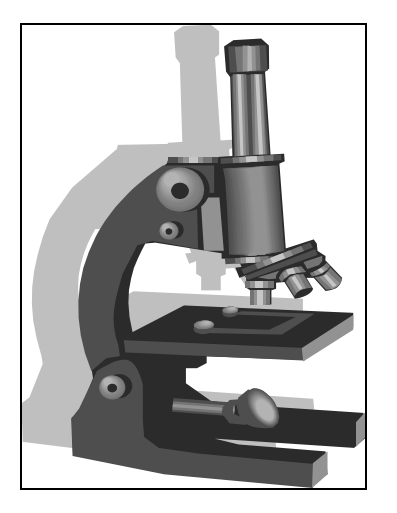

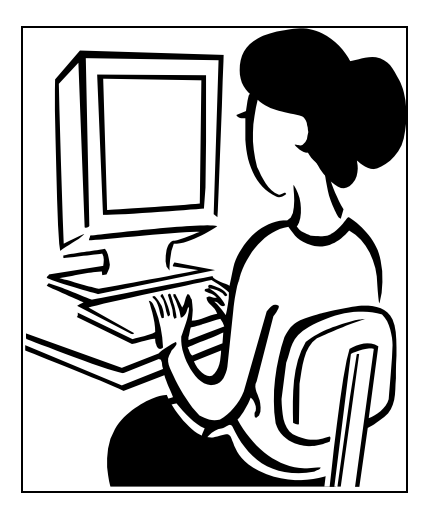

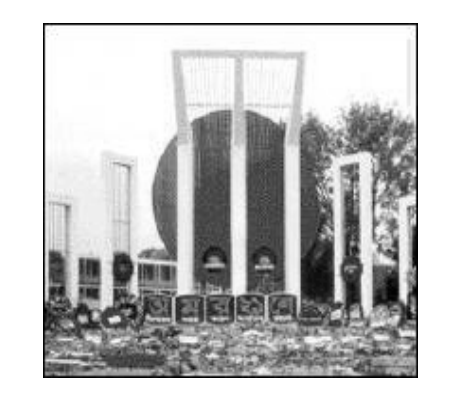

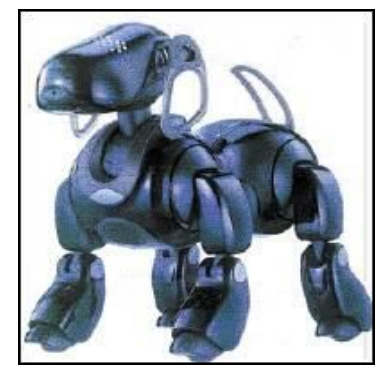

মৌলিক কম্পিউটার দক্ষতা

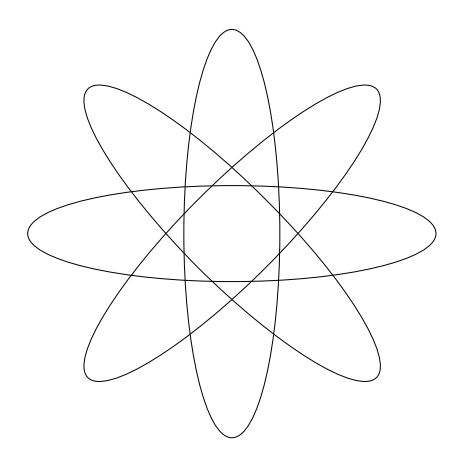

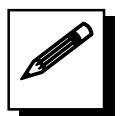

### পৰ্ব-গ: ডকুমেন্টে সিম্বল ও অবজেক্ট সংযোজন করা

#### স্পেশাল ক্যারেকটার ইনসার্ট করা

- ১. ডকুমেনেটের যেখানের স্পেশাল ক্যারেকটার ইনসার্ট করতে চাই সেখানে মাউস পয়েন্টার নিয়ে ক্লিক করুন। Insert Format Tools Ta
- ২. এবার Insert মেনু থেকে Symbol এ ক্লিক করুন।
- ৩. তাহলে Symbol ডায়লগ বক্স ওপেন হবে।
- 8. এবার Symbol ডায়লগ বক্র থেকে Special Characters ট্যাবে ক্রিক করুন।

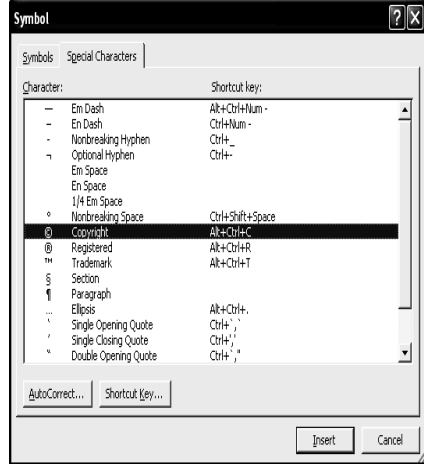

- ৫. প্রয়োজনীয় স্পেশাল Picture ক্যারেকটার সিলেক্ট ■ Hyperlink... Ctrl+K করুন।
- ৬. Insert বাটনে ক্লিক করুন।
- ৭. তাহলে ডকুমেনেটের উক্ত অংশে স্পেশাল ক্যারেকটাটি ইনসার্ট হবে।

Break...

Symbol...

Page Numbers...

Date and Time...

স্পেশাল ক্যারেক্টারের জন্য কী'র ব্যবহার (Use key combination for typing special characters) 8

১। যে স্থানে গুরুত্বপূর্ণ চিহ্ন বা প্রতীক বা ক্যারেক্টার দিতে বা লাগাতে হবে সেখানে Cursor রাখতে হবে।

২। Insert মেনুতে Click করলে একটি কমান্ড লিস্ট প্রদশির্ত হবে।

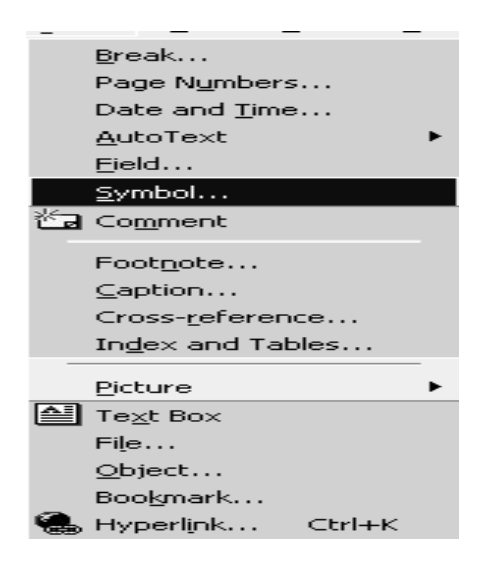

চিত্র ঃ Insert মেনুর কমান্ড লিস্ট।

৩। Symbol কমান্ডে Click করলে Symbol ডায়লগ বক্স প্রদশির্ত হবে।

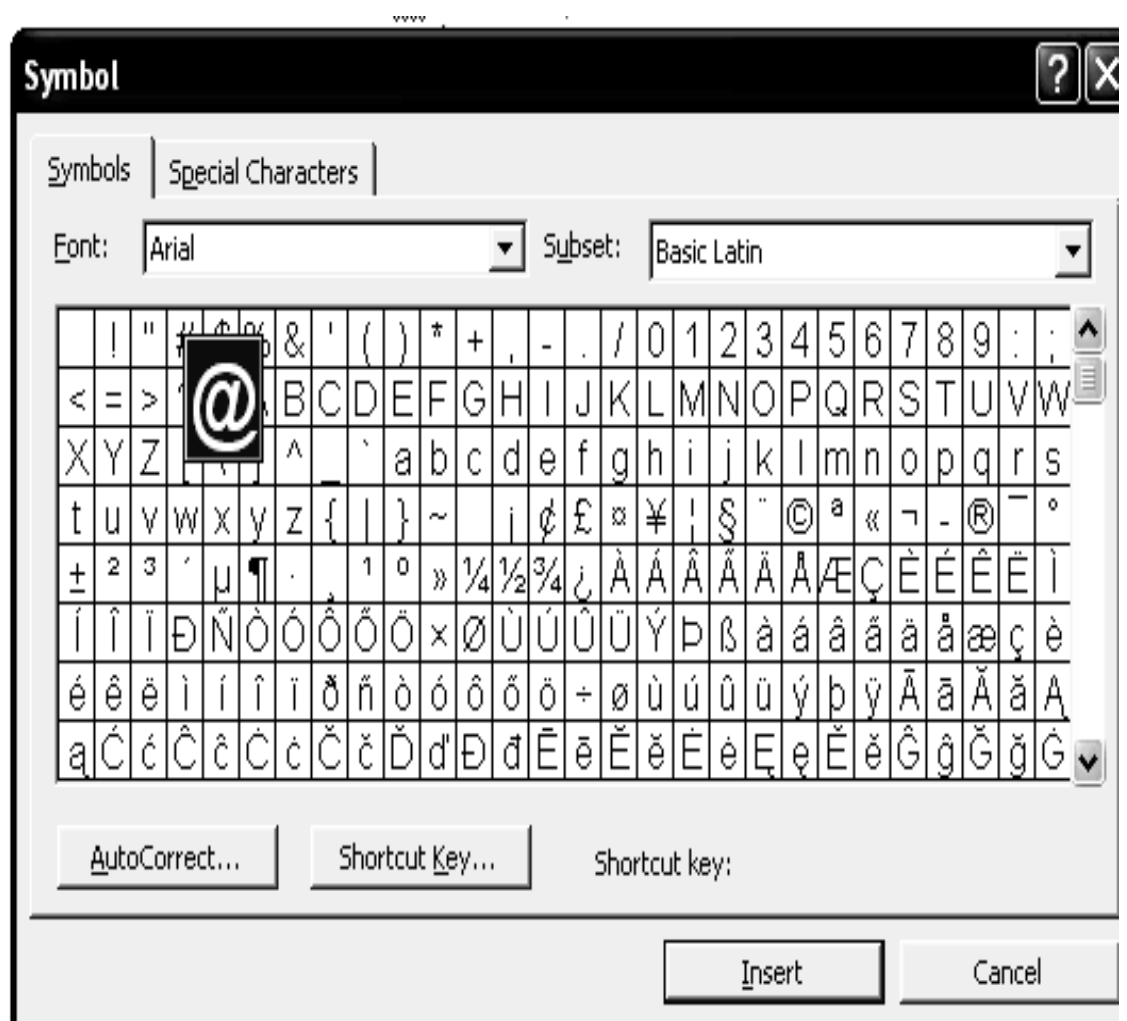

 $\overline{b}$ ত্র: Symbol ডায়লগ বক্স।

- 8। Font বক্স Down Arrow key দ্বারা Select করতে হবে।
- $\alpha$ । যে প্রতীকটি প্রয়োজন সেটি Select করতে হবে।
- ৬। Insert বাটনে Click করতে হবে।
- $9 +$  Close বাটনে Click করতে হবে।

# পর্ব-ঘ: ডকুমেন্ট টেমপ্লেট এর ব্যবহার

#### টেমপ্লেট তৈরিকরণ এবং ব্যবহার

- ১. যে ডকুমেন্টের টেমপ্লেট তৈরি করতে চাই তা ওপেন করি।
- ২. এবার Tools মেনু থেকে Templates and Add-Ins সাবমেনুতে ক্লিক করি।
- ৩. তাহলে Templates and Add-Ins ডায়লগ বক্স ওপেন হবে।
- 8. এবার Templates and Add-Ins ডায়লগ বক্স থেকে প্রয়োজনী অপসন সেট করে Add বাটনে ক্লিক করি।
- ৫.  $Ok$  বাটনে ক্লিক করি।
- ৬. তাহলে টেমপ্লেটটি তৈরি হবে।

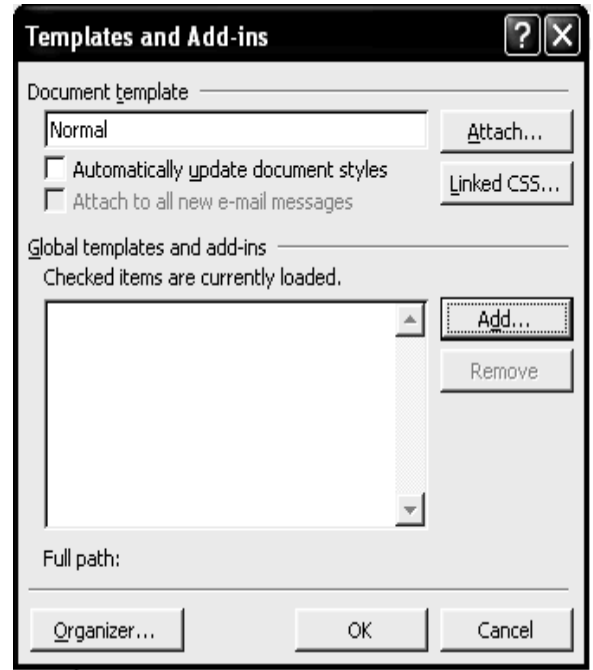

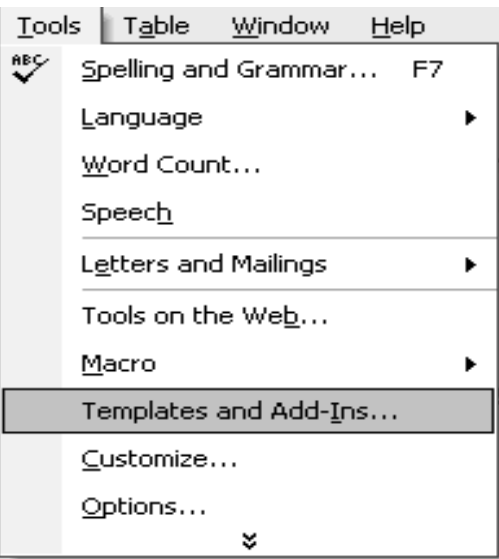

নিচের মাইক্রোসফ্ট ওয়ার্ড প্রোগ্রামের ডকুমেন্ট টেমপ্লেট থেকে প্রাপ্ত একটি প্রফেশনাল রেজুমি (পেশাগত জীবনবৃত্তান্ত) দেয়া হয়েছে। এটির সাহায্য নিয়ে আপনার জন্য একটি জীবনবৃত্তান্ত তৈরি করুন।

মৌলিক কম্পিউটার দক্ষতা

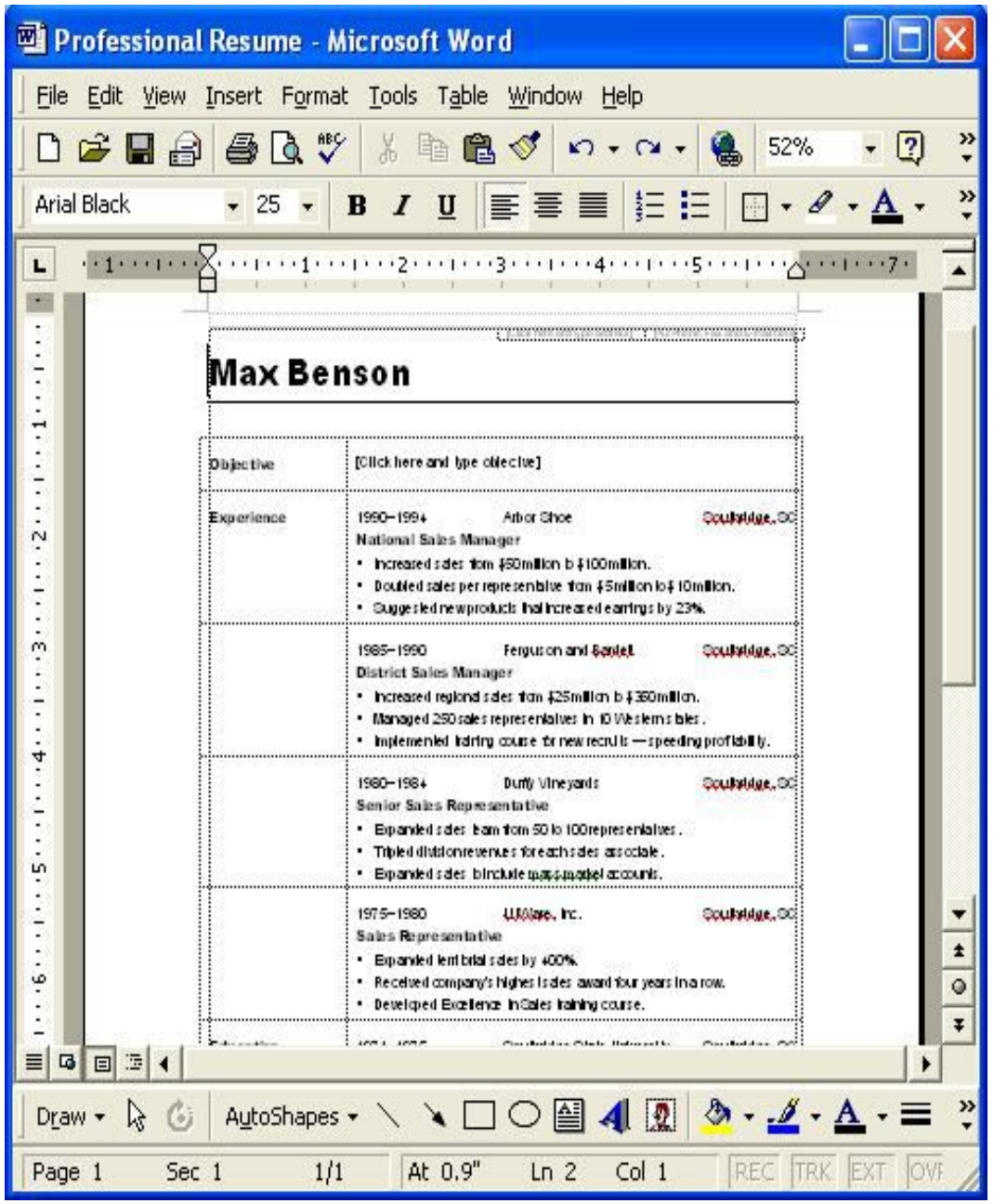

চিত্র : একটি টেমপ্লেট ডকুমেন্টের প্রাথমিক অবস্থা।

*BDwbU 3 Awa‡ekb 6* 

### মূল শিখনীয় বিষয়

ওয়ার্ড ডকুমেন্টে ক্লিপআর্ট, সিম্বল ও অবজেক্ট সংযোজন এবং টেমপ্লেট-এর ব্যবহার

#### *ও*য়ার্ড ডকুমেন্টে ক্লিপআর্ট এর ব্যবহার

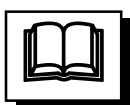

*WKz‡g›U dvB‡j A‡bK mgq Kx‡ev‡W© †bB Ggb K¨v‡i±vi, wm¤^j ev wcKPvi ms‡hvRb*  করার প্রয়োজন হয়। Insert মেনুর Symbol, Picture, File, Diagram, Objects প্রভৃতি সাবমেনু ব্যবহার করে এ কাজগুলো করা যায়। মনে করুন, একটি ডকুমেন্ট ফাইলে সিম্বল,  $P$ কচার, অবজেক্ট প্রভৃতি অপশন যোগ করতে হবে। এজন্য নিচে বর্ণিত পদ্ধতি অনুসরণ করুন।

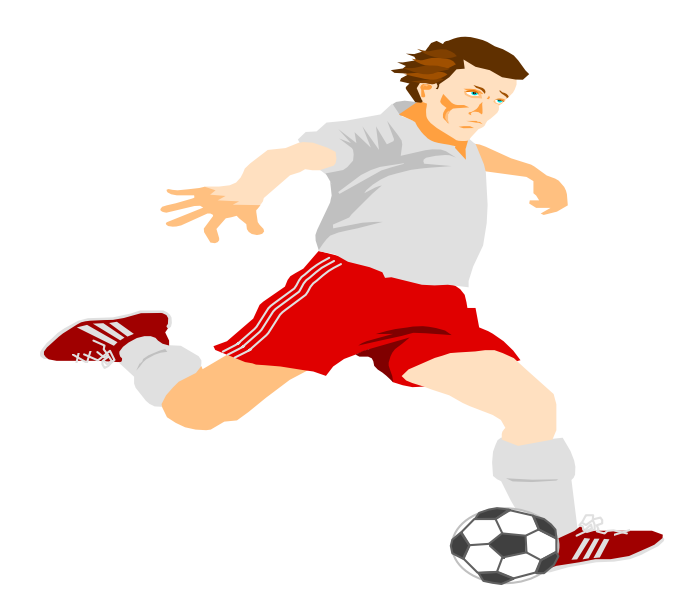

#### *ড*কুমেন্টে ছবি সংযোজন করা

*WKz‡g‡›Ui †h ¯'v‡b Qwe ms‡hvRb Ki‡Z Kvm©i †m ¯'v‡b ¯'vcb Kiæb|* Insert *†gbyi*  Picture *mve‡gby †\_‡K* Clip Art *A\_ev* From File *Ackb wbe©vPb Kiæb|* Clip Art অপশন নিৰ্বাচন করলে মাইক্রোসফ্ট অফিস প্রোগ্রামে সংযুক্ত কমন কতগুলো পিকচারের *ZvwjKv †`Lv‡e| ZvwjKv †\_‡K cÖ‡qvRbxq Qwe wbe©vPb K‡i Wvej wK¬K ev* Insert *evU‡b*  ক্লিক করুন; ফলে নির্বাচিত ছবিটি আপনার ডকুমেন্টের কার্সর পজিশনে সংযুক্ত হবে। আর *Avcbvi cQ‡›`i wbR¯^ †Kvb Qwe e¨envi Ki‡Z PvB‡j* From File *Ackb wbe©vPb Kiæb|*  From File ডায়ালগ উইন্ডো থেকে প্রয়োজনে লোকেশন পরিবর্তন করে আপনার পছন্দের ছবিটি নিৰ্বাচন করে আগের নিয়মে Insert করুন। এবার সংযুক্ত ছবি প্রয়োজনমত ছোট-বড় *করু*ন বা পেজের প্রয়োজনীয় স্থানে স্থাপন করুন।
মৌলিক কম্পিউটার দক্ষতা

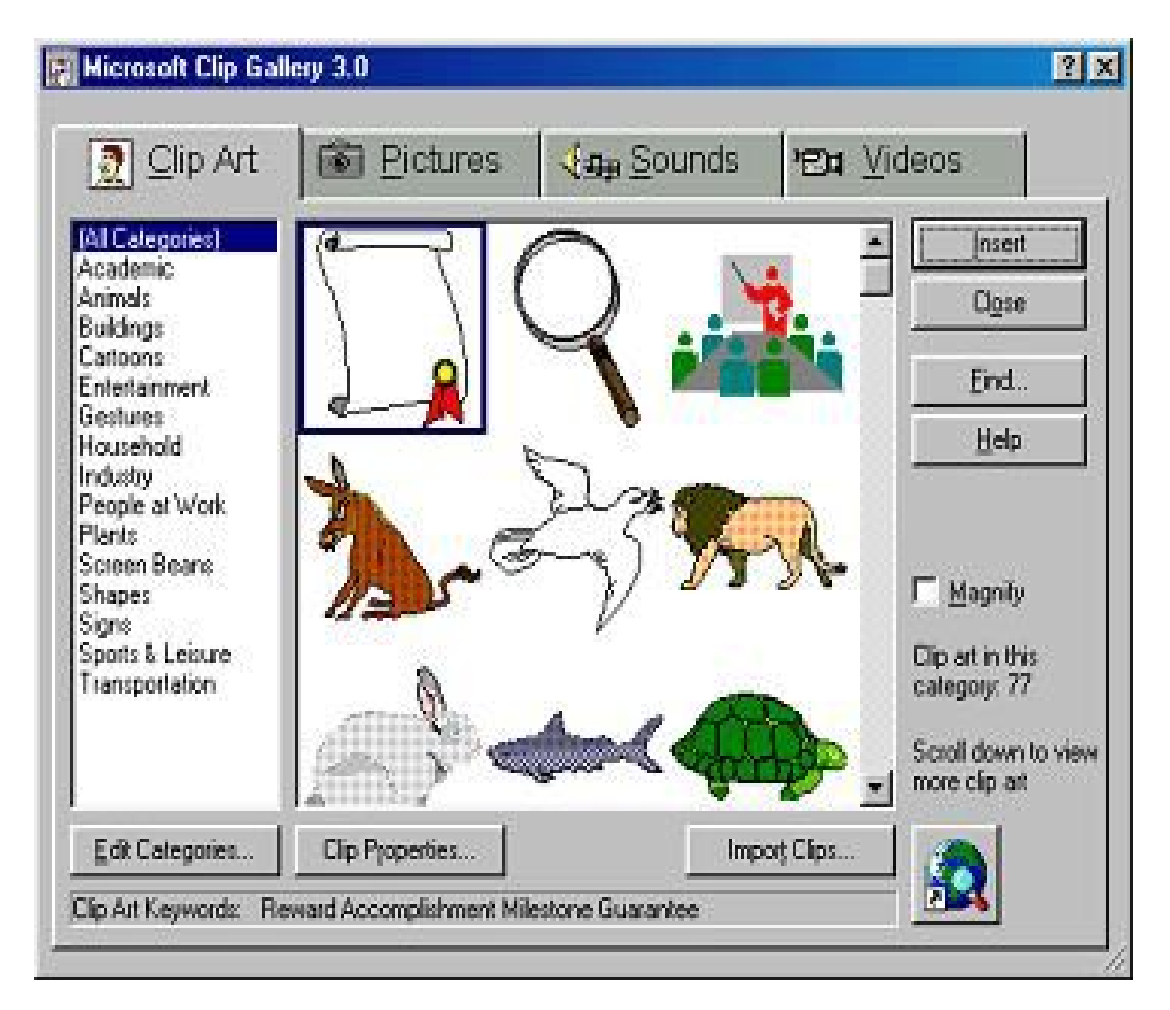

চিত্র ঃ Microsoft Clip Art Gallery ডায়ালগ উইন্ডো।

#### ডকুমেন্টে সিম্বল সংযোজন করা

ডকুমেন্টের যে স্থানে ছবি সংযোজন করতে কার্সর সে স্থানে স্থাপন করুন। Insert মেনু থেকে Symbol সাবমেনু নিৰ্বাচন কৰুন। Symbol ডায়ালগ উইন্ডো প্ৰদৰ্শিত হলে প্ৰয়োজনীয় সিম্বলটি নির্বাচন করে Insert বাটনে ক্লিক করুন।

মাধ্যমিক শিক্ষক প্ৰশিক্ষণ - বি এড

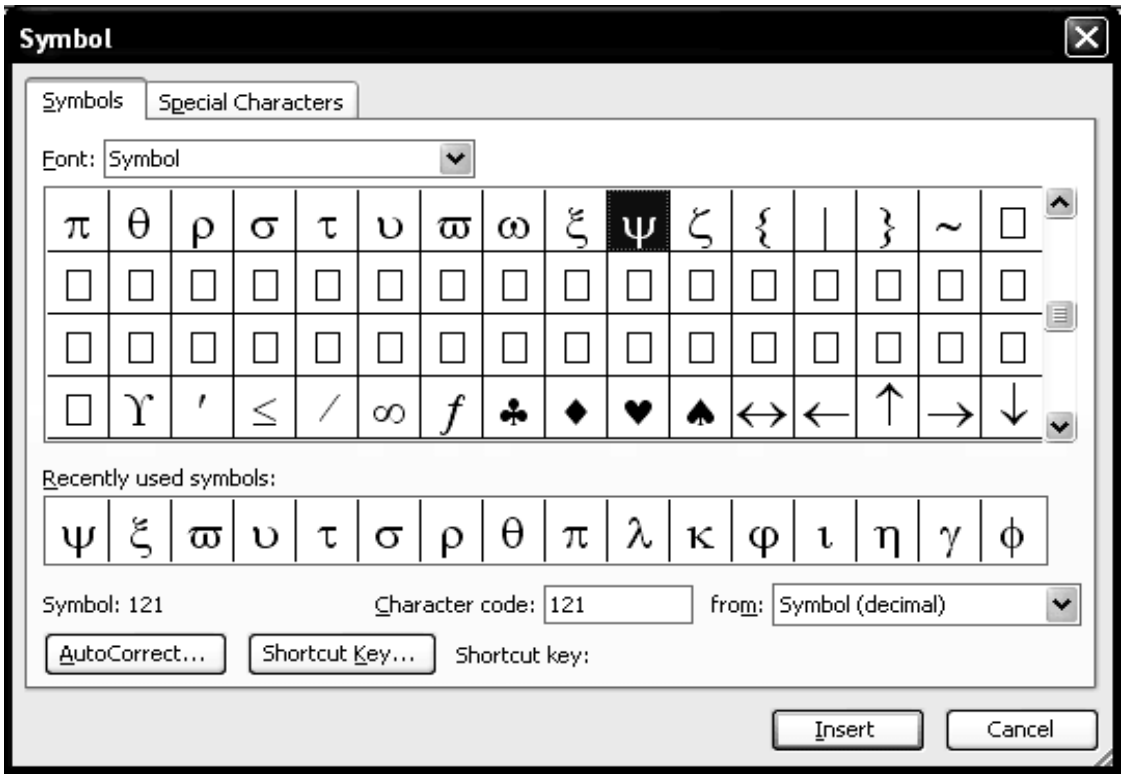

চিত্ৰ ঃ Symbol ডায়ালগ উইন্ডো।

### ডকুমেন্টে অবজেক্ট সংযোজন করা

ডকুমেন্টের যে স্থানে অবজেক্ট (চার্ট, ডায়াগ্রাম, অর্গানোগ্রাম ইত্যাদি) সংযোজন করতে কার্সর সে স্থানে স্থাপন করুন। Insert মেনু থেকে Object সাবমেনু নির্বাচন করুন। Object ডায়ালগ উইন্ডো প্রদর্শিত হলে পছন্দনীয় অবজেক্টটি Insert করুন।

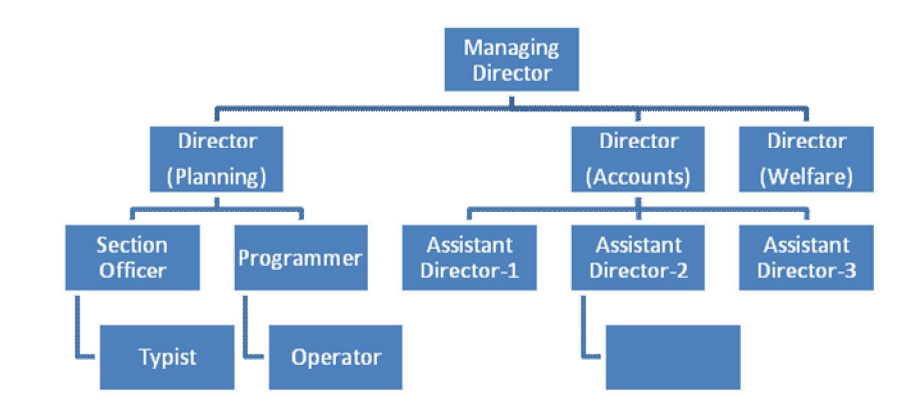

চিত্র ঃ একটি প্রতিষ্ঠানের অর্গানোগ্রাম।

#### ডকুমেন্ট টেমপ্লেট এর ব্যবহার

মাইক্রোসফ্ট অফিস প্রোগ্রামে টেমপ্লেট আকারে বহুল ব্যবহৃত চিঠিপত্র, আবেদন, ক্যাশমেমো, ভাউচার, জীবন বৃত্তান্ত ইত্যাদির ফরম্যাট দেয়া আছে যেগুলো ব্যবহার করে একজন ব্যবহারকারী তার প্রয়োজনমত এগুলো তৈরি করতে পারেন। টেমপ্লেট থেকে প্রকৃত ডকুমেন্ট তৈরির সময় প্রয়োজনে মাইক্রোসফ্ট ওয়ার্ড প্রোগ্রাম থেকে স্বয়ংক্রিয়ভাবে হেল্প বা নিদের্শনা পাওয়া যায়। মাইক্রোসফ্ট ওয়ার্ডে টেমপ্লেট ব্যবহার করে একটি আবেদনপত্র তৈরির জন্য নিচে বৰ্ণিত পদ্ধতি অনুসরণ করুন।

- এমএস ওয়ার্ড প্রোগ্রাম চালু করে  $\mathrm{Ctrl+O}$  কী চেপে ওপেন ডায়ালগ উইন্ডো আনয়ন করুন। প্ৰাপ্ত ডায়ালগ উইন্ডোর Files of Type বক্সে ক্লিক করে Document Templates কী অপশন নিৰ্বাচন করুন।
- ডায়ালগ উইন্ডোতে বিভিন্ন ধরনের টেমপ্লেট ডকুমেন্ট দেখা যাওয়ার কথা; না দেখা গেলে Look in বরে ক্লিক করে Program Files>Microsoft Office > Temlates>1033 ফোল্ডার ওপেন করুন।
- এবার নিয়ুরূপ উইন্ডোতে বিভিন্ন ধরনের টেমপ্লেট ডকুমেন্ট দেখতে পাবে। তালিকা থেকে Professional Letter নির্বাচন করে ওপেন করুন।

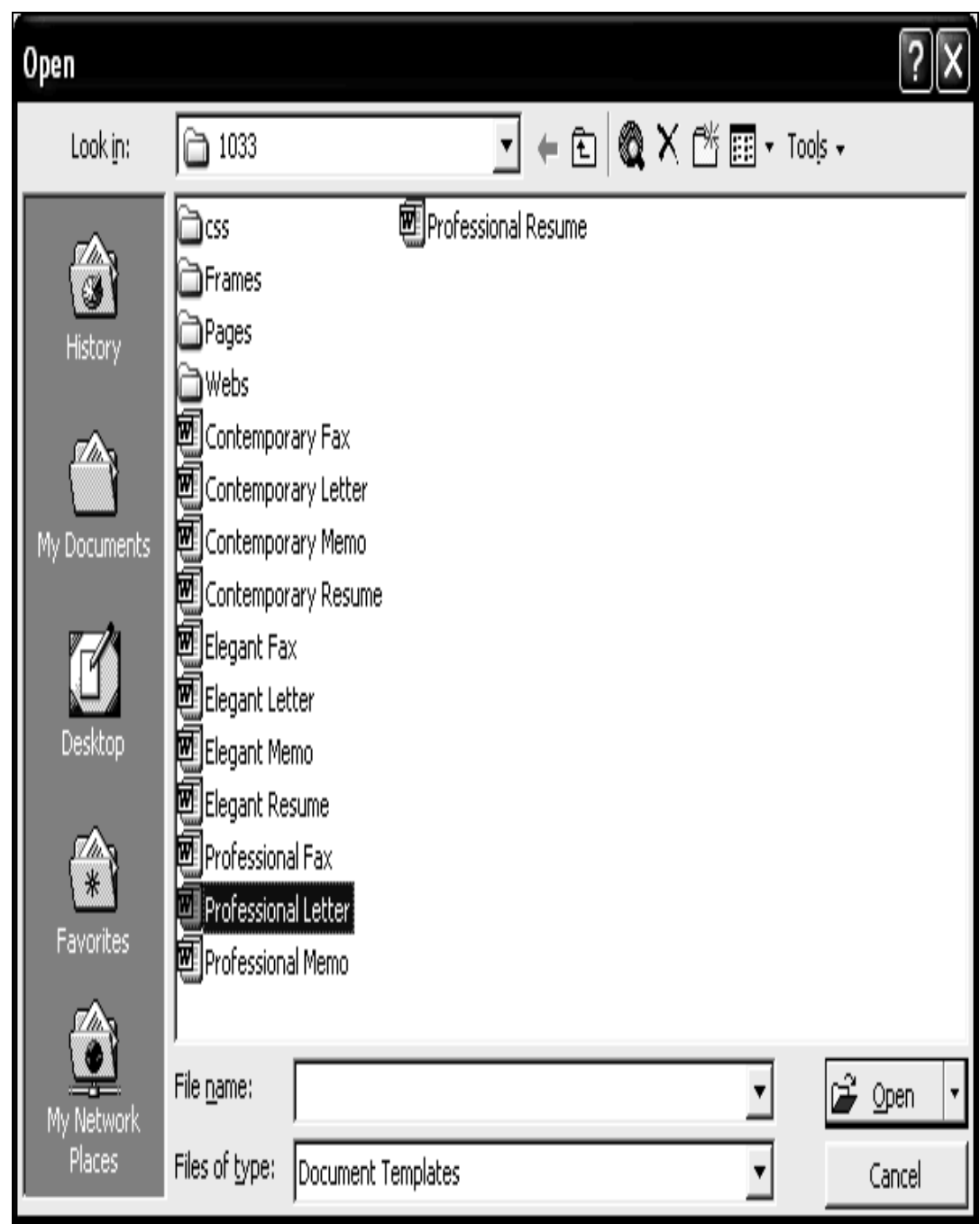

চিত্র: টেমপ্লেট ডকুমেন্টের ওপেন উইন্ডো।

- Professional Resume টেমপ্লেট ওপেন করলে তা নিম্নরূপে দেখতে পাবেন। ্ব ডকুমেন্টের বিভিন্ন স্থানে ক্লিক করে মূল ফরম্যাট অপরিবর্তিত রেখে আপনার একটি জীবন বৃত্তান্ত তৈরি করতে পারবেন।
- টেমপ্লেট ডকুমেন্টটি খেয়াল করে দেখুন এর মাঝে মাঝে Click here লেখা আছে; এসব অপশনে ক্লিক করলে আপনি আপনার নিজস্ব মতামত লেখার সুযোগ পাবেন।

এবার উপরোক্ত টেমপ্লেট ডকুমেন্টের double-click <u>| ৰ</u>া অপশনে ডাবল ক্লিক করুন। ফলে অন্য টেমপ্লেট ডকুমেন্ট ওপেন হবে যেখানে আপনি আপনার নিজস্ব ডকুমেন্টে লেখা/ব্যবহার করার নির্দেশনা পাবেন।

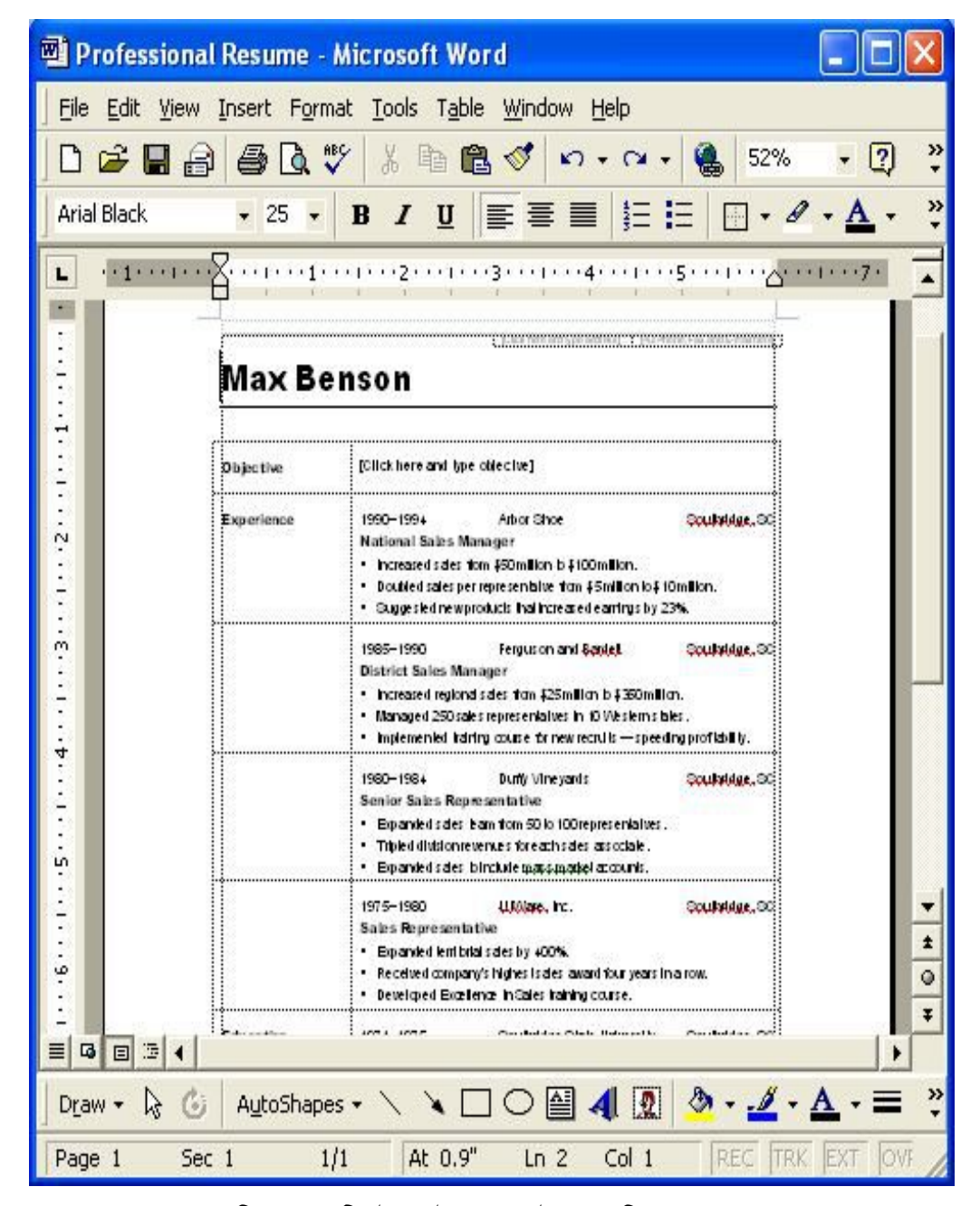

চিত্র ঃ একটি টেমপ্লেট ডকুমেন্টের প্রাথমিক অবস্থা।

এভাবে আপনি টেমপ্লেট ডকুমেন্ট ব্যবহার করে সুন্দর সুন্দর জীবন বৃত্তান্ত, চিঠি-পত্র, ক্যাশমেমো ইত্যাদি তৈরি করতে পারবেন।

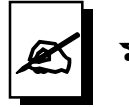

### মূল্যায়ন:

- $1$  Symbol কোন মেনুতে পাওয়া যায়?
- $2$ । ডকুমেন্টে Symbol সংযোজনের ধাপসমূহ উল্লেখ করুন।
- ৩। টেমপ্লেট কি? এর সাহায্যে কি কি কাজ করা যায়?
- $8$ । টেমপ্লেট তৈরি করার পদ্ধতি লিখুন।
- $6$   $\sqrt{}$  Clipart कि ?
- $\theta$  । Clipart কোন মেনুর অধীনে ?
- $9$ । ছবি আনার নিয়ম কি ?
- $\bm{b}$ । কোন ডকুমেন্টে  $\S, \, \text{\&}$  ইত্যাদি স্পেশাল ক্যারেকটার ইনসার্ট করা পদ্ধতি লিখুন।

#### ইউনিট ৩

অধিবেশন ৭

# টেবিল তৈরিকরণ এবং টেবিলের বহুবিধ অপারেশন

#### ভূমিকা

ডকুমেন্ট তৈরি করার সময় ডকুমেন্টের মাঝে টেবিল তৈরি করে কাজ করা সহজ হয়। যেমন-বায়োডাটা তৈরি করার সময় শিক্ষাগত যোগ্যতা লিখার সময় টেবিল তৈরি করা হয়।

#### উদ্দেশ্য

এ অধিবেশন শেষে আপনি-

- ওয়ার্ড ডকুমেন্টে টেবিল সংযোজন বা তৈরি করতে পারবেন।
- টেবিলে টেক্সট লিখতে পারবেন।
- $\bullet$  টেবিলে সারি ও কলাম সংযোজন করতে ও মুছে দিতে পারবেন।
- টেবিলের রো-কলামের উচ্চতা ও প্রশস্থতা নিয়ন্ত্রণ করতে পারবেন।

### পৰ্বসমূহ

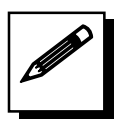

পৰ্ব-ক ঃ ডকুমেন্টে টেবিল সংযোজন

শিক্ষার্থী বন্ধুরা, আমরা নিম্নলিখিত পদ্ধতিতে ডকুমেন্টে টেবিল সংযোজন করতে পারি।

#### কাজের ধারাঃ

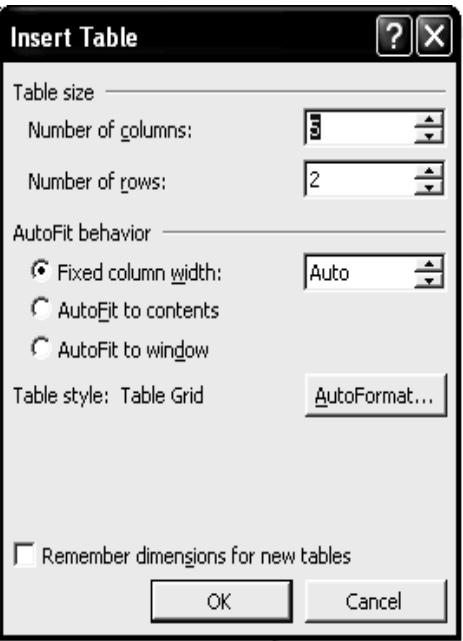

- ১. ডকুমেনেটের যেখানে টেবিল তৈরি করতে চান সেখানে মাউস পয়েন্টার নিয়ে ক্লিক করুন।
- ২. এবার Table মেনু থেকে Insert সাবমেনুতে ক্লিক করি ।
- ৩. Insert সাবমেনুতে থেকে Table এ ক্লিক করণ্ $\vert$
- 8. তাহলে Insert Table ডায়লগ বক্ৰ ওপেন হবে।
- ৫. এবার Insert Table ডায়লগ বক্র থেকে Table size অংশে প্রয়োজনীয় কলাম ও রো সংখ্যা সিলেক্ট করুন।
- ৬.  $Ok$  বাটনে ক্লিক করুন।
- ৭. তাহলে ডকুমেনেটের সিলেক্ট করা অংশে উক্ত  $Table$ টেবিল তৈরি হবে।

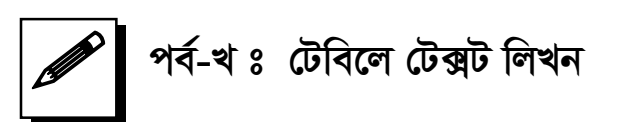

টেবিলে ডাটা সংযোজনের সময় মনে রাখতে হবে। যদি সেলে ডাটা সংযোজনের সময় সেলে আয়তন থেকে

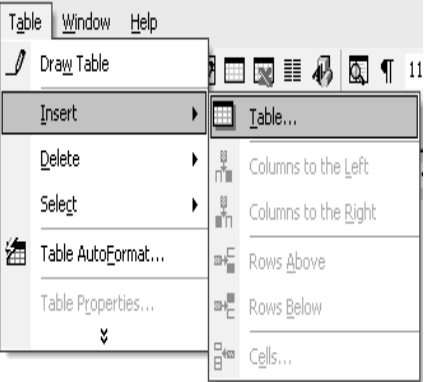

ডাটা আয়তন বড় হয় তাহলে ডাটা ভেঙ্গে যাবে তখন উক্ত সেলের ডানের বর্ডারে মাউস ড্রাগ করে প্রস্থ বৃদ্ধি করতে হবে। মনে করি , নিচের ডাটাগুলো টেবিলে টাইপ করতে হবে।

- ১. টেবিলের যে অংশে টেক্রট বা ডাটা এডিটিং করতে চাই মাউস পয়েন্টার সেখানে নিয়ে ক্লিক করি ।
- ২. প্রয়োজনীয় টেক্রট বা ডাটা এডিটিং করি।
- ৩. কীবোর্ড থেকে ট্যাব কী টি চাপি বা মাউস পয়েন্টার অন্য কোন স্থানে ক্লিক করি।

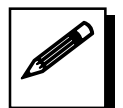

# পর্ব-গ ঃ টেবিলে সারি ও কলাম সংযোজন করা ও মুছে দেয়া

- ১. টেবিলের যে স্থানে রো/কলাম সংযোজন করতে চান মাউস পয়েন্টার তার উপর ক্লিক করুন।
- ২. এবার Table মেনু থেকে Insert সাবমেনুতে ক্লিক করুন।

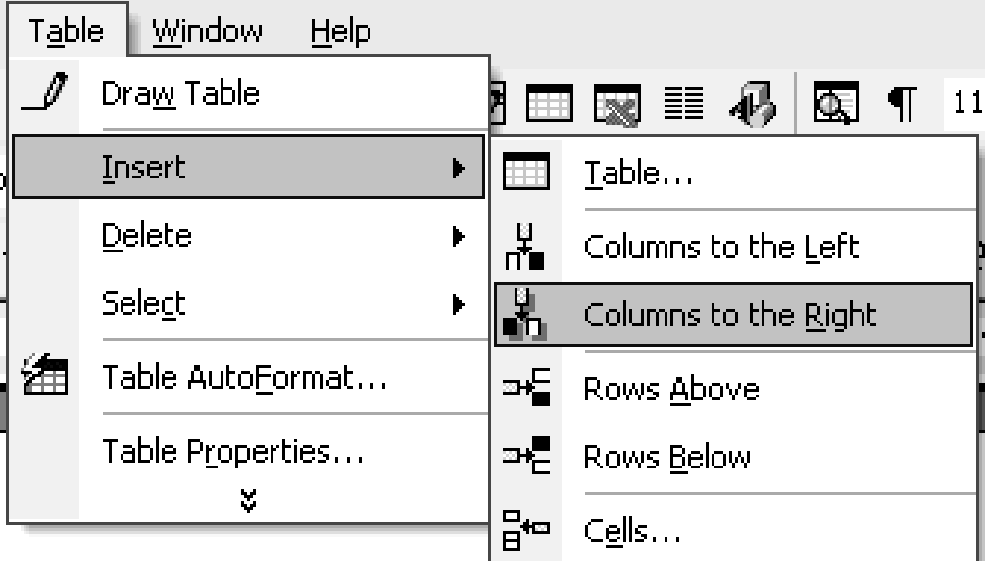

#### Basic Computer Skill Module 1-3 - Microsoft Word  $\mathsf{L}$  or  $\mathsf{X}$ File Edit View Insert Format Tools Table Window Help Type a question for help  $\rightarrow \mathsf{x}$ DFBBCX & BCV A. DE O A. DE BED B I A Q T 75%  $-2$ 4 Normal + Sutor - SutonnyMJ  $\mathbf{L}$  $1.1.1.1.1.1.1.1.1.1.0$ ২ থংযাজনীয় চেরচ বা ভাচা এাডাচং কার । シュマ かんめん クロコマ かんせん クロマ かんめん インコマ ৩. কীৰোৰ্ড থেকে ট্যাব কী টি চাপি বা মাউস পয়েন্টার অন্য কোন স্থানে ক্লিক করি। পৰ্ব-গঃ টেবিলে সাৱি ও কলাম সংযোজন করা ও মুছে দেয়া ১. টেব্রিলর যে স্থানে রো/কলাম সংযোজন করতে চান মাউস পয়েন্টার তার উপর ক্লিক করুন। ২. এবার Table মেনু থেকে Insert সক্মন্তে ক্লিক করুন। Table Window Help  $\rho$  Draw Table □国田易国111 Insert  $\Box$  Isble... Delete **A** Columns to the Left Select Columns to the Right Table AutoFormat. ⇒E Rows Above Table Properties... Rows Below <sup>E</sup> Cells.. I ७. Insert मारम्बरूउ (श्रद्य Columns to the Left, Columns to the Right, Rows Above, Rows Below এর যে কোন একটিতে ক্লিক করুন। ৪. তাজল টেকিলের উক্ত স্থানে রো/কলাম সংযোজন জব।  $\pmb{\pm}$ ৫. অনুরণতাৰে টেবিলের যে রো/কলাম মৃত্যুত চাই তা সিলেষ্ট করুন।  $\ddot{\cdot}$  $\circ$ ৬. এবার Table মেনুর Delete সাব্যমনু থেকে Columns, Paus  $7<sup>2</sup>$  $\ddot{ }$  $74.44$  $\equiv$   $\frac{1}{2}$   $\equiv$   $\frac{1}{2}$   $\equiv$  $\mathbf{r}$ Draw 、 AutoShapes 、 \ \ □ ○ 圖 4 ☆ 風 圖 ♪ - \_4 - A - 三 三 弓 ■ ● 。 Page 157 Sec 2 157/311 At 6.6" Ln 23 Col 1 REC TRK EXT OVR English (U.S LEX *Fa* start ○ ● ■ Basic Computer Skill ... ■ Icon - Microsoft Word  $\mathscr{E} \mathbf{E} \leqslant (\mathbf{C}) \mathbf{A}$  11:09 AM

*†gŠwjK Kw¤úDUvi `ÿZv*

- *3.* Insert *mve‡gby‡Z †\_‡K* Columns to the Left, Columns to the Right, Rows  $A$ bove, Rows Below এর যে কোন একটিতে ক্লিক করুন।
- $8.$  তাহলে টেবিলের উক্ত স্থানে রো/কলাম সংযোজন হবে।
- *৫. অনু*রূপভাবে টেবিলের যে রো/কলাম মুছতে চাই তা সিলেক্ট করুন।
- *6. Gevi* Table *†gbyi* Delete *mve‡gby †\_‡K* Columns, Rows, Cells *Gi †h †Kvb*  একটিতে ক্লিক করুন।
- ় **৭. তাহলে টেবিলের উক্ত রো/কলাম মুছে যাবে**।

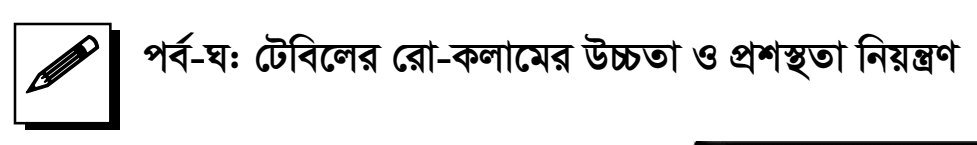

- $\sqrt{2}$ । টেবিলের যে রো-কলামের *উচ্চ*তা/প্ৰসস্থতা নিয়ন্ত্ৰণ করতে চান তা  $\frac{1}{2}$ সিলেক্ট করুন।
- $2$ । এবার Table মেনু থেকে Table **Properties এ ক্লিক করুন।**
- $9$ । তাহলে Table Properties ডায়লগ বক্ৰু ওপেন হবে।
- **8** । এবার Table Properties ডায়লগ বক্র *ধেকে Column, Row, Cell যেকোন* একটি ট্যাবে ক্লিক করুন।
- *6 । size অংশে প্রয়োজনীয় রো/কলাম D"PZv ev cÖk¯'Zv †mU Kiæb|*
- **Table Properties**  $\overline{?}$   $\overline{\mathsf{X}}$ Table **EOW** Column | Cell | Size Row 1:  $\boxed{\Box}$  Specify height:  $\boxed{0^n \qquad \frac{a}{\sqrt{n}}}$  Row height is: At least Options 区 Allow row to break across pages  $\overline{\Box}$  Repeat as header row at the top of each page **\*** Previous Row | Mext Row ∓  $\mathsf{OK}% _{\mathsf{CL}}^{\mathsf{CL}}(\mathcal{M}_{0})\cong\mathsf{CK}_{\mathsf{CL}}^{\mathsf{CL}}(\mathcal{M}_{0})$ Cancel

- $6 \cdot 6$  Ok বাটনে ক্লিক করুন।
- *7| Zvn‡j †Uwe‡ji wm‡j± Kiv †iv/Kjvg D"PZv ev cªk¯'Zv †mU n‡e|*

*শিক্ষার্থী বন্ধুরা, মাইক্রোসফ্ট ওয়ার্ড প্রোগ্রামে নতুন একটি ফাইল খুলে নিয়ুরূপে টেবিলের*  $\sqrt{a}$ জিন্ন বৈশিষ্ট্য সম্পন্ন একটি বায়োডাটা তৈরি করুন।

#### **Curriculum Vitae**

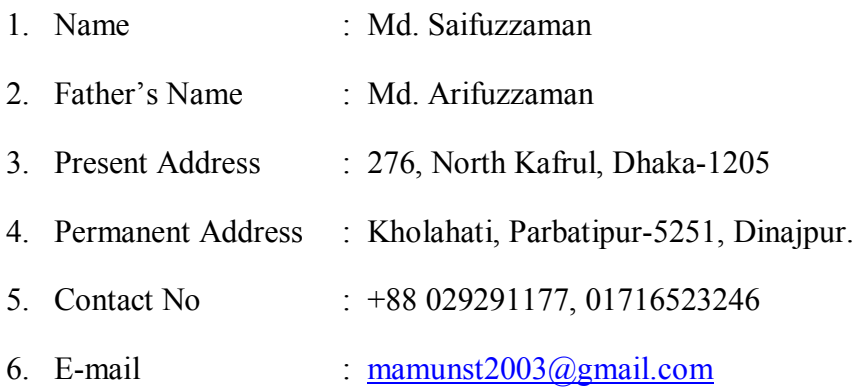

### 7. Qualifications :

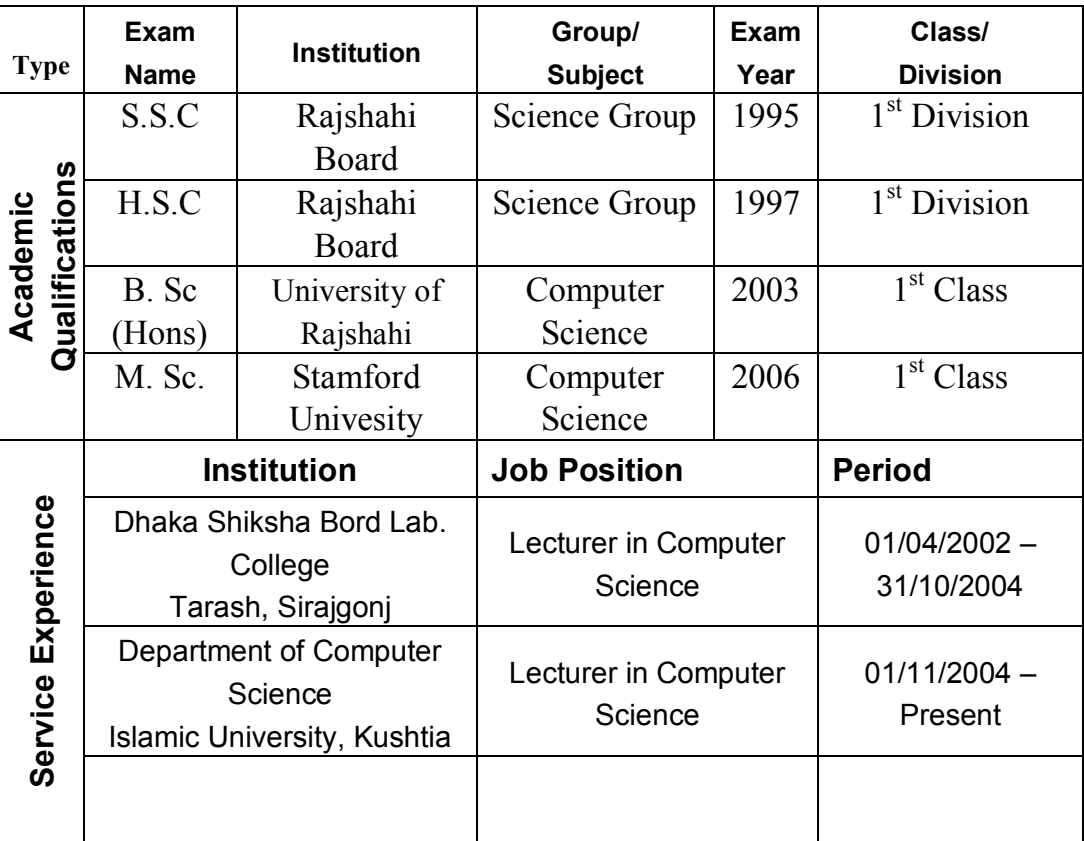

Signature:

ইউনিট ৩

অধিবেশন ৭

### মূল শিখনীয় বিষয়

# টেবিল তৈরিকরণ এবং টেবিলের বহুবিধ অপারেশন

### টেবিল তৈরি, পরিবর্তন ও পরিবর্ধন করা

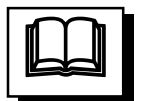

ডকুমেন্টের যে স্থানে টেবিল তৈরি করতে হবে সেখানে কার্সর রেখে সেখানে স্থানান্তর করুন। Table মেনুস্থিত Insert Table অপশন নিৰ্বাচন কর অথবা টুলবার থেকে Table আইকন ক্লিক Insert Table ডায়ালগ উইন্ডো প্রদর্শিত হলে ডায়ালগ উইন্ডোর Number of করুন। Columns বক্সে কলাম সংখ্যা 5 এবং Number of Rows বক্সে সারির সংখ্যা 5 উল্লেখ করে  $O$ k বাটনে ক্লিক করুন। ফলে 5 সারি এবং 5 কলাম বিশিষ্ট একটি টেবিল তৈরি হলে তাতে নিমুরূপ তথ্য লিপিবদ্ধ করুন। প্রয়োজনে মাউস ব্যবহার করে সারি ও কলামের প্রস্থ বা উচ্চতা পুনঃনির্ধারণ করুন।

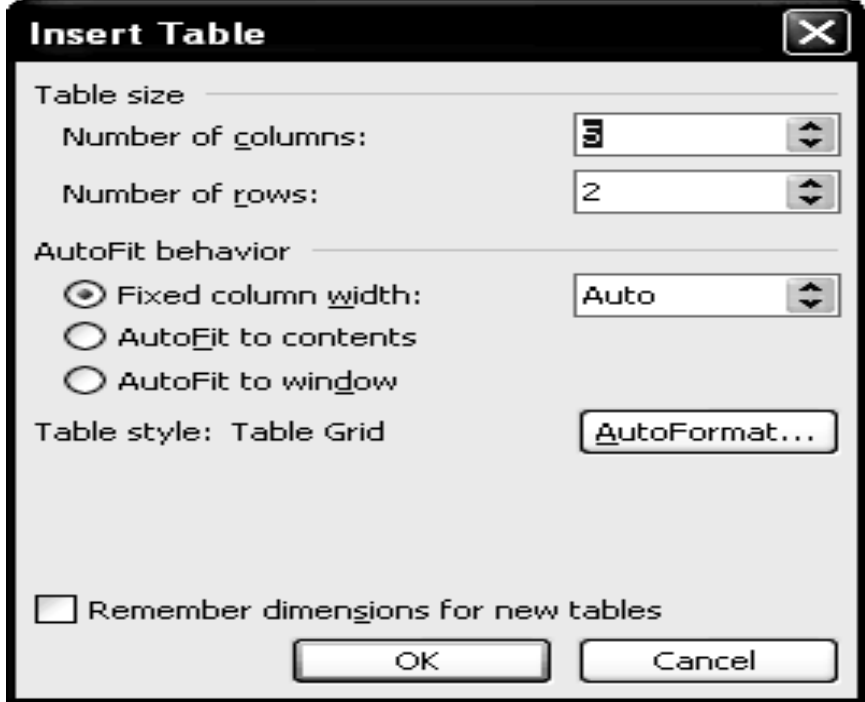

চিত্র ঃ Insert Table ডায়ালগ উইন্ডো।

#### টেবিলের নতুন সারি ও কলাম সংযোজন করা

টেবিলের সর্বশেষ সেলে কার্সর রেখে ট্যাব কী চাপলেই এর নিচে নতুন সারি যোগ হয়। তবে অন্য কোন অবস্থায় কার্সর অবস্থানের উপরে বা নিচে নতুন সারি যোগ করার জন্য Table মেনুস্থিত Insert অপশনে গিয়ে যথাক্রমে Rows Above বা Rows Below অপশনে ক্লিক করুন। অনুরূপভাবে কার্সর অবস্থানের বামে বা ডানে নতুন সারি যোগ করার জন্য Table মেনুস্থিত Insert অপশনে গিয়ে যথাক্রমে Columns to the Left বা Columns to the Right অপশনে ক্রিক করুন।

#### টেবিলের সারি ও কলাম একত্রিতকরণ

অনেক সময় টেবিলের দু বা ততোধিক সেলকে একত্রিত করে একটি বৃহৎ সেলে রূপান্তরিত করতে হয় কিংবা একটি বৃহৎ সেলকে একাধিক ক্ষুদ্রতর সেলে বিভাজিত করতে হয়। Table মেনুস্থিত যথাক্রমে Merge Cells এবং Split Cells অপশনের মাধ্যমে এ কাজগুলো করা যায়। নিম্নরূপ টেবিলের অনুকরণে Table মেনুর Merge Cells এবং Split Cells অপশনের ব্যবহার রপ্ত করুন।

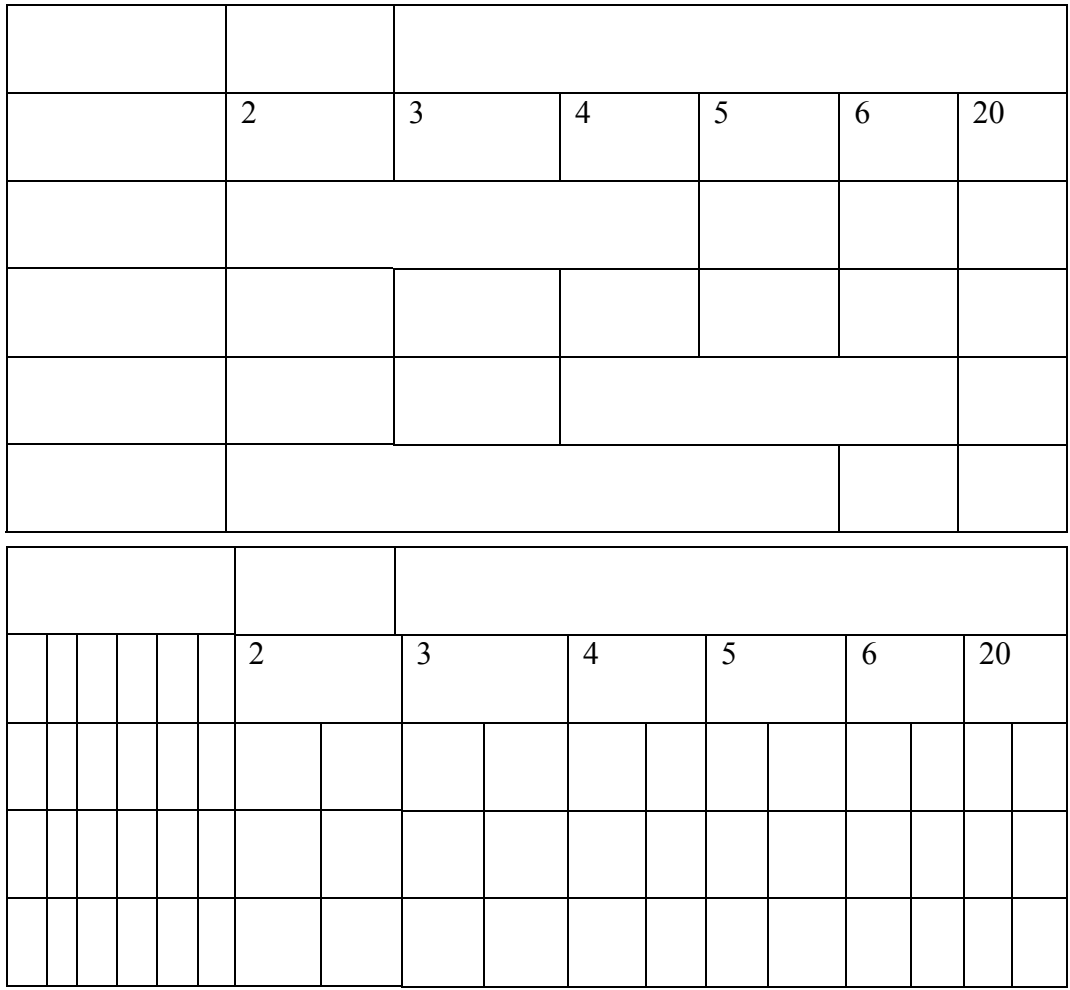

সারি ও কলামের নিউমেরিক সংখ্যায় যোগ করা ঃ টেবিলের সারি ও কলামের নিউমেরিক সংখ্যায় যোগ, বিয়োগ, গড় প্রভৃতি গাণিতিক কার্যক্রম সম্পাদন করার জন্য Table মেনুস্থিত Formula সাবমেনু ব্যবহার করতে হয়। এ অপশনটি ব্যবহার করে টেবিলে প্রদত্ত নিউমেরিক সংখ্যার ব্যবহার রপ্ত করুন।

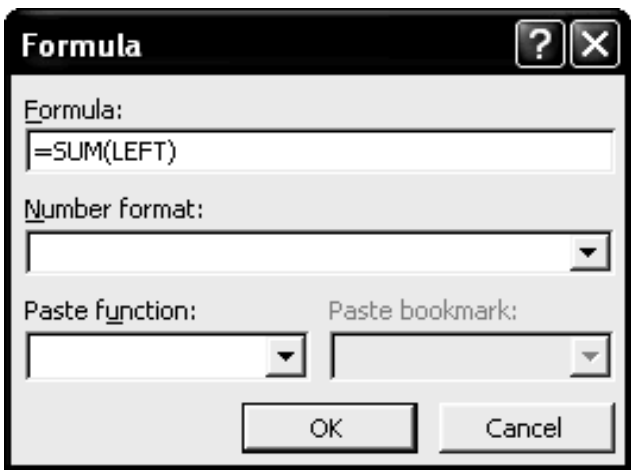

চিত্ৰ ঃ Formula ডায়ালগ উইন্ডো।

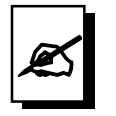

#### মূল্যায়ন:

- ১। ৩ কলাম এবং ৫ সারি বিশিষ্ট একটি টেবিল তৈরির পদ্ধতি উল্লেখ করুন।
- ২। টেবিলে কীভাবে নতুর সারি বা কলাম সংযোজন করতে হয়?
- ৩। টেবিলের রো-কলাম মোছা পদ্ধতি লিখুন।

ইউনিট ৩

অধিবেশন ৮

# মুদ্রণ সামগ্রী উৎপাদন ও মুদ্রণ করা

### ভূমিকা

ডকুমেন্টে লেখা শেষ হলে এবং প্রিন্ট করার প্রয়োজন হলে প্রিন্ট করার পূর্বে প্রিভিউ (Preview) করে দেখার প্রয়োজন হয়। কারণ পৃষ্ঠায় ঠিকমত লেখা হয়েছে কিনা এবং কোন পাশে বেশি বাদ দেয়া হয়েছে কিনা।

#### উদ্দেশ্য

এ অধিবেশন শেষে আপনি-

- মুদ্রণসামগ্রী যেমন ঃ এপ্লিকেশন, লেটার, নোটিশ ইত্যাদি তৈরি করতে পারবেন।
- মুদ্রণসামগ্রীর প্রিন্ট প্রিভিউ অবলোকন করতে পারবেন।
- উল্লেখিত মুদ্রণসামগ্রী মুদ্রণ করতে পারবেন।

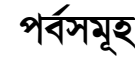

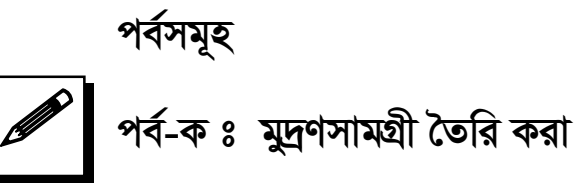

মাইক্রোসফট ওয়ার্ড প্রোগ্রাম ব্যবহার করে অতি সহজে বিভিন্ন মুদ্রণসামগ্রী (যেমন: এপ্লিকেশন, জয়েনিং লেটার, এক্সপেরিয়েন্স লেটার, ক্লাস রুটিন, ছুটি ও পরীক্ষার নোটিশ ইত্যাদি) তৈরি এবং মূদ্রণ করা যায়।

একটি নতুন ওয়ার্ড ডকুমেন্ট খুলে তাতে নিমুরূপ একটি নিয়োগ পত্র তৈরি করুন।

Memo No: Dated: Dated: Dated: Dated: Partners and Dated: Dated: Partners and Dated: Dated: Dated: Partners and Dated: Partners and Dated: Partners and Dated: Partners and Dated: Partners and Dated: Partners and Dated: Part

To

Mr. Md. Saifuzzaman S/O; Mr. Abdur Rahim Akand Village + Post: Parbatipur, District: Dinajpur Subject: Appointment letter.

Dear Sir,

After due consideration of your curriculum vitae and performance in the interview held on 28-06-2005, the school authority has decided to appointment you in the post of Assistant Teacher of Computer Studies on the following terms and conditions:

- 1. The appointment is purely on temporary basis for six months from the date of your formal joining.
- 2. A monthly consolidated salary in the pay scale of  $Tk.8,000/=-250/=\times$  $8-12,000/=$  only will be paid to you.
- 3. After successful completion of two years from the date of joining, the school authority will decide for extension/regularization of your service in the post.
- 4. Your service may be terminated by the authority by one month's prior notice and you may also give one month's prior notice to the school authority for leaving it.
- 5. You are to submit your nationality and character certificate from the Chairman of the local body of your area.

If you are agreed to the above noted terms and conditions, then you are requested to formally join the post by 07-7-2005.

Chairman

Nurul Huda High School,

Parbatipur-5251, Dinajpur.

#### মৌলিক কম্পিউটার দক্ষতা

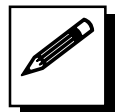

পর্ব-খ: মুদ্রণসামগ্রীর প্রিন্ট প্রিভিউ অবলোকন করা

- ১। F7 কী চেপে প্রশিক্ষণার্থীদের তৈরি করা নিয়োগপত্র কিংবা অভিজ্ঞতার সনদপত্ৰ বানান এবং ব্যাকরণজনিত কোন ভুল থাকলে সংশোধন করুন। অতঃপর সেটি প্রিন্টারের মাধ্যমে কাগজে মুদ্রণ (প্রিন্ট) করলে কিরূপ দেখাবে তা দেখার জন্য ডকুমেন্টের প্রিন্ট প্রিভিউ বা মুদ্রণের পূর্বে অনুচেছদের প্রকৃত অবস্থা অবলোকন করার জন File মেনু থেকে Print Preview সাবমেনু নিৰ্বাচন করুন কিংবা  $Ctrl + F2$  কী চাপুন।
- ২। প্রিন্ট প্রিভিউ ডায়ালগ উইন্ডোতে ডকুমেন্টের প্রিন্ট প্রিভিউ বা মুদ্রণের পূৰ্ববৰ্তী অবস্থা অবলোকন করুন। প্রিন্ট প্রিভিউ করার সময় লেখার সাইজ ছোট

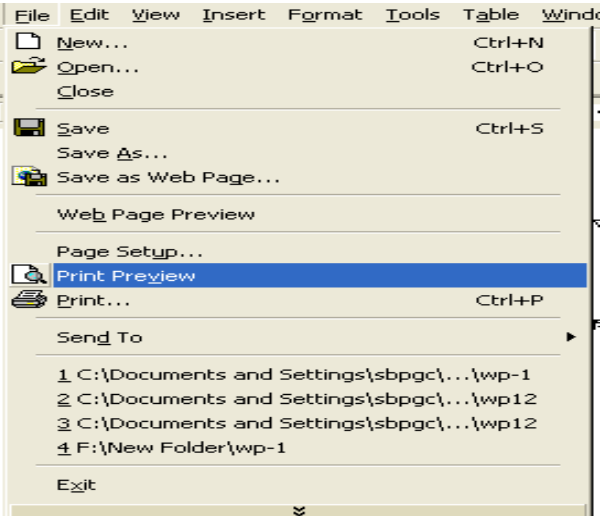

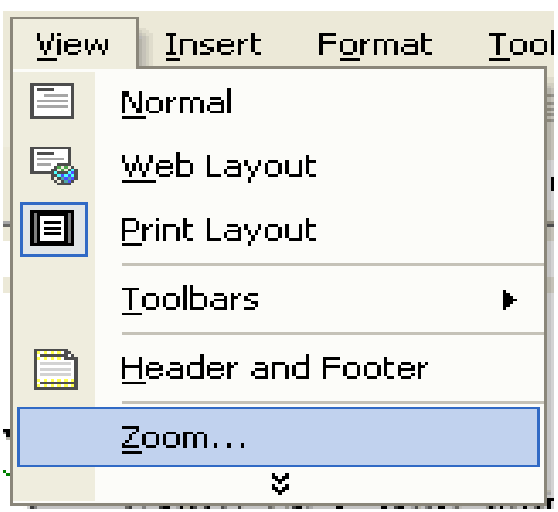

বা বড় করার জন্য View মেনু থেকে Zoom সাবমেনু নির্বাচন করে নিন। এ অবস্থায় ডকুমেন্টে কোন ভুল পেলে তা সংশোধন করুন।

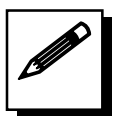

### পৰ্ব-গঃ মুদ্ৰণসামগ্ৰী প্ৰিন্ট করা

- ১। প্রিন্টার সঠিকভাবে CPU-এর সংগে সংযুক্ত করুন এবং প্রিন্টারে প্রয়োজনীয় কাগজ দিন ও প্রিন্টার On করুন।
- ২। যে ডকুমেন্টটি প্রিন্ট করতে চান তা Open করণ ।

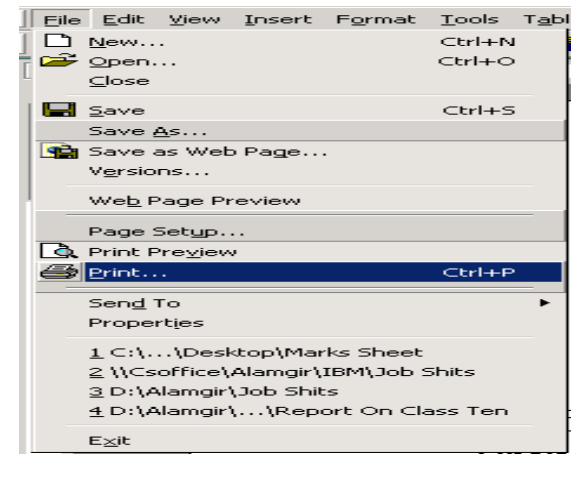

- *3|* File *†gby †\_‡K* Print *ev Kx-†ev‡W©* Ctrl+P *Pvc w`b|*
- $8$ । Print ডায়ালগ বক্স Open *হ*লে প্রয়োজনীয় অপশন সিলেক্ট করুন।
- $6$ । Ok বাটন চাপলে কিছুক্ষণের মধ্যে উক্ত ডকুমেন্ট প্রিন্ট হবে।

পূর্ববর্তী ডকুমেন্টের নতুন পাতায় নিম্নরূপ একটি অভিজ্ঞতার সনদপত্র তৈরি করে মূদ্রণ করুন।

#### *TO WHOM IT MAY CONCERN*

This is to certify that **Mr. Md. Saifuzzaman**, S/O Mr. Abdur Rahim Akand, Village: Kholahati, Post & P. S: Parbatipur-5251, Upazilla: Parbatipur, District: Dinajpur, Bangladesh has served the Nurul Huda High School as an Assistant Teacher of Computer Studies from July 1, 2005 to May 31, 2007 with a monthly consolidated salary of Tk: 8,000/= in the pay scale of Tk.8,000/=  $-250/= \times 8 -12$ ,000/= only.

Mr. Saifuzzaman was a very successful teacher in the school. As a teacher he was found always energetic, dutiful and diligent. Mr. Saifuzzaman can be entrusted with any amount of teaching load. He has a pleasing personality and possesses a good moral character.

To the best of my knowledge he did not take part in any activity subversive to the state or any of discipline.

I wish him every success in life.

(Md. Mohsin Ali) Head Teacher Tarash Islamia Pilot High School Tarash-6780, Sirajgonj.

ইউনিট ৩

অধিবেশন ৮

### মূল শিখনীয় বিষয়

## মুদ্রণ সামগ্রী উৎপাদন ও মুদ্রণ করা

#### মুদ্রণ সামগ্রী উৎপাদন করা

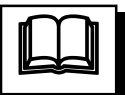

মাইক্রোসফ্ট ওয়ার্ড প্রোগ্রাম শিখনের অন্যতম উদ্দেশ্য হলো বিভিন্ন ধরনের মুদ্রণ সামগ্রী যেমনঃ ভিজিটিং কার্ড, কার্যপত্র, পোস্টার, দাওয়াত কার্ড, জীবনবৃত্তান্ত, আবেদনপত্র, অভিজ্ঞতার সনদপত্র ইত্যাদি তৈরি এবং সেগুলো মুদ্রণ করতে পারা। যদিও এসব কাজের জন্য এখন আরও উন্নতমানের সফ্টওয়্যার ব্যবহার করা যায়। কিন্তু সাধারণ অফিশিয়াল এবং ব্যক্তিগত কাজে মুদ্রণ সামগ্রী উৎপাদনে এমএস ওয়ার্ডের জুড়ি নেই। উপরে এগুলোর কয়েকটি নমুনা দেয়া হয়েছে। এ ইউনিটের পূর্ববর্তী সেশনসমূহ ভালোভাবে রপ্ত করলে আপনি এগুলো তৈরি করে মুদ্রণ করতে পারবেন।

### ওয়ার্ড ডকুমেন্টে লিখিত তথ্য মুদ্রণ করা

মাইক্রোসফট ওয়ার্ড ডকুমেন্টে লিখিত অনুচেছদ প্রিন্টারের মুদ্রণের জন্য File মেনু থেকে Print সাবমেনু নিৰ্বাচন করতে হয় কিংবা  $\mathrm{Ctrl} + \mathrm{P}$  কী চাপুন। অতঃপর  $\mathrm{Print}$  ডায়ালগ উইন্ডো এলে প্রিন্টার চালু করে ও প্রিন্টারে প্রয়োজনীয় কাগজ সরবরাহ করে OK বাটনে ক্লিক করুন।

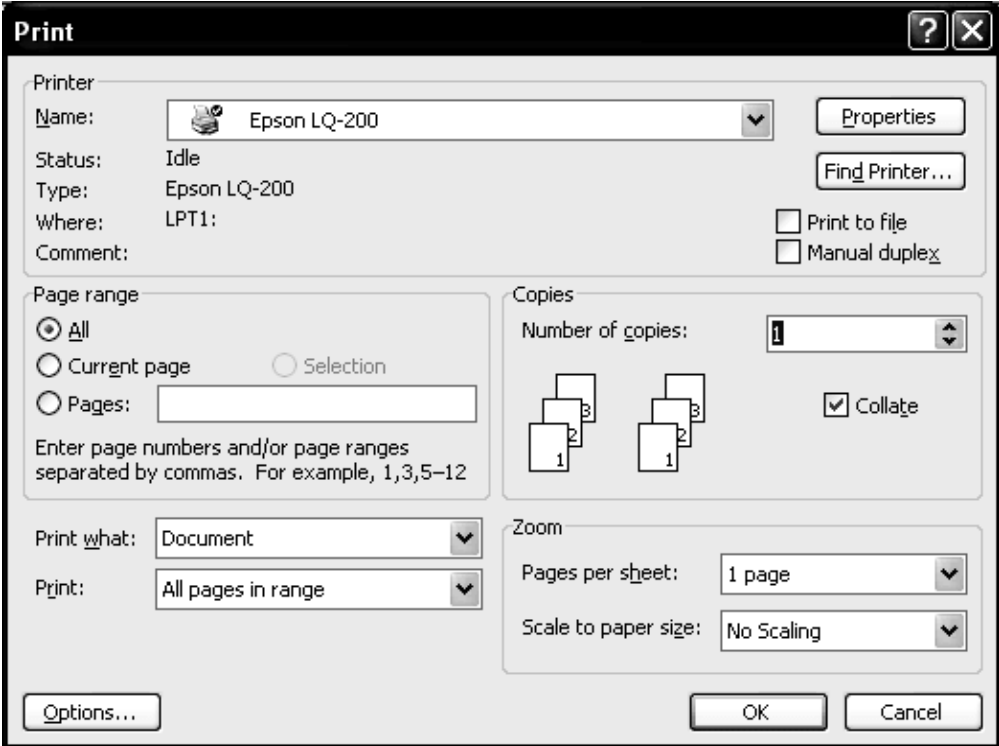

চিত্ৰ: Print ডায়ালগ উইন্ডো।

### *বিভিন্ন প্ৰিশ্টিং অপশন*

Printer- *cÖ‡qvRbxq wcÖ›Uvi wm‡j± Kiæb I*  Properties এ ক্লিক করে উক্ত প্রিন্টার বিভিন্ন অপশন সেট করুন।

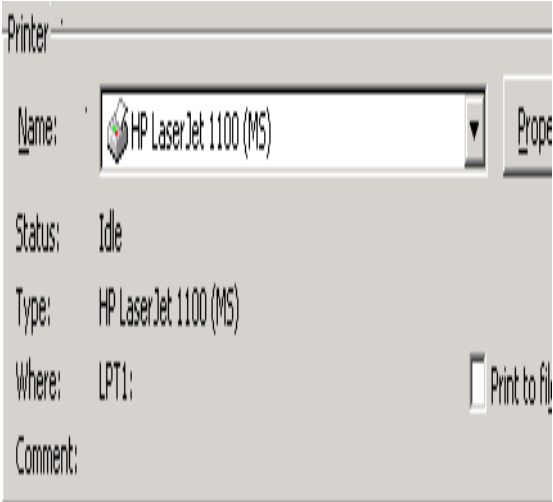

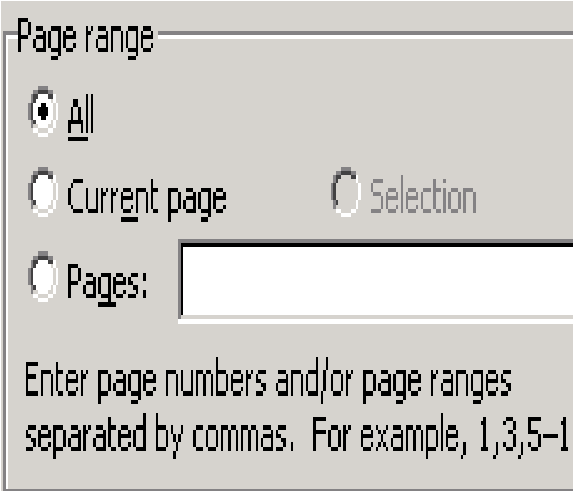

- All- হলে উক্ত ডকুমেন্টের সকল <u>পেজ পিন্ট হবে।</u>
- Current Page- যে পৃষ্ঠায় কাৰ্সর রয়েছে তা প্রিন্ট হবে।
- Pages- যে সকল পৃষ্ঠা নাম্বার দেয়া *n‡e D³ WKz‡g‡›Ui †mB* page গুলো প্ৰি**ন্ট হবে**।

Copies- প্ৰতিটি Page কত কপি হবে তা  $\blacksquare$ সেট করুন।

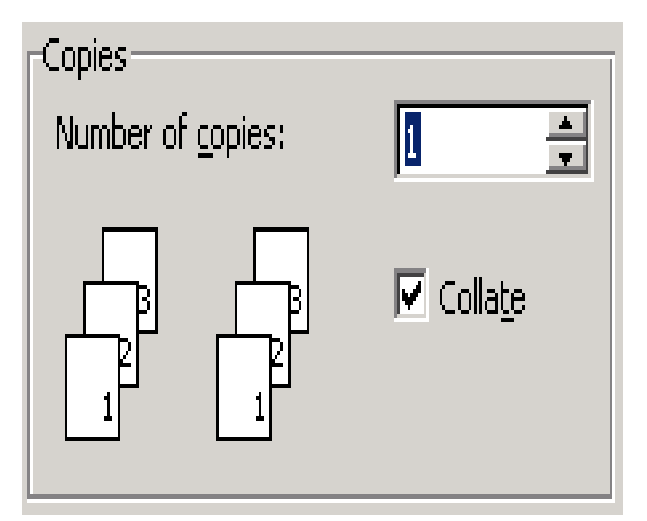

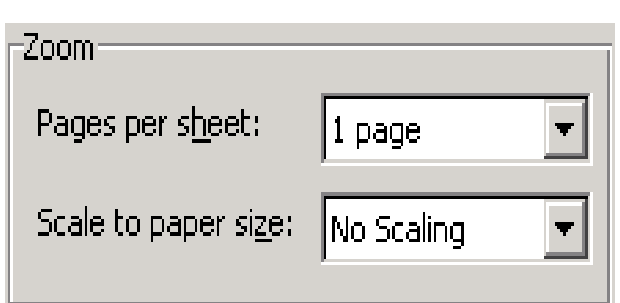

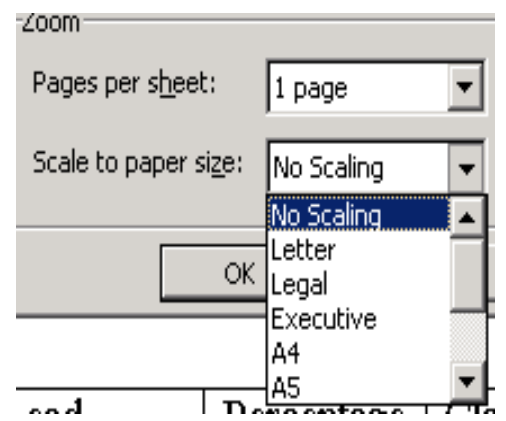

- Zoom-Pages per Sheet  $\blacksquare$ অংশে প্রতি সিটে কত পৃষ্ঠা হবে তা সেট করুন।
- Scale to Paper Size-কাগজের সাইজ কিরূপ হবে তা সেট করণ্ $\frac{1}{2}$

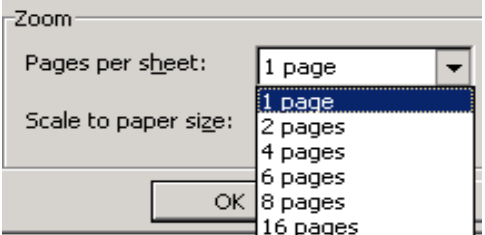

Print

■ Print What- কোন  $\emph{Page}$  গুলো প্রিন্ট হবে তা *†mU Kiæb|*

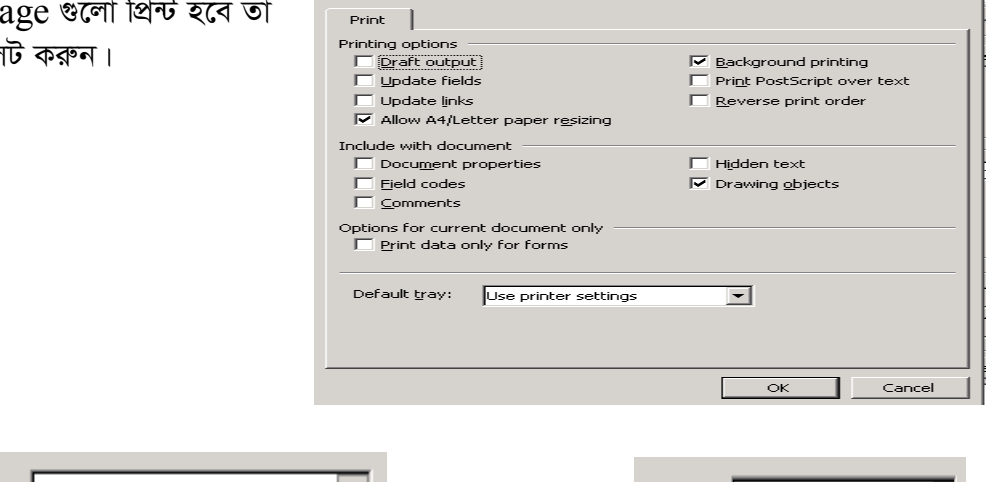

 $|2|X|$ 

| Print what: | Document                              | Print:  | All pages in range                |
|-------------|---------------------------------------|---------|-----------------------------------|
| Print:      | l:Document.<br>!Document properties   |         |                                   |
|             | Comments<br> Styles                   |         | IAII pages in range-<br>Odd pages |
| Options     | AutoText entries <br> Key assignments | Options | IEven pages                       |

 $O$ ption এ বাটনে চাপলে Print এ অন্য অপশন সেট করা যায়।

### *প্রিন্ট প্রিভিউ করা*

**Contract Contract** 

১. *ড*কুমেন্টের প্রিন্ট প্রিভিউ বা মুদ্রণের পূর্বে অনুচেছদের প্রকৃত অবস্থা অবলোকন করার জন্য File *†gby †\_‡K* Print Preview *mve‡gby wbe©vPb Kiæb wKsev* Ctrl + F2 *Kx Pvcyb| d‡j*  প্রায় পুরো পর্দা জুড়ে ডকুমেন্ট প্রদর্শিত হবে। এ অবস্থায় ডকুমেন্টে কোন ভুল পেলে তা সংশোধন করুন। লীভ করতে হলে Close এ Click করুন।

মৌলিক কম্পিউটার দক্ষতা

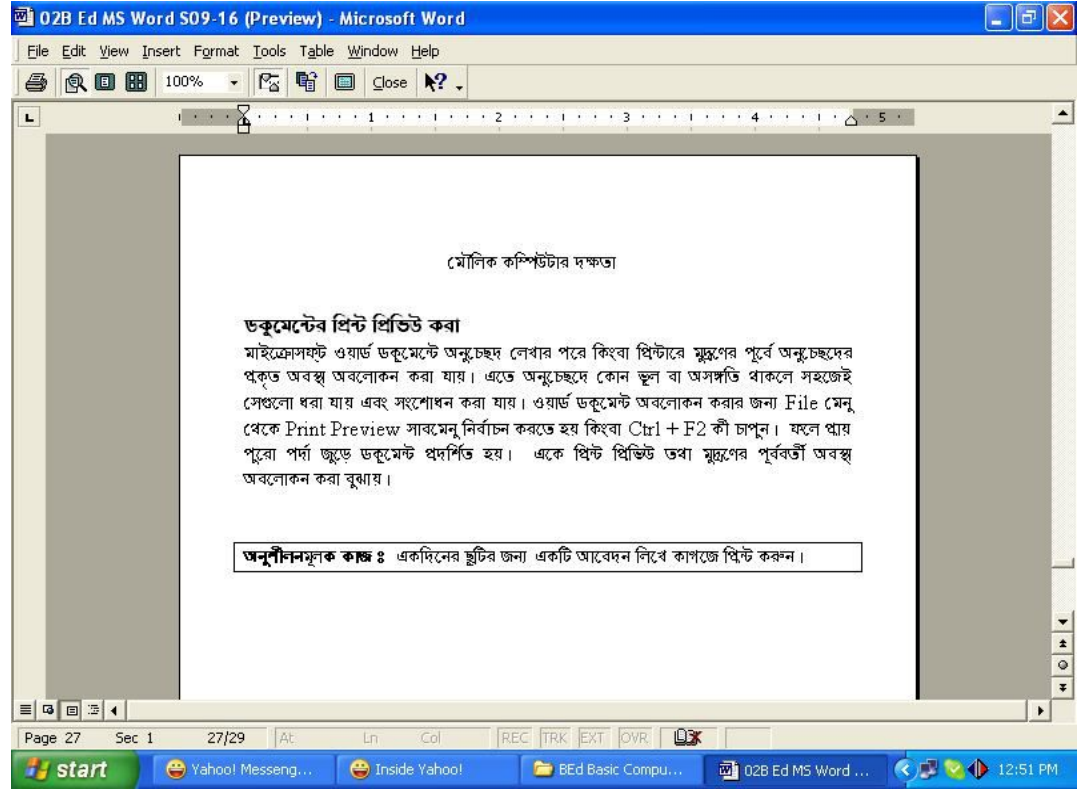

চিত্র ঃ ডকুমেন্টের প্রিন্ট বা মুদ্রণের পূর্ববর্তী অবস্থা।

#### $\mathbf Z$ oom পরবির্তন করা

১. ডকুমেন্টে লেখা, দেখা বা প্রিন্ট প্রিভিউ করার জন্য লেখার সাইজ ছোট বা বড় করাকে Zoom বুঝায় ।  $Z$ oom করার জন্য View মেনু থেকে Zoom সাবমেনু নির্বাচন করুন। এবার Zoom ডায়লগ বক্সের Zoom to অংশে প্রয়োজনীয় Percentage সেট করুন। Ok বাটনে ক্লিক করুন। তাহলে দেয় সংখ্যা অনুযায়ী ডকুমেন্টটি Zoom হবে।

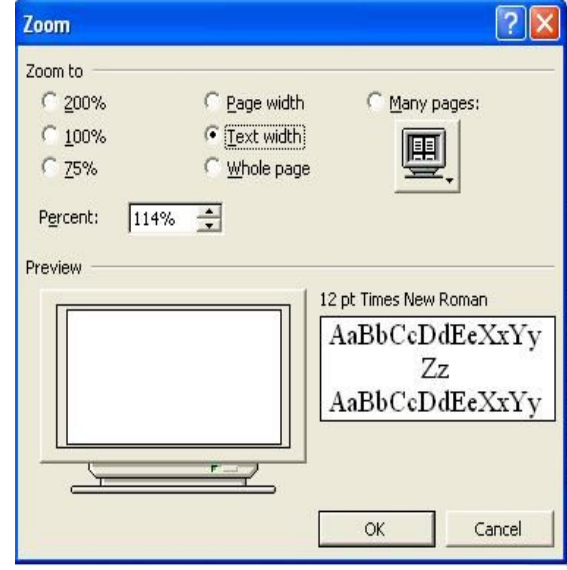

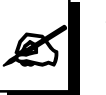

মূল্যায়ন:

- $\overline{\bm{S}}$ । প্রিন্ট প্রিভিউ দেখার কীবোর্ড কমান্ড কী?
- $2$ । প্রিন্ট প্রিভিউ কোন্ মেনুর অন্তর্গত?
- **৩**। প্রিন্ট প্রিভিউ কেন দেখা হয়?
- $8$ । প্রিন্ট প্রিভিউ প্রদর্শন ও লীভ করার পদ্ধতিটি লিখুন।
- $6$ । জুম কি?
- ৬। কোন ডকুমেন্ট ১২০% এ Zoom করার পদ্ধতিটি লিখুন।
- $9$ । প্রিন্ট কমান্ড কয় ভাবে দেয়া যায়**?**
- *b* । প্রিন্ট কমান্ড দেয়ার কীবোর্ড কমান্ড কী?
- *৯*। কোন ডকুমেন্ট প্রিন্ট করার পদ্ধতি লিখুন।
- **১**০। বিভিন্ন প্রিন্টিং অপসনের বর্ণনা দিন।
- **১১**। Document এর সবকটি পেজ প্রিন্ট দেয়ার কমান্ড কি?

### *Abykxjbg~jK KvR:*

- $\vert$  $\vert$  একদিনের ছুটির জন্য একটি আবেদনপত্র লিখে কাগজে প্রিন্ট করুন।
- $2$ । বিদ্যালয়ের প্রধান শিক্ষকের পদের জন্য একটি আবেদন পত্র লিখে প্রিন্ট করুন।
- $| \bm \phi |$ া আপনার জন্য একটি বায়োডাটা তৈরি করে প্রিন্ট করুন।